# FraudForce RESTful Integration Guide

### Integration Workflow

### **Overview**

This is a workflow for iovation FraudForce using web pages and/or apps that embed the iovation SDK.

# FraudForce Workflow

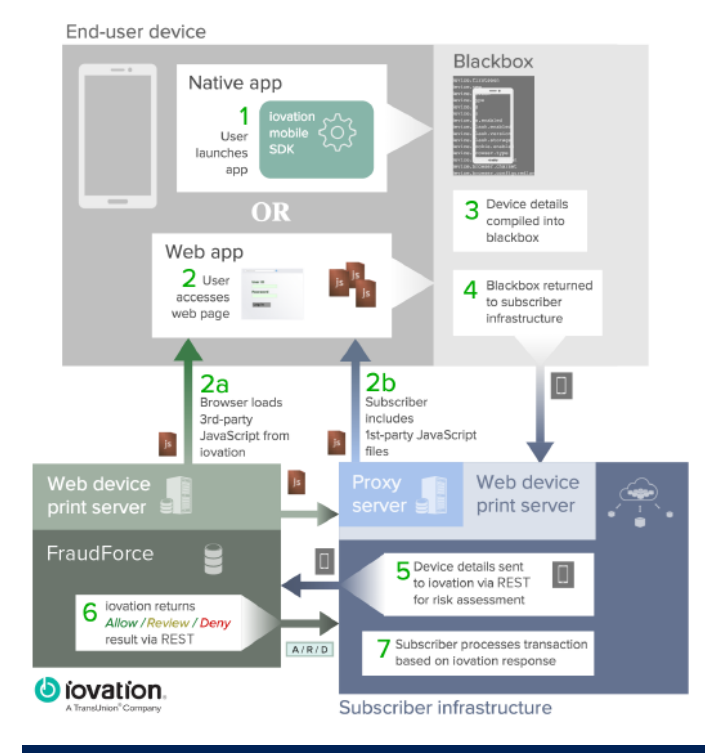

#### **Step Description**

- 1 The end user either loads an app (mobile or desktop) that is integrated with iovation.
- 2 Or, opens a web page that is integrated with iovation's JavaScript. iovation's Javascript will load:

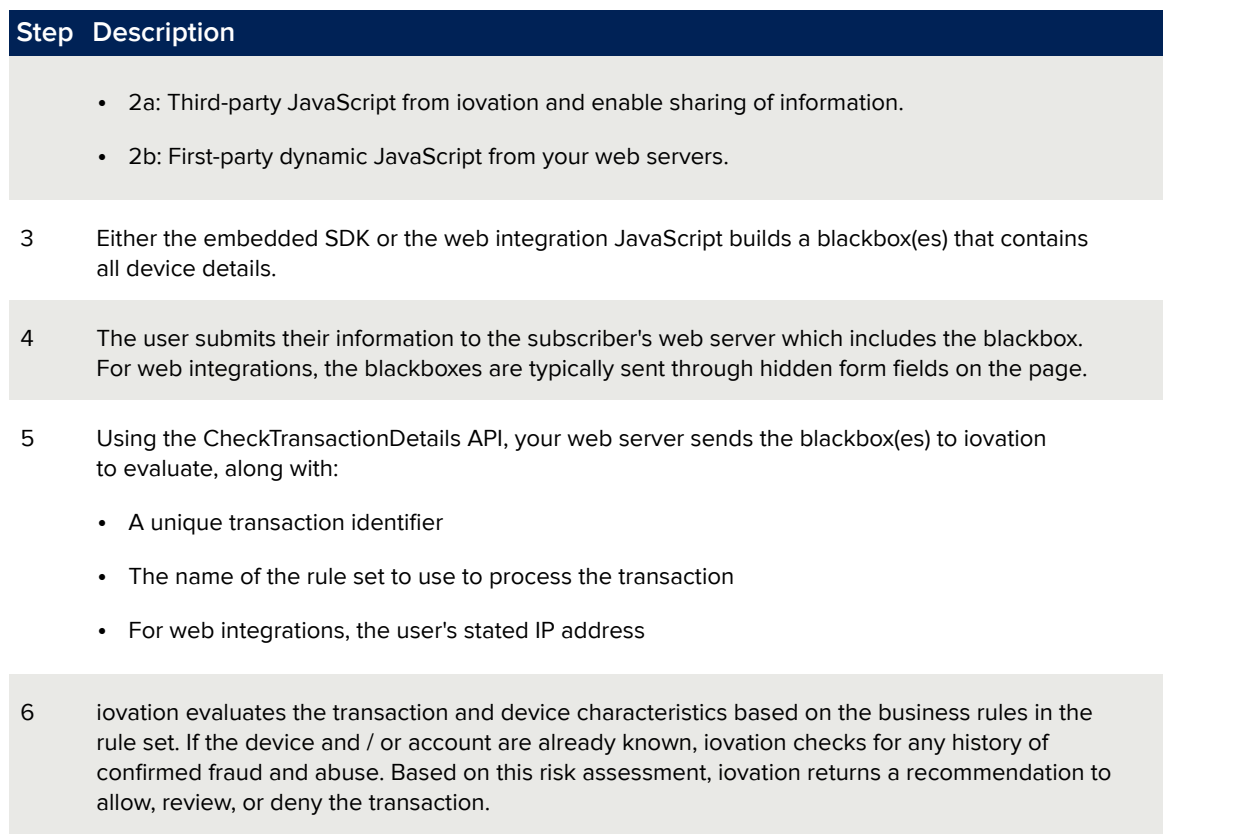

7 The subscriber processes the transaction accordingly, accordingly to internal workflows.

# How Web Integration Works

# What is Multi-Domain Recognition?

iovation device recognition employs scripts from both your domain (the First-party domain) and iovation's domain (the Third-party domain). Including scripts from both of these domains allows iovation to:

- **Third-Party JavaScript:** Share fraud history for devices and accounts across iovation subscribers.
- **First-Party JavaScript:** Collect device information for users whose browsers are configured to disable third-party JavaScript, or that block the iovation domain.

iovation will provide a script for you to include on your site. This script will load the appropriate resources from both sets of domains. Components loaded by the script are dynamically generated and therefore not included with the script provided, nor should they be directly included on your page.

Retrieving the dynamic first party script will require some set up on your servers or network.

# First-Party Dynamic JavaScript Options

Retrieving the dynamic first-party script can be done by:

- Setting up a reverse proxy to get the files from an iovation-hosted server
- Installing your own Java device print server.

# Retrieving First-Party Dynamic **JavaScript**

### Overview

You must serve up the iovation first-party dynamic JavaScript from within your own infraustructure. You can do this in one of the following ways:

- Use a reverse proxy to get the JavaScript components from iovation
- Host a WAR file, provided by iovation, that includes the JavaScript components

### Retrieving First-Party Dynamic JavaScript Components via a Reverse Proxy

#### About Reverse Proxy Configuration

To deliver the first-party dynamic JavaScript components:

- You must tunnel requests through your site to iovation's servers.
- To do this, set up a reverse proxy that will forward all requests sent to a specific URI on your site to iovation's servers. You can define this URI in the configuration variables for the iovation-provided script.

#### Test and Production Server URLs

iovation provides the first-party dynamic JavaScript components from both test and production servers, at the following URLs:

**Test** [https://ci-first.iovation.com/\\*](https://ci-first.iovation.com/*)

**Production** [https://first.iovation.com/\\*](https://first.iovation.com/*)

#### Do Not Cache Dynamic Components Using Content Distribution Networks (CDNs)

When using a Content Distribution Network (CDN) such as Akamai, *make sure that the dynamic files are not cached by the CDN*. Caching these files results in sets of dynamic attributes becoming fixed for disparate sets of users, severely disrupting the recognition process. can severely disrupt the recognition process as the dynamic attributes will become fixed for a large disparate set of customers.

For Akamai, ensure that the caching option for the reverse proxy rule is set to no-store. This will prevent Akamai from caching the content and instead get new copies each time.

#### Configuring the Reverse Proxy

#### *Important Configuration Notes*

When setting up the reverse proxy:

- Because multiple resources may be requested, you must limit which specific files are forwarded.
- However, also provide a generic-enough mapping so that when iovation adds or updates resources in the future, you will get all of the updates.

**IMPORTANT!** When setting up a reverse proxy, *do not:*

- Forward requests to the URI directly to iovation through a redirect; these requests can be blocked
- Create a special sub-domain; this can be just as easily blocked as iovation's domain
- Create a custom handler that intercepts the request and then requests the content on behalf of the customer; this prevents various HTTP headers from being analyzed from the user's machine. Standard reverse proxies will preserve those headers.

#### *Configuration Steps*

To configure the reverse proxy:

- 1. Set up a proxy configuration within your domain.
- 2. Specify a URI on your site to proxy the request. The default URI is iojs , however you can change this in the configuration section of your iovation JavaScript. Using the default URI, you would forward to iovation any request beginning with: <http://my.domain.com/iojs>
- 3. Direct the proxy to forward the requests to the following URL: [https://first.iovation.com](http://first.iovation.com)

#### *Example: Configuring a Reverse Proxy in Nginx*

Edit the Nginx configuration file (**default.conf**) and add the following lines to the server section. You must set the proxy path to iojs.

```
server {
   .. other configuration entries ...
   location / iojs/ {
   https://first.iovation.com/;
   }
   ... }
```
Save the configuration file and restart Nginx.

#### *Example: Configuring a Reverse Proxy in Apache*

Edit the Apache configuration file (**httpd.conf**) and enable the following modules:

- proxy\_module
- proxy\_http\_module to enable SSL forwarding

```
LoadModule proxy_module modules/mod_proxy.so
LoadModule proxy_http_module modules/mod_proxy_http.so
```
Add the following lines, in the main configuration or VirtualHost directive, assuming iojs is the URI.

```
SSLProxyEngine On
ProxyPass /iojs/ https://first.iovation.com/
```
Save the configuration file and restart Apache.

#### Testing New Releases of the First-Party JavaScript

iovation periodically releases new versions of the first-party JavaScript. We strongly recommend testing these updates in our customer integration (CI) environment before we release production versions. We will notify you when we release updates, and provide up to two weeks to test. To test the updated JavaScript, complete the following steps:

- 1. Change the URLs in your proxy configurations to the following test URL in our CI environment: <https://ci-first.iovation.com/> When you have completed testing, restore the proxy configurations back to the production URL: <https://first.iovation.com/>
- 2. Test incoming transactions to verify the following:
	- There are no resource loading issues resulting in time-out responses back to the browser.
	- There are no changes in web page appearance, performance, or behavior.
	- There are no errors in the browser console.

### Deploying First-Party JavaScript via Your Own Web Device Print Server

#### Installing a Web Device Print Server

**IMPORTANT!** If you will use iovation with more than one domain you must set up web device print servers for each domain.

- 1. Download the Multi-Domain Recognition deployment package from here: https://help.iovation.com/004\_Download\_SDKs/Download\_Web\_Device\_Print\_Components/ Download\_Web\_Device\_Print\_Components This WAR file contains all of the files required to set up a web device print server in your domain.
- 2. If you don't already have a 64 bit Java web server **within the domain and port from which your pages are served**, establish one. You may also choose to set up a dedicated Java Server for the iovation JavaScript.
	- a. If necessary, install a Java web server to a system that will be accessible to end users of your service, such as a server in a DMZ. You can use any Java web server. The server must reside under the same domain and port from which your pages are served. For example, you can download Apache Tomcat for your OS along with installation instructions here: <http://tomcat.apache.org/download-70.cgi>
	- b. If you haven't already done so, configure Java to use 256 bit cryptography. You will need the Java Cryptography Extension (JCE). To get this from a browser, search for the current version of the Java Cryptography Extension (JCE) from your JDK vendor. Download the unlimited strength policy files. Once you have downloaded the version for your OS, copy the two Jar files to the following directory under your Java installation:

#### \$JAVA\_HOME\jre\lib\security

You must install the version of the JCE that corresponds to your Java version and vendor. For example, if you have installed Java 1.6, you must install version 6 of the JCE.

- 3. Deploy the web device print WAR file. For example, to deploy the WAR file to a Tomcat installation, place it under the /webapps folder under your Tomcat installation folder.
- 4. Create the file wdpoverride.properties and place in your CLASSPATH:
	- a. Create a new file named wdpoverride.properties and place in your web server's CLASSPATH
	- b. In a text editor, add the text below to your **wdpoverride.properties** file. Replace hostname.hostdomain.tld:port with the correct server name and, if necessary, port number for your web device print server. You will also need to change wdp-first-service to the URI/Context on your server where the WAR file is installed:

.

```
parameter.content.server.path=base64_encode(wdp-first-service/resources/
static)
parameter.realip.server.host=base64_encode(mpsnare.iesnare.com)
# Origin of the JavaScript
parameter.wdp.server.host=base64_encode(hostname.hostdomain.tld:port)
# URL to a script that stores a token in your users' browser cache
parameter.ctoken.script.path=base64_encode(wdp-first-service/latest/logo.js)
parameter.wdp.js.versions=latest
parameter.wdp.js.version.latest=4.1.6
parameter.rtc.server.list=base64_encode(stun:stun.l.google.com:19302,
stun:stun3.l.google.com:19302,stun:stun2.l.google.com:19302,
stun:stun.stunprotocol.org:3478,stun:numb.viagenie.ca:3478,
stun:stun.vivox.com:3478,stun:stun.sip.us:3478,stun:stun.commpeak.com:3478,
stun:stun.barracuda.com:3478,stun:stun.epygi.com:3478)
```
- 5. Make the following changes to prevent memory leaks on your server from asynchronous logging appenders:
	- a. In the WEB-INF/web.xml file for wdp-first-service, un-comment the isLog4jAutoInitializationDisabled parameter and set it to true :

```
<context-param>
   <param-name>isLog4jAutoInitializationDisabled</param-name>
    <param-value>true</param-value>
</context-param>
```
b. Un-comment Log4jServletContextListener and Log4jServletFilter :

```
<listener>
   <listener-class>org.apache.logging.log4j.web.
Log4jServletContextListener</listener-class>
</listener>
<filter>
   <filter-name>log4jServletFilter</filter-name>
   <filter-class>org.apache.logging.log4j.web.Log4jServletFilter</filter-
class>
</filter>
<filter-mapping>
   <filter-name>log4jServletFilter</filter-name>
   <url-pattern>/*</url-pattern>
   <dispatcher>REQUEST</dispatcher>
   <dispatcher>FORWARD</dispatcher>
   <dispatcher>INCLUDE</dispatcher>
   <dispatcher>ERROR</dispatcher>
   <dispatcher>ASYNC</dispatcher>
</filter-mapping>
```
- 6. Start the web device print server. Monitor the logs on the Java web server to make sure that there are no errors.
- 7. To verify that the web device print server is running correctly, open the following URL in a browser: http://*yourserver*:*port*/wdp-first-service/latest/dyn\_wdp.js For example, if your server is called **deviceprint.com** and your port number is **80**, open:

[http://deviceprint.com:80/wdp-first-service/5.0.0/dyn\\_wdp.js](http://deviceprint.com:80/wdp-service/final-test.html)

If the server is running correctly the JavaScript will display in the browser.

# Configuring Device Recognition **JavaScript**

### **Overview**

These topics walk you through configuring the iovation JavaScript. The iovation JavaScript collects device information that you can then submit to iovation as part of your ClearKey or Fraud Prevention implementation.

# Configuring iovation JavaScript on Web Pages

To configure the iovation JavaScript, you must define settings for a configuration object that is used by the JavaScript. If the object is not defined, default values will be used.

The configuration object has various sections and looks something like the following:

```
/* Copyright(c) 2016, iovation, inc. All rights reserved. */
window.io global object name = "IGLOO";
window.IGLOO = window.IGLOO || {
  "enable_flash" : false,
  "bbout element id" : "iobb",
  "bb_callback": null,
  "loader" : {
    "uri_hook" : "iojs",
    "version" : "general5",
    "subkey" : "5FExse+oA1134BhiwCF2EeQ1TfisPJGha4CpVG2nd7E="
 }
};
```
iovation will provide you with a configuration script in addition to the collection script. You can include these separately, combine them or in-line the definition on your page.

#### **IMPORTANT!**

It is critical that the *configuration* comes **before** the *iovation script* otherwise configuration variables will not be used once the script starts running.

#### Configuration script sections

#### *iovation Global Object Name*

Before delving into the options available, a quick word on the io\_global\_object\_name, IGLOO, by default. In earlier versions of the scripts, iovation configured the script through the use of global variables. While this approach is simple enough, it can add a lot of additional variables to the window object which has the potential to collide with other scripts.

To remedy this, iovation has created an object that encapsulates all of the settings and functionality and you can change the ID to prevent potential collisions by changing the name.

window.io\_global\_object\_name = "<your custom name>"

If you do change the value, references functions and values as follows:

window.<your custom name>.xxxxx

Change the following as well:

window.IGLOO = window.IGLOO ||

to match your new custom name.

iovation's configuration object has 2 main components:

- Generic settings that indicate how to retrieve a device print and restrictions on what information is collected, for instance Flash values
- Loader settings that indicate how to access first-party components and basic debug and versioning information

Each set of configuration options belongs in a specific section of the object:

```
/* Copyright(c) 2016, iovation, inc. All rights reserved. */
window.io_global_object_name = "IGLOO";
window.IGLOO = window.IGLOO || {
 // generic settings go here as
 // "option" : value
  ...
  "loader" : {
    // loader configuration options go here as
     // "option" : value
  }
};
```
#### *Generic Configuration Options*

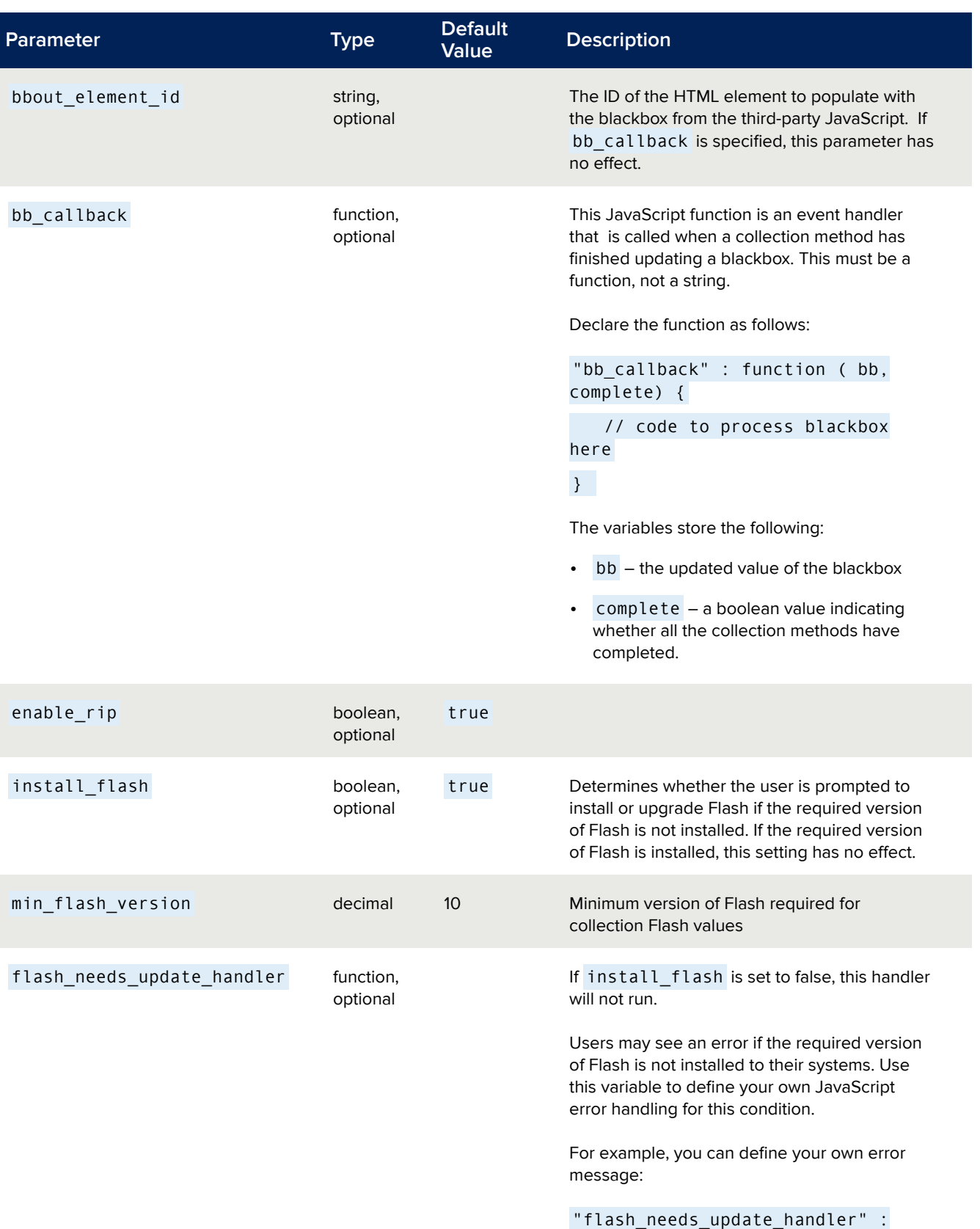

function () { alert( 'Install Flash!' ); }

#### *Loader Configuration Options*

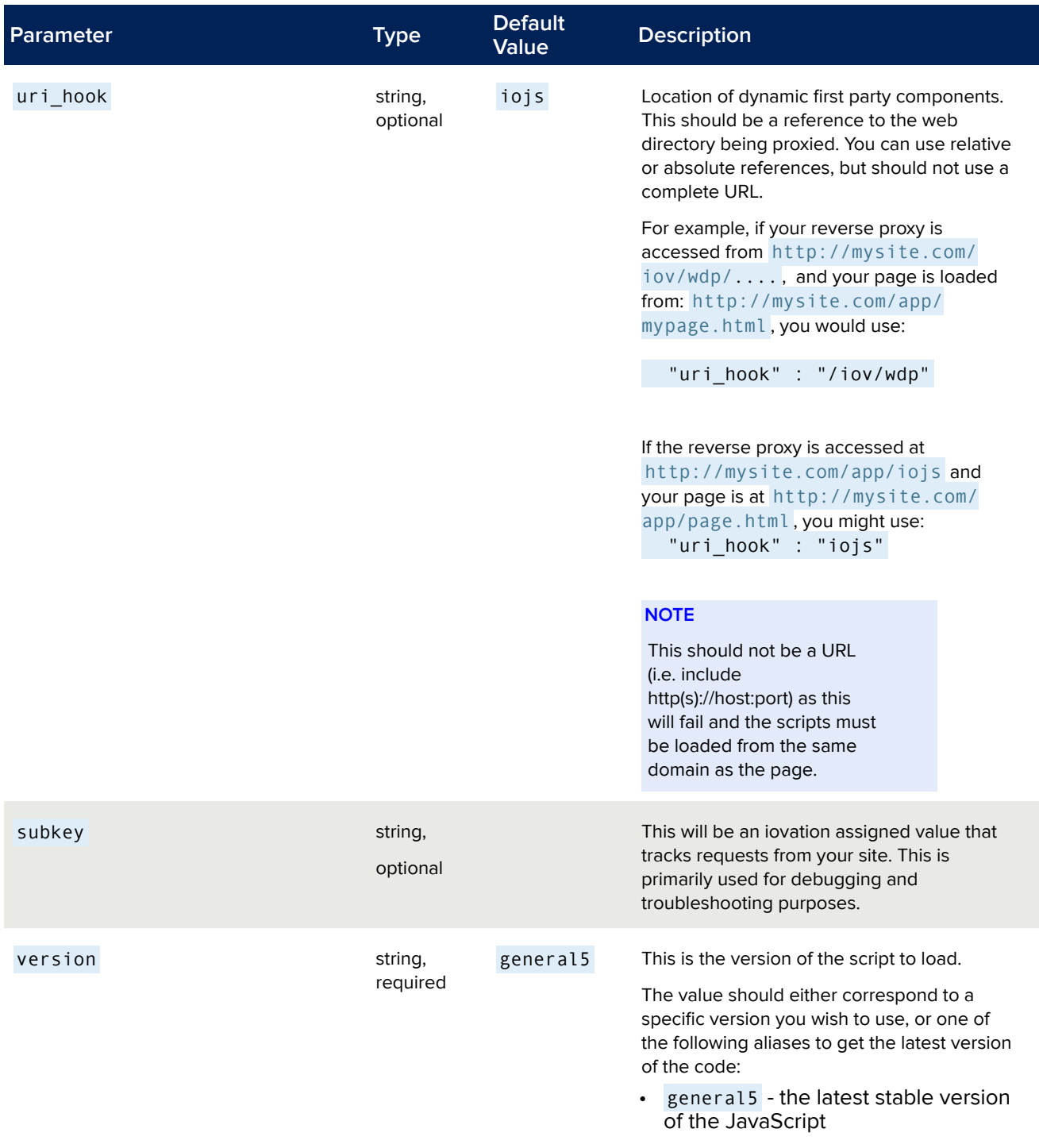

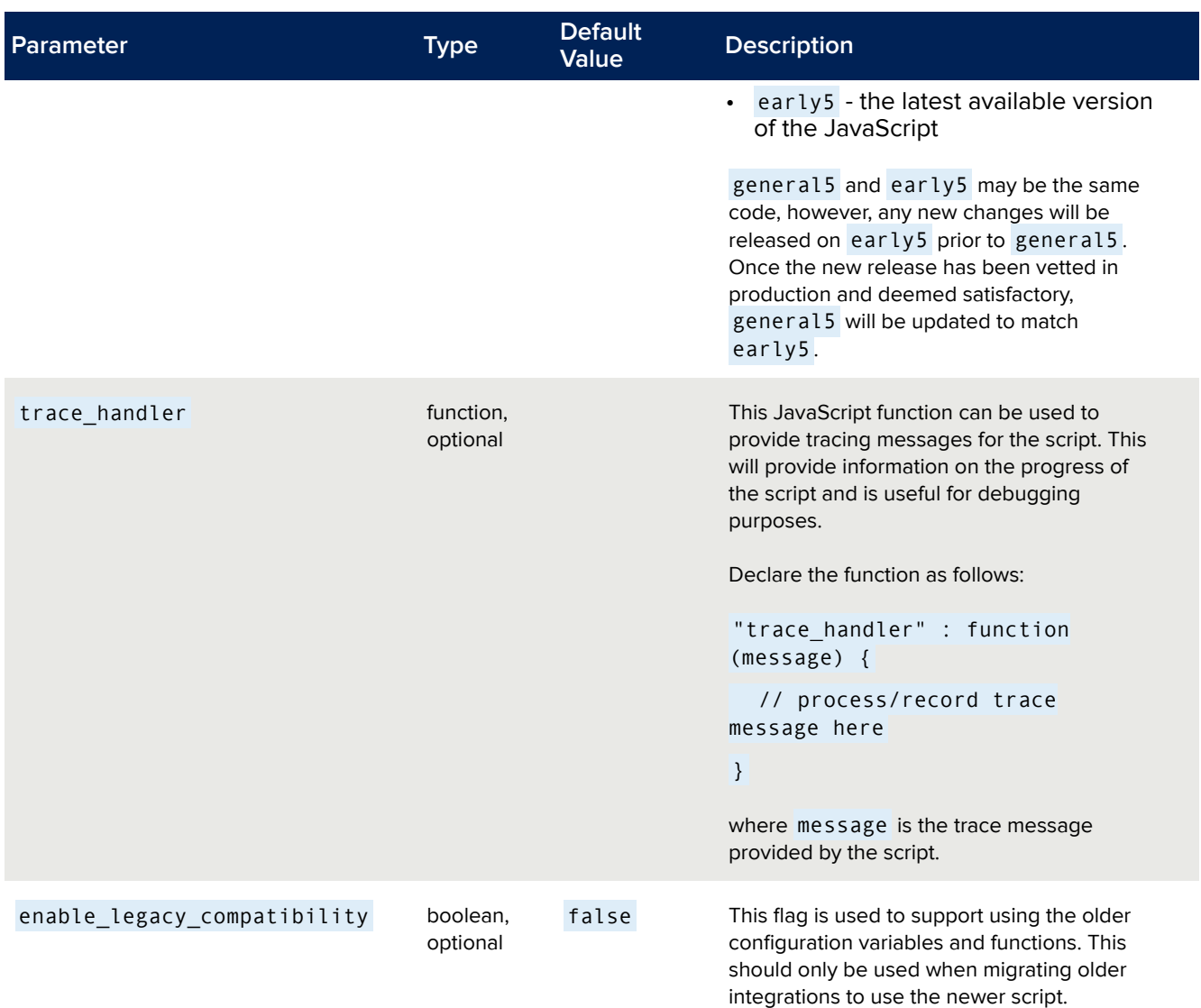

#### *Example Configuration File*

Putting together basic configuration settings, results in a file similar to:

```
/* Copyright(c) 2016, iovation, inc. All rights reserved. */
window.io_global_object_name = "IGLOO";
window.IGLOO = window.IGLOO | |"enable_flash" : false,
  "bbout_element_id" : "iobb",
  "loader" : {
    "uri_hook" : "/iojs",
    "version" : "general5",
    "subkey" : "5FExse+oA1134BhiwCF2EeQ1TfisPJGha4CpVG2nd7E="
 }
};
```
# Collecting a Blackbox

#### Methods for Collecting a Blackbox

The iovation script creates a blackbox that you must collect and send to your server. This blackbox will contain all the device information collected from the various sources.

There are three ways to collect a blackbox.

- Populate a hidden form field using the bbout\_element\_id parameter.
- Define the bb callback function to collect the blackbox as it is generated.
- Call the JavaScript function window.IGLOO.getBlackbox to obtain the blackbox. You can combine getBlackbox and either of the other two methods.

#### Implementing the Hidden Form Field Collection Method

You can define a hidden form field for the iovation script to populate. The blackbox will then be submitted along with other fields in the form. To use this method you must define bbout element id in the configuration script. This method is primarily useful when you have a single form. For other cases, consider using one (or both) of the other methods.

1. Add a hidden field to a form on your web page and set the id attribute for the field. This field will store the blackbox. Give the id attribute a descriptive name; you will need to reuse this later. Here is an example of a simple form with a hidden field, with the id attribute set to ioBlackBox:

```
<form action="/do_ctd" method="post" name="loginSubmitForm" id="loginSubmitForm">
              <fieldset>
                  \langle 11 \rangle<!-- Create hidden for blackboxes to go into -->
                       <input TYPE="hidden" NAME="ioBlackBox" id="ioBlackBox">
                       <li><input type="submit" value="Do CTD" id="submit1"
name="submit1">
                      \langle/li>
                  \langle/ul>
               </fieldset>
           </form>
```
2. In the JavaScript configuration parameters, set the bbout\_element\_id parameter to the id of the hidden form field. For example, if the id attribute is set to ioBlackBox, set bbout element id to the following:

```
/* Copyright(c) 2016, iovation, inc. All rights reserved. */
window.io_global_object_name = "IGLOO";
window.IGLOO = window.IGLOO || {
 "enable_flash" : false,
 "bbout_element_id" : "ioBlackBox",
  "loader" : {
    "version" : "general5",
    "subkey" : "5FExse+oA1134BhiwCF2EeQ1TfisPJGha4CpVG2nd7E="
  }
};
```
#### Implementing the Callback Collection Method

The callback interface allows you to manage blackbox generation in a more event-driven manner. As blackbox collection progresses,the script fires update events as collection methods complete. These events trigger a user-defined callback function to update the page with the new blackbox value. When all of the collection methods are completed, a Boolean flag is set indicating no further updates are expected and the value is the final blackbox value.

In the JavaScript configuration parameters, set the bb callback parameter to a function that processes the blackbox value, and that has the following signature: function bb update callback( bb, complete)

```
Where:
```
- bb is the updated value of the blackbox
- complete is a boolean value that indicates whether all collection methods (Flash, etc.) are complete

```
/* Copyright(c) 2016, iovation, inc. All rights reserved. */
window.io_global_object_name = "IGLOO";
window.IGLOO = window.IGLOO || {
  "enable_flash" : false,
  "bb_callback": function ( bb, complete ) {
                      var bb_field = document.getElementById( "bb" );
                      bb field.value = bb;
                  },
  "loader" : {
    "version" : "general5",
    "subkey" : "5FExse+oA1134BhiwCF2EeQ1TfisPJGha4CpVG2nd7E="
  }
};
```
**NOTE** If bb callback and bbout element id are both specified, the hidden field specified in bbout\_element\_id will not be populated, unless explicitly done so by the function specified in bb\_callback.

#### Implementing the getBlackbox Collection Method

The last method for obtaining a blackbox is to use the getBlackbox function. This function returns an object that contains the current value of the blackbox along with a flag indicating whether the collection process has completed. This method is useful when the value is needed after the collection process has completed. It is also useful as a way to obtain the best value after some maximum amount of time to avoid any further delays in the user experience.

To implement the getBlackBox collection method:

1. Call the function. For example:

var blackbox info = window.IGLOO.getBlackbox();

This returns an object with the following attributes:

- blackbox the updated value of the blackbox
- finished a Boolean indicating whether all the collection methods have completed.

## Troubleshooting Errors

If you encounter errors such as failing to get a blackbox, you can use the loader configuration variable trace\_handler parameter to troubleshoot. This will send output and status messages to your trace handler. A simple way to troubleshoot is to use something similar to:

```
/* Copyright(c) 2016, iovation, inc. All rights reserved. */
window.io global object name = "IGLOO";
window.IGLOO = window.IGLOO || {
  "enable_flash" : false,
  bbout_element_id : "iobb",
  "loader" : {
    "version" : "general5",
    "subkey" : "5FExse+oA1134BhiwCF2EeQ1TfisPJGha4CpVG2nd7E=",
    "trace_handler": function ( msg ) {
                      console.log( msg );
                  }
  }
};
```
# Blackbox Collection Examples

### **Overview**

These examples will help you integrate iovation risk services into your web pages.

**NOTE** Besides the code samples below, it is important to set up the reverse proxy or web device print server as well. Make sure uri\_hook in the

loader configuration section is set appropriately. These examples assume the default configuration of /iojs.

### Hidden Form Field Collection Example

Here is a sample web page that uses the hidden form field collection method.

```
<html>
<head>
 <title>Demo Integration Page</title>
 <meta charset="UTF-8">
</head>
<body><form action="/do_ctd" method="post" name="loginForm" id="loginForm">
     <!-- Create a hidden field for the blackbox -->
     <input TYPE="hidden" NAME="ioBlackBox" id="ioBlackBox">
     <input type="submit" name="submit1">
 </form>
<!-- Include iovation JavaScript -->
<script language="javascript" src="config.js"></script>
<script language="javascript" src="iovation.js"></script>
</body>
</html>
<html>
<head>
  <title>Demo Integration Page</title>
 <meta charset="UTF-8">
</head>
<body>
 <form action="/do_ctd" method="post" name="loginForm" id="loginForm">
    <!-- Create a hidden field for the blackbox -->
    <input TYPE="hidden" NAME="ioBlackBox" id="ioBlackBox">
    <input type="submit" name="submit1">
 \langle / form>
<!-- Include iovation JavaScript -->
<script language="javascript" src="config.js"></script>
<script language="javascript" src="iovation.js"></script>
</body>
```
Using the page layout from above, the hidden form field has an id of ioBlackBox that we set in config.js as bbout\_element\_id:

</html>

```
window.io_global_object_name = "IGLOO"
window.IGLOO = window.IGLOO || {
  "bbout_element_id" : "ioBlackBox",
 "loader" : {
   "version" : "general5",
    "subkey" : "5FExse+oA1134BhiwCF2EeQ1TfisPJGha4CpVG2nd7E="
  }
};
```
### Callback Collection Example

The following example illustrates using the callbacks from each set of scripts to update multiple form fields. This simulates the case where an end user is reviewing an order that has a submission form at the top and bottom of the page. The example updates all fields when there is an update - not simply when collection is finished. This ensures that iovation will have something to work with, even when both collection methods do not fully complete.

```
<html>
<head>
 <title>Demo Integration Page</title>
 <meta charset="UTF-8">
</head>

\leq ! -- Form 1 -->
  <form method=POST action="#">
    <input type=hidden name="io_bb"></input>
    <input type=submit name="Go first!"></input>
  \langle/form>
\leq ! -- Form 2 -->
  <form method=POST action="#">
    <input type=hidden name="io_bb"></input>
    <input type=submit name="Go second!"></input>
  \langle / form>
<!-- Include iovation JavaScript -->
<script language="javascript" src="config.js"></script>
<script language="javascript" src="iovation.js"></script>
</body>
\langle/html>
```

```
<html>
<head>
  <title>Demo Integration Page</title>
 <meta charset="UTF-8">
</head>

\leq !-- Form 1 -->
 <form method=POST action="#">
    <input type=hidden name="io_bb"></input>
   <input type=submit name="Go first!"></input>
  </form>
<!-- Form 2 -->
  <form method=POST action="#">
    <input type=hidden name="io_bb"></input>
    <input type=submit name="Go second!"></input>
  </form>
<!-- Include iovation JavaScript -->
<script language="javascript" src="config.js"></script>
<script language="javascript" src="iovation.js"></script>
</body>
</html>
```
Using the page layout from above, the callback function needs to populate both io bb fields in the various forms. We do this using bb callback in config.js:

```
window.io_global_object_name = "IGLOO"
window.IGLOO = window.IGLOO |"bb_callback" : function (bb, complete) {
         var fields = document.getElementsByName( "io_bb" );
         var i = \theta;
         for ( i = 0; i < fields.length; i++ )
            fields[i].value=bb;
     },
  "loader" : {
    "version" : "general5",
    "subkey" : "5FExse+oA1134BhiwCF2EeQ1TfisPJGha4CpVG2nd7E="
  }
};
```
### Get Blackbox Function Collection Example

This example illustrates how to use the blackbox method. Submission of the form initates the capture of the blackbox. You can alter the send function to post the blackbox via AJAX or perform some other operation. In the example, an alert displays the collected value.

```
<html>
<head>
 <title>Demo Integration Page</title>
 <meta charset="UTF-8">
</head>

 <form method=POST action="#">
   <input type=submit name="Go first!" onclick="return send_bb();"></input>
 </form>
 <script type="text/javascript">
    function send_bb() {
        // make AJAX call here or do something else with blackbox
        // for illustration purposes, we are just going to do an alert here
        var bb = " ";
         try {
           bb = window.IGL00.getBlackbox();
           alert( "bb: " + bb.blackbox );
         } catch (e) { alert( "Unable to get blackbox. " + e );
    }
  </script>
<!-- Include iovation JavaScript -->
<script language="javascript" src="config.js"></script>
<script language="javascript" src="iovation.js"></script>
</body>
</html>
```
As the functional interface is being used, there are no special configuration options required.

```
window.io_global_object_name = "IGLOO"
window.IGLOO = window.IGLOO || {
  "loader" : {
    "version" : "general5",
    "subkey" : "5FExse+oA1134BhiwCF2EeQ1TfisPJGha4CpVG2nd7E="
 }
};
```
# Integrating with Android Apps

### **Overview**

Follow these steps to implement the iovation FraudForce SDK for Android.

## About Mobile Integration

iovation identifies devices through information collected by an iovation FraudForce SDK run on an end-user's mobile device. The FraudForce **SDK** inspects the device to generate a blackbox that contains all available device information. This blackbox must then be transmitted to your servers to be used in a risk check.

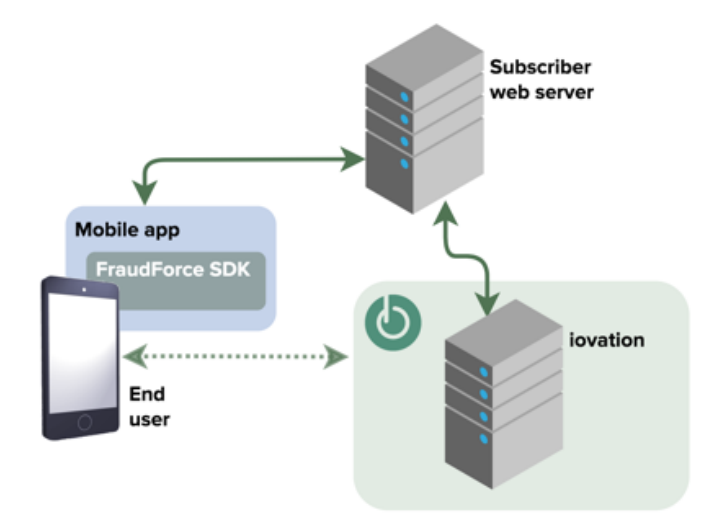

The iovation SDK integrates with native and hybrid apps. Hybrid apps mix native code with content that runs inside a WebView.

## Android Integration Files and Requirements

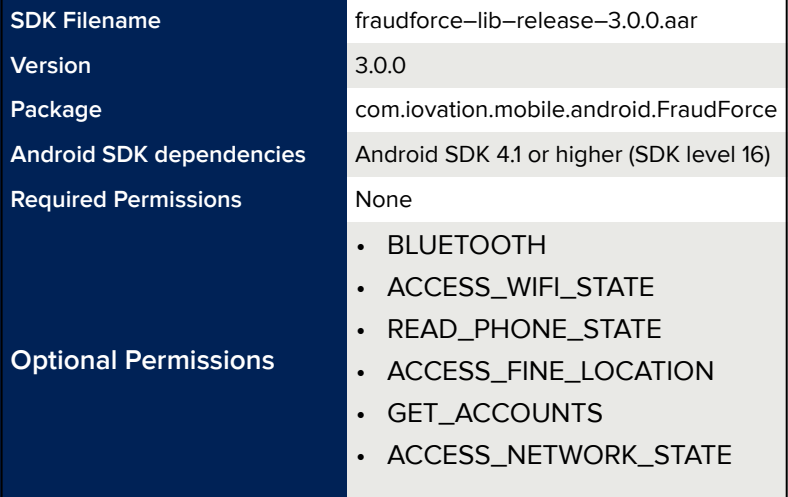

**NOTE** If the permissions listed are not required by the application, the values collected using those permissions will be ignored. The permissions are not required to obtain a usable blackbox, but they do help obtain some unique device information.

## Installing the SDK for Android

- 1. Download iovation-android-sdk-3.0.0.zip from GitHub: iovation [Mobile SDK for Android.](https://github.com/iovation/deviceprint-SDK-Android)
- 2. Unzip iovation-android-sdk-3.0.0.zip.
- 3. Depending on your IDE, do one of the following:
	- **In Eclipse and Maven**, deploy the AAR file to your local Maven repository, using maven-deploy. For more information, see <http://maven.apache.org/guides/mini/guide-3rd-party-jars-local.html>
	- If you are using **Android Studio with Gradle**, add the *fraudforce–lib–release–3.0.0.aar* file to your application module's libs directory. Then, edit the *build.gradle* file in order to add the *libs* directory as a flat-file repository to the buildscript and repository sections. This makes the *fraudforce–lib–release–3.0.0.aar* file accessible to Gradle.

```
buildscript {
    repositories {
        flatDir {
           dirs 'libs'
        }
    }
}
repositories {
    flatDir {
        dirs 'libs'
    }
}
```
Also in the application module's build.gradle file, make sure that *fraudforce-librelease-3.0.0* is a compile-time dependency:

```
dependencies {
    compile fileTree(dir: 'libs', include: ['*.jar'])
    compile(name:'deviceprint-lib-2.0.0', ext:'aar')
}
```
Save the build.gradle file.

### Integrating into Native Apps

To integrate into native apps:

1. In your Application class, import the FraudForceManager and FraudForceConfiguration objects.

```
import com.iovation.mobile.android.FraudForceConfiguration;
import com.iovation.mobile.android.FraudForceManager;
```
2. Create a configuration object with your subscriber key, and enable or disable network calls to iovation servers. Entering the subscriber key is strongly recommended for all integrations, and it is required for network connections.

```
FraudForceConfiguration configuration = new FraudForceConfiguration.Builder()
   .subscriberKey([YOUR-SUBSCRIBER-KEY-HERE])
   .enableNetworkCalls(true) // Defaults to false if left out of configuration
   .buid();
```
3. Initialize the FraudForceManager class using the generated FraudForceConfiguration object, and the context.

```
FraudForceManager fraudForceManager = FraudForceManager.getInstance(context);
fraudForceManager.initialize(configuration, context);
```
4. Call the refresh() method in the same activity or fragment where getBlackbox() will be called. The integrating application only needs to call this method on the Fragments where the getBlackbox() method will be called.

```
FraudForceManager.getInstance().refresh(context);
```
**NOTE**: This method calls updates the geolocation and network information, if enabled.

- 5. Do one of the following to build a blackbox:
	- To build a blackbox **asynchronously**, create an AsyncTask object to generate the blackbox off the main thread.

```
private class FraudForceThread extends AsyncTask<Void, Void, String> {
    @Override
    protected String doInBackground(Void... voids) {
        return FraudForceManager.getInstance().getBlackbox(context);
    }
    @Override
    protected void onPostExecute(String blackbox) {
        // Integrator's code to store the blackbox
    }
}
```
◦ Then execute the FraudForceThread object to get the blackbox.

new FraudForceThread().execute();

◦ To build the blackbox **synchronously**, call the getBlackbox(Context context) function on a FraudForceManager object.

String blackbox = FraudForceManager.getInstance().getBlackbox(context);

6. Call the PrintThread block and store the blackbox: new PrintThread().execute();

## Integrating into Hybrid Apps

#### Hybrid App Workflow Overview

Integrate into hybrid apps by implementing the following workflow for collecting and sending blackboxes:

- 1. An HTML page loads in a WebView.
- 2. The user submits a transaction on the HTML page by submitting a form or completing another action.
- 3. This calls the inject bb function, which creates a hidden iframe that calls the jov:// URL. The iframe then deletes itself.
- 4. The shouldOverrideUrlLoading function inside of the WebView object in Java is called. This function detects the [iov://blackbox/fill#dom\\_id](iov://blackbox/fill#dom_id) URL. The dom\_id is the ID of the object on the HTML page where the blackbox will be written, such as a hidden form field.
- 5. The shouldOverrideUrlLoading function runs JavaScript that automatically injects the blackbox into that object.
- 6. The blackbox is submitted to iovation.

#### Implementing Hybrid App Support

1. In your Application class, import the FraudForceManager and FraudForceConfiguration objects.

import com.iovation.mobile.android.FraudForceConfiguration; import com.iovation.mobile.android.FraudForceManager;

2. Create a configuration object with your subscriber key, and enable or disable network calls to iovation servers. Entering the subscriber key is strongly recommended for all integrations, and it is required for network connections.

```
FraudForceConfiguration configuration = new FraudForceConfiguration.Builder()
    .subscriberKey([YOUR-SUBSCRIBER-KEY-HERE])
    .enableNetworkCalls(true) // Defaults to false if left out of configuration
    .build();
```
3. Initialize the FraudForceManager class using the generated FraudForceConfiguration object, and the context.

FraudForceManager fraudForceManager = FraudForceManager.getInstance(); fraudForceManager.initialize(configuration, context);

4. In your WebView Activity's onCreate() function, set your WebView's shouldOverrideUrlLoading() function, as well as the onPageStarted() function.

```
wv.setWebViewClient(new WebViewClient() {
    @Override
    public void onPageStarted(WebView view, String url, Bitmap favicon) {
        FraudForceManager.getInstance().refresh(getContext());
        super.onPageStarted(view, url, favicon);
    }
    @Override
    public boolean shouldOverrideUrlLoading(WebView view, String url) {
        String[] ref = url.split("#");
        if (url.startsWith("iov://") && ref.length > 1 && ref[1] != null) {
        String injectedJavascript="javascript:(function() { " +
            "document.getElementById('" + ref[1] + "').value = '"
            + FraudForceManager.getInstance().getBlackbox(wv.getContext())
            + "'; })()";
            wv.loadUrl(injectedJavascript);
            return true;
        }
        return false;
    }
});
```
5. On your HTML page, include a javascript function called inject\_bb that injects an iframe with a call to the

```
function inject_bb(id) {
   var iframe = document.createElement('IFRAME');
   iframe.setAttribute('src', 'iov://blackbox/fill#' + id);
   iframe.name="ioOut";
   document.documentElement.appendChild(iframe);
   iframe.parentNode.removeChild(iframe);
   iframe = null;
}
```

```
iov:// URL.
```
6. Call the inject bb function with the ID of the DOM object to inject the blackbox into for collection. The shouldOverrideUrlLoading() function will inject the blackbox. For example, set ID to a hidden form field where the blackbox will be stored. When the form containing the field is submitted, the blackbox is returned to your server back-end, and can then be sent to iovation to evaluate along with the transaction.

## Network Calls

Starting with version 3.0.0, the SDK can make a network call to the iovation service. This enables additional functionality in the FraudForce SDK, including:

- Collecting additional network information
- Updating root detection configuration
- Collecting information on potentially high-risk applications on the device

By default this functionality is disabled and will need to be enabled in the configuration object. This feature requires a subscriber key, which your iovation Client Manager can provide.

## Upgrading from the ioBegin Function

Prior to version 2.0.0, the iovation Mobile SDK for Android provided a blackbox via a call to ioBegin. This release deprecates ioBegin . This function is still available for backward compatibility. However, to take advantage of new features now and in the future, we strongly advise existing users to upgrade.

To upgrade:

- 1. Install the latest version of the SDK.
- 2. In your Activity's onCreate() function, add the start function to start background processing.
- 3. Add an AsyncTask code block with a sub-class called PrintThread that will asynchronously collect the blackbox using the getBlackbox function.

# Compiling The Sample App in Android Studio

- 1. In Android Studio, select File | Open or click **Open Existing Android Studio Project** from the quick-start screen.
- 2. From the directory where you unzipped the SDK download, open the **android-studio-sample-app** directory.
- 3. In the project navigation view, open *src/main/java/com/iovation/mobile/android/sample/MainActivity.java.*
- 4. Right-click the file editing view and select *Run Main Activity*. **IMPORTANT!**

If the option to run the module does not appear, select File | Project Structure and open the Modules panel. From there, set the Module SDK drop-down list to your target Android SDK version.

Alternatively, you can right-click on the build.gradle file, and select **Run 'build'**

5. Select either an attached physical device, or an Android virtual device to run the app on. The app should now compile and launch.

When the app compiles successfully, you will see a view with a button that allows you to display a blackbox.

# Integrating with iOS Apps

### **Overview**

Follow these steps to implement the iovation Mobile SDK for iOS.

### About Mobile Integration

iovation identifies devices through information collected by an iovation SDK run on an end-user's mobile device. The FraudForce SDK inspects the device to generate a blackbox that contains all device information available. This blackbox must then be transmitted to your servers to be used in a reputation check.

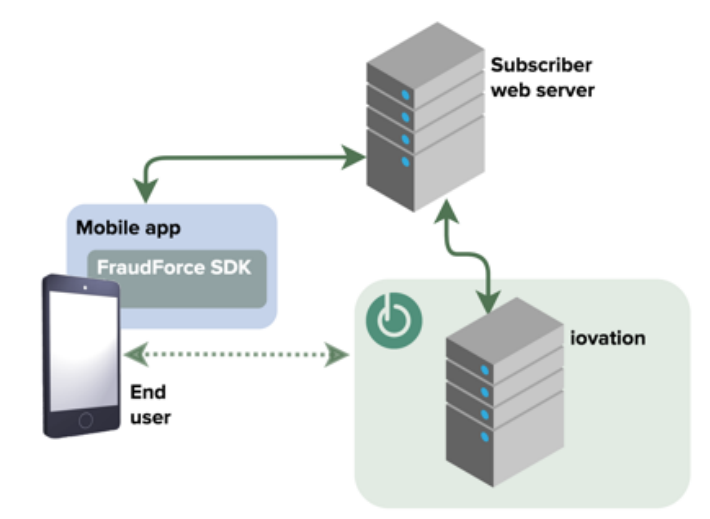

The FraudForce SDK integrates with native and hybrid apps. Hybrid apps mix native code with content that runs inside a web view.

### Integration Files and Requirements

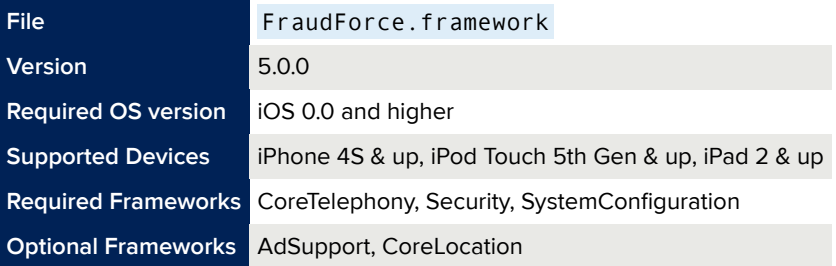

# Installing the iovation FraudForce SDK for iOS

To install the iovation FraudForce SDK for iOS:

- 1. Download the SDK from GitHub and unzip it locally: <https://github.com/iovation/deviceprint-SDK-iOS>
- 2. Bring the universal framework into your project repository.
- Create a new directory named **Frameworks-universal**. We recommend this directory be located alongside the app's .xcodeproj file.
- Copy FraudForce.framework from the SDK distribution into your **Frameworks-universal** directory.
- 3. Prepare the staging area for build-specific frameworks.
	- Create a new directory, alongside the universal directory, named **Frameworks-build**.
	- Inside of **Frameworks-build**, create a new directory named **FraudForce.framework**.
		- **NOTE:** This is not intended to (initially) be a valid framework, rather just an empty directory that has the .framework extension.
- 4. In the Finder, drag FraudForce.framework from **Frameworks-build** into **Embedded Binaries** under the **General** pane in the Xcode target editor.

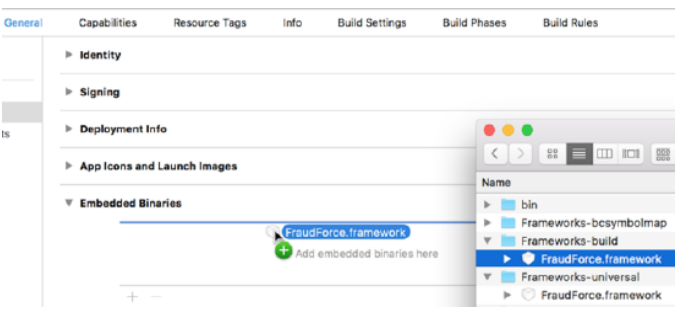

- As a result, the framework is added to the *Linked Frameworks and Libraries* section.
- Furthermore, FraudForce.framework appears in similarly named sections in the "Build Phases" pane.
- 5. Optionally add these frameworks if your app makes use of them (and if Auto Linking is off):
	- AdSupport.framework If your app displays ads. Do not include if your app does not use the ad framework, because the App Store rejects apps that include the framework but don't use it.
	- CoreLocation.framework If your app uses location monitoring. Do not include this framework unless your app requests geolocation permission from the user.
- 6. Add a pre-compile build phase to your application target.
	- Copy the shell script slim-build-frameworks.sh from the SDK distribution ( FraudForce SDK/build scripts ) into your project repository.
	- Select the **+** button in the **Build Phases** pane to create a *New Run Script Phase*.
		- The new phase is initially named *Run Script* and is positioned as the bottom-most (final) build phase.
		- The suggested name for this phase is *Slim Frameworks For Build.* Note that the name does not affect the function of this phase.
	- Reposition the new phase to precede the *Compile Sources* phase.
		- The phase will typically then be located below *Target Dependencies*.

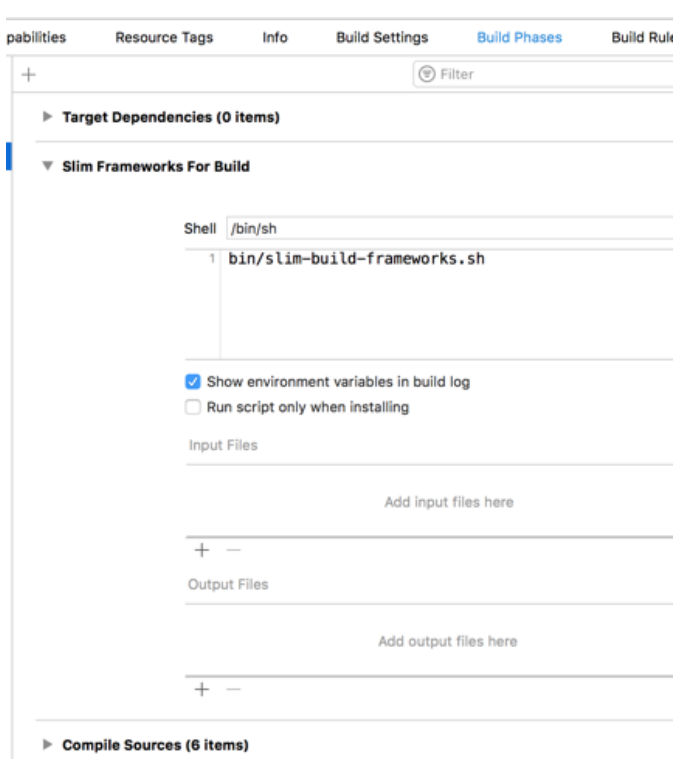

- Configure and confirm the new build phase.
	- The **Shell** text field should display the default value of **/bin/sh**.
	- In the text-input area, enter the project-relative path to the iovation-provided script slim-build-frameworks.sh .
- Ensure that the initial environment variables within this script are set to appropriate values based on the above steps.
	- **·** Specifically, INPUT\_FRAMEWORKS\_DIR (Frameworks-universal) and OUTPUT\_FRAMEWORKS\_DIR (Frameworks-build) variables must be set to the absolute paths for the appropriate directories.
	- **•** As provided, the script expects both directories to be located alongside the app's .xcodeproj file.
- 7. If your app has enabled Keychain sharing:
- Add *com.iovation.stm* to the list of Keychain Groups.
- Add the key AppIdentifierPrefix with the string value \$ (AppIdentifierPrefix) to your app's Info.plist .

### Submission Preparation

The FraudForce framework provides full support for Apple's bitcode technology. If your iOS app includes bitcode then additional configuration of your Xcode project is required to enable symbolication of FraudForce stack frames in the crash logs of your app. The necessary symbolic information must be included in the Xcode archive (i.e. . xcarchive bundle) of your application prior to its submission to the App Store.

- 1. Bring the framework .bcsymbolmap files into your project repository.
	- Create a new directory named **Frameworks-bcsymbolmap**. We recommend this directory be located alongside the app's .xcodeproj file.
	- Copy the .bcsymbolmap files from the SDK distribution ( FraudForce SDK/BCSymbolMaps ) into your **Frameworks-bcsymbolmap** directory.
		- There should be three such files (representing armv7, armv7s, and arm64 architectures).
- 2. Add a script to the *Archive* scheme of your application target.
	- Copy the shell script add-framework-symbols-to-app-archive.sh from the SDK distribution ( FraudForce SDK/build scripts ) into your project repository.
	- From the target popup button in the Xcode toolbar, ensure your application target is selected and chose **Edit Scheme…** from the popup menu.

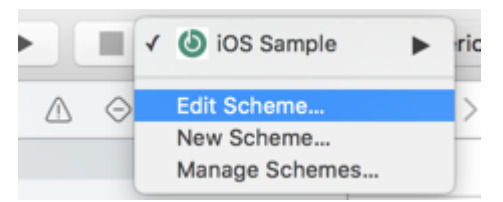

- In the scheme editor, expand **Archive** and select **Post-actions**.
	- Select the **+** button in order to create a new *Run Script Action*.
	- The new action is initially named *Run Script*. The suggested name for this action is *Archive Framework Symbols* (however the name does not affect the function of this action).

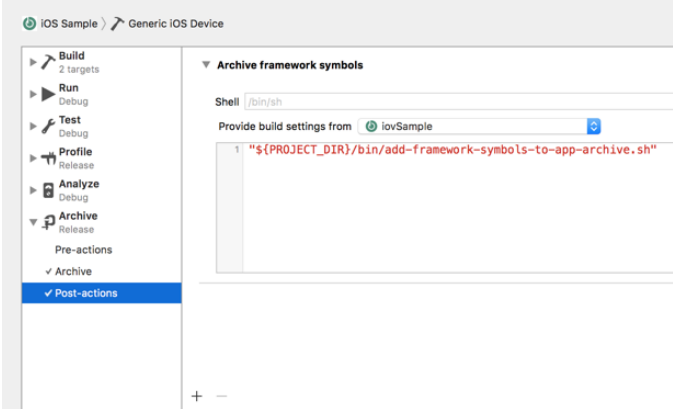

- Configure and confirm the new script action.
	- The default value for the Shell field is **/bin/sh**.
	- The **Provide build settings from** list should be set to the application target.
	- In the text-input area, enter the absolute path to the iovation-provided script addframework-symbols-to-app-archive.sh .
		- For example, if the script is located in a bin directory that is alongside the app's .xcodeproj file then it should read, "\${PROJECT\_DIR}/bin/add-frameworksymbols-to-app-archive.sh"
		- The quotes are critical as they ensure proper execution when path elements include spaces.
- 3. Ensure that the initial environment variables within this script are set to the values established in earlier steps.
- The BUILD FRAMEWORKS DIR (Frameworks-build) and INPUT BCSYMBOLMAP DIR (Frameworksbcsymbolmap) variables must be set to the absolute paths for the appropriate directories.
- As provided, the script expects both directories to be located alongside the app's .xcodeproj file.
- 4. Optionally customize script output logging.
	- By default, Xcode does not handle or display output from scheme-based scripts, therefore the script redirects stdout and stderr to a (unique) log file in /var/tmp.
	- Change the output redirection or ignore all script output by removing redirection (which is declared near the start of the script).

### Sample Projects

The download includes two sample Xcode projects that demonstrate the integration of the FraudForce SDK for iOS. These projects require at least Xcode 8 and iOS 9.0.

- The iovSample/iovSampleSwift.Xcodeproj project uses Swift to demonstrate two integration techniques: UIKit and WebKit. Each is implemented in its own view controller, and may be tested in a tabbed interface on a simulator or device.
- The iovSample/iovSample.Xcodeproj project uses Objective-C to demonstrate three integration techniques: UIKit, UIWebView, and WebKit. Each is implemented in its own view controller, and may be tested in a tabbed interface on a simulator or device.

### Usage

Use the FraudForce API to enable the SDK to start collecting blackbox data asynchronously, and to generate a blackbox to submit to your back-end service.

1. Import it into your app delegate and call +start when the application becomes active:

```
[FraudForce start];
```
This method starts a low-priority thread that silently collects data from the device with minimal impact on your app.

2. Include your "Subscriber Key" in your application's Info.plist, using the key IOVSubKey.

```
<key>IOVSubKey</key>
<string>6S7EJX4BM7HuKUmriUOuQvXta9mBUs4tAVtGToP6tUY=</string>
```
This is strongly recommended for all integrations, and it is required for network connections.

3. (optional) Provide a FraudForceDelegate object, which is required for network connections.

```
- (BOOL)application:(UIApplication *)application
didFinishLaunchingWithOptions:(NSDictionary *)launchOptions
{
    [FraudForce delegation:self];
…
  - (BOOL)shouldEnableNetworkCalls
{
```
}

```
return YES;
```
4. To generate a new blackbox, call +blackbox:

```
NSString *blackbox = [FraudForce blackbox];
```
5. Submit the blackbox to your service. The service should then send it to iovation to evaluate the transaction. See the iovSample Xcode projects included with the download for a sample implementation.

**IMPORTANT!** The blackbox returned from +blackbox should never be empty. An empty blackbox indicates that the protection offered by the system may have been compromised.

### Asynchronous Processing Integration

Each of the native and hybrid integration methods described here benefit from starting the SDK asynchronous processing whenever your application becomes active. To do so, import FraudForce and call +start in the applicationDidBecomeActive: method of your app delegate:

```
#import "SampleAppDelegate.h"
@import FraudForce;
-applicationDidBecomeActive:(UIApplication *)application
{
    [FraudForce start];
}
```
The +start method automatically registers a notification handler to be called when the application goes into the background. This handler asks the OS for time to finish any tasks it has running. To stop the SDK rather than have it finish tasks in the background, add a call to +stop in the -applicationDidEnterBackground: app delegate method.

# Integrating Into Native Apps

To integrate into a native app using UIKit:

- 1. Start the asynchronous data collection as described.
- 2. Import FraudForce and call +blackbox wherever you need a blackbox:

```
#import "SampleViewController.h"
@import FraudForce;
@implementation SampleViewController
@property (strong, nonatomic) UILabel *blackbox;
// Button press updates text field with blackbox value
- (IBAction)changeMessage:(id)sender
{
    self.blackbox.text = [FraudForce blackbox];
}
```
#### @end

A more extensive example, including submitting a blackbox in an HTTP request, may be found in the SampleUIKitViewController class for both Swift (iovSampleSwift) and Objective-C (iovSample) in the sample Xcode projects included in the FraudForce SDK download.

#### Upgrading ioBegin Apps

Prior to version 4.0, the iovation Mobile SDK for iOS provided a blackbox via a call to [iovation ioBegin]. The 4.0 release deprecates +ioBegin . It is still available for backward compatibility, however to ensure going forward that you can take advantage of background processing and other new features, we strongly advise existing users to upgrade.

To upgrade:

- 1. Install the latest version of the SDK.
- 2. Start the asynchronous data collection.
- 3. Replace all calls to +[iovation ioBegin] with calls to +[DevicePrint blackbox] .

## Integrating into Hybrid Apps

#### Integrating into UIKit Web View Hybrid Apps

If you use [UIWebView](https://developer.apple.com/library/ios/documentation/UIKit/Reference/UIWebView_Class/index.html) to run web content inside your hybrid app, you can integrate iovation in two ways, both of which use UIWebViewDelegate . Choose which approach to follow based on your use case:

- **Scenario 1: Building and sending blackboxes when specific HTML pages load.** This is the simplest approach but only applies when you can link blackbox submission to the loading of a specific page.
- **Scenario 2: Building and sending blackboxes when users submit transactions.**

#### *Scenario 1: Generating Blackboxes When Specific HTML Pages Load*

Follow these steps to generate a blackbox every time a particular HTML page loads in the web view:

- 1. Start the asynchronous data collection.
- 2. On the HTML pages from which you will submit transactions, add a hidden form field that will store the blackbox.
- 3. In your UIWebViewDelegate 's -webViewDidFinishLoad: delegate method, call stringByEvaluatingJavaScriptFromString: on the web view to inject the JavaScript that generates the blackbox and writes it to the hidden form field.

See the following complete example:

```
#import "SampleWebViewController.h"
#import FraudForce;
// Make it a UIWebViewDelegate.
@interface SampleWebViewController <UIWebViewDelegate>
@end
    @implementation SampleWebViewController
- (void)webViewDidFinishLoad:(UIWebView *)wv {
    NSString *bb = [FraudForce blackbox];
    [wv stringByEvaluatingJavaScriptFromString:[NSString
    stringWithFormat:@"document.getElementById('bbox').value = '%@'", bb
    ]];
}
@end
```
#### *Scenario 2: Generating Blackboxes When Users Submit Transactions*

If the HTML loaded into the UIWebView only sometimes needs a blackbox, such as when submitting a transaction, inject a JavaScript function into each page that that builds and submits the blackbox collected by the SDK. To do so:

- 1. Start the asynchronous data collection.
- 2. On the HTML pages from which you will submit transactions, add a hidden form field that will store the blackbox.
- 3. In your UIWebViewDelegate 's -webViewDidFinishLoad: delegate method, call stringByEvaluatingJavaScriptFromString: on the web view to inject a JavaScript function into the page:

```
[wv stringByEvaluatingJavaScriptFromString:@" \
   var Blackbox = \{ \ \ \}injectInto: function(id) { \
   var iframe = document.createElement('IFRAME'); \
   iframe.setAttribute('src', 'iov://blackbox/fill#' + id); \
   document.documentElement.appendChild(iframe); \
   iframe.parentNode.removeChild(iframe); \
    iframe = null; \ \ \ \ \ \} \
    \} \
"];
```
Calling this function from the HTML page triggers an out-of-band request with a URL where:

- The scheme is iov
- The URL fragment is the name of the hidden form field on the HTML page.
- 4. Next, add code to the -webView:shouldStartLoadWithRequest:navigationType: delegate method to capture requests to the custom iov:// URL, generate the blackbox, and populate the hidden form field.

#### Add the following method to the UIWebViewDelegate :

```
- (BOOL)webView:(UIWebView *)wv
shouldStartLoadWithRequest:(NSURLRequest *)request
navigationType:(UIWebViewNavigationType)navigationType
{
   NSURL *url = request.URL;
   // Return true if it is not an iov:// URL.
    if (![url.scheme isEqualToString:@"iov"]) return YES;
   // Get the fragment identifying the hidden field to populate or return.
   NSString *frag = url.fragment;
   if (frag == nil) return YES;
   // Inject the blackbox into the hidden field.
   NSString *bb = [FraudForce blackbox];
    [wv stringByEvaluatingJavaScriptFromString:[NSString
        stringWithFormat:@"document.getElementById('%@').value = '%@'", frag, bb
   ]];
    // Return false to prevent a request and reload.
    return NO;
}
```
Consider adding code to check the domain and other attributes of the requesting document to ensure it is allowed to have a blackbox.

5. Then, anywhere on the page where you need a blackbox, such as on form submission, have the page call the injected function with the ID of the hidden field to populate with the blackbox:

```
<form name="txn" onsubmit="try { Blackbox.injectInto('bbox'); } catch(e) {} return
true;">
   <input type="hidden" id="bbox" name="bbox" />
    <!-- Other fields as required --->
    <input type="submit" />
</form>
```
**NOTE** The try / catch statement ignores errors if none of the DevicePrint.injectInto object hierarchy exists. This is essential if the HTML will be used outside an of your app.

Find a complete example in the SampleUIWebViewController class in the *iovSample* Xcode project included in the framework download.

#### Integrating into WebKit Apps

For a hybrid application using [WebKit](https://developer.apple.com/library/ios/documentation/Cocoa/Reference/WebKit/ObjC_classic/index.html), create a JavaScript message handler and add it to the context of the web view.

1. Start the asynchronous data collection.

2. Build a view controller that implements the WKScriptMessageHandler protocol. Here's an example in Swift:

```
import UIKit
import WebKit
import FraudForce
class SampleWebKitViewController: UIViewController, WKScriptMessageHandler {
@IBOutlet var compatLabel: UILabel!
var webView: WKWebView?
override func viewDidLoad() {
    super.viewDidLoad()
    // Set up Blackbox.injectInto() via a user script.
    var js = "var Blackbox = { injectInto: function (id) {\n"
        + " window.webkit.messageHandlers.bb.postMessage(id)\n"
    + " } }\n"
    let userScript = WKUserScript(
    source: js,
    injectionTime: .AtDocumentEnd,
    forMainFrameOnly: true
)
// Set up bb notification.
let userContentController = WKUserContentController()
userContentController.addUserScript(userScript)
userContentController.addScriptMessageHandler(self, name: "bb")
let configuration = WKWebViewConfiguration()
configuration.userContentController = userContentController
// Create the web view.
        let webKitView = WKWebView(frame: self.view.bounds, configuration:
configuration)
        self.view.addSubview(webKitView)
        webKitView.translatesAutoresizingMaskIntoConstraints = true
        webKitView.autoresizingMask = [.flexibleHeight, .flexibleWidth]
        webView = webKitView
}
}
```
In this example, we added a script handler called bb and appointed the view controller itself as the delegate. The Blackbox.injectInto() function calls into this handler.

3. To hook up this script handler, add the following method to handle notifications from JavaScript running in the web view. This example assumes that an HTML ID for a hidden form field will be passed in the
#### message body:

```
func userContentController(
userContentController: WKUserContentController,
didReceiveScriptMessage message: WKScriptMessage
) {
    // Consider checking properties of message.webView.URL, such as the host
   // property, to ensure that it's a request from a known source.
   if message.name != "bb" { return }
   // Inject the blackbox.
   message.webView.evaluateJavaScript(
    "document.getElementById('\(message.body)').value = '\(Fraudforce.blackbox())'",
   completionHandler: nil
   );
    }
```
The last statement injects the blackbox from a call to DevicePrint.blackbox() into the hidden form field. Consider adding code to check the domain and other attributes of the requesting web page to ensure it is allowed to have a blackbox.

4. Then, invoke FraudForce.injectinfo() function any place in the HTML that you need a blackbox:

```
<form name="txn" onsubmit="try { DevicePrint.injectInto('bbox'); } catch(e) {}
return true;">
    <input type="hidden" id="bbox" name="bbox" />
    <!-- Other fields as required --->
    <input type="submit" />
</form>
```
**NOTE** The try / catch statement ignores errors if none of the FraudForce.injectInto object hierarchy exists. This is essential if the HTML will be used outside an of your app.

5. If you have full control over the HTML that will be loaded into WKWebView, including the name of a hidden field into which to inject a blackbox, append the code to inject the blackbox to the user script. Change the JavaScript variable declaration above to:

```
var js = "var Blackbox = { injectInto: function (id) {\n"
+ " window.webkit.messageHandlers.bb.postMessage(id)\n"
+ " } }\n"
+ "document.getElementById('bbox').value = '\(FraudForce.blackbox())'\n"
```
Find a complete example in the SampleWKWebViewViewController class for Swift (iovSampleSwift) and SampleWebKitViewController class for Objective-C (iovSample) in the sample Xcode projects included in the FraudForce SDK download.

# Integrating with Mac OS Apps

## **Overview**

Follow these steps to implement the iovation Mobile SDK for Mac OS X.

## About Mac OS X Integration

iovation identifies devices through information collected by an iovation SDK run on an end-user's computer. The iovation SDK inspects the device to generate a blackbox that contains all available device information. This blackbox must then be transmitted to your servers to be used in a reputation check. The iovation SDK integrates with native and hybrid apps. Hybrid apps mix native code with content that runs inside a web view.

## Integration Files and Requirements

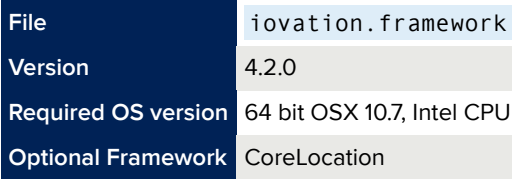

## Installing the iovation SDK for Mac OS X

To install the iovation SDK for Mac OS X:

- 1. Log in to the [iovation Intelligence Center,](https://admin.iovation.com/) then download the SDK: [https://help.iovation.com/](https://help.iovation.com/004_Download_SDKs/Download_Desktop_SDKs/Download_SDK_for_Mac_OS_X) [004\\_Download\\_SDKs/Download\\_Desktop\\_SDKs/Download\\_SDK\\_for\\_Mac\\_OS\\_X](https://help.iovation.com/004_Download_SDKs/Download_Desktop_SDKs/Download_SDK_for_Mac_OS_X) . Unzip the SDK once it is downloaded.
- 2. In Xcode 6 or 7, select your app target, then display the **General** tab.
- 3. In the Finder, drag iovation.framework into the **Embedded Binaries** section in Xcode.
- 4. In the dialog that appears:
	- Select **Copy items if needed** to copy the framework file into your project's directory.
	- Select the targets in which you plan to use the framework.
	- Click **Finish**.
- 5. Select the **Build Settings** tab and set **Strip Debug Symbols During Copy** to **No**.
- 6. If your app has enabled the *Keychain Sharing* capability:
	- Add "com.iovation.stm" to its list of **Keychain Groups**.
- Add the key AppIdentifierPrefix with the string value \$(AppIdentifierPrefix) to your app's Info.plist .
- 7. Optionally add the CoreLocation.framework frameworks if your app uses location monitoring. Do not include this framework unless your application requests geolocation permission from the user.
- 8. If you encounter any missing symbol errors, you may need to display the General tab and add the following frameworks in the Linked Frameworks and Libraries section:
	- libz.dylib
	- Cocoa.framework
	- IOBluetooth.framework
	- CoreWLAN.framework
	- Security.framework
	- IOKit.framework
	- DiskArbitration.framework

## Sample Project

SDK for Mac OS X download includes a sample Xcode project, iovSample/iovSample.Xcodeproj, that demonstrates the iovation SDK for OS X integration with a Cocoa Application as well as a WebKit WebView. This project requires Xcode 6 and Mac OS X 10.8.

## Usage

Use the DevicePrint API to enable the iovation SDK to start collecting blackbox data asynchronously, and to generate a blackbox to submit to your back-end service.

- 1. Import the DevicePrint module into your app.
	- For Objective-C classes, import the module to files that need it: @import iovation;
	- For Swift apps, import the module in an Object-C bridging header.
- 2. Call +start when the application finishes launching. This method starts a low-priority thread that silently collects data from the device with minimal impact on your app.

```
◦ In Object-C:
  [DevicePrint start];
◦ In Swift:
```

```
Device.Print.start()
```
- 3. To generate a new blackbox, call +blackbox .
	- In Objective-C: NSString \*blackbox = [DevicePrint blackbox];
	- In Swift: let blackbox = DevicePrint.blackbox()

4. Submit the blackbox via HTTP to your service. The service should then send it to iovation to evaluate the transaction. See the *iovSample* Xcode project included with the download for a sample implementation.

**IMPORTANT!** The blackbox returned from +blackbox should never be empty. An empty blackbox indicates that the system may have been compromised.

### Example

Import DevicePrint and call +start in the -applicationDidFinishLaunching: method of your app delegate:

```
#import "SampleAppDelegate.h"
@import iovation;
- (void)applicationDidFinishLaunching:(NSNotification *)aNotification
{
    [DevicePrint start];
}
```
The SDK for OS X automatically registers listeners to stop the inspector on application termination. To stop the SDK rather than have it finish tasks in the background, add a call to +stop in the applicationWillTerminate: method.

### Integrating Into Native Apps

To integrate into a native app, import DevicePrint and call +blackbox wherever you need a blackbox:

```
#import "SampleViewController.h"
@import iovation;
@implementation SampleViewController
@property (strong, nonatomic) UILabel *blackbox;
// Button press updates text field with blackbox value
- (IBAction)changeMessage:(id)sender
{
    self.blackbox.text = [DevicePrint blackbox];
}
@end
```
A more extensive example, including submitting a blackbox in an HTTP request, may be found in the SampleWindowController class in the *iovSample* Xcode project included in the framework download.

### Integrating into Hybrid Apps

For a hybrid application using [WebKit](https://developer.apple.com/library/mac/documentation/Cocoa/Conceptual/DisplayWebContent/DisplayWebContent.html#//apple_ref/doc/uid/10000164i), implement the [WebFrameLoadDelegate](https://developer.apple.com/library/mac/documentation/Cocoa/Reference/WebKit/Protocols/WebFrameLoadDelegate_Protocol/) and [WebScripting](https://developer.apple.com/library/mac/documentation/Cocoa/Reference/WebKit/Protocols/WebScripting_Protocol/) informal protocols to set up a JavaScript object that passes method calls through to your Cocoa code. For example:

```
@import WebKit;
@import iovation;
@interface WebController : NSObject
@property (weak) IBOutlet WebView *webView;
@end
@implementation WebController
// Creates a "Blackbox" object in the JavaScript environment of the WebView.
- (void)webView:(WebView *)webView didClearWindowObject:(WebScriptObject *)windowObject
forFrame:(WebFrame *)frame
{
    [windowObject setValue:self forKey:@"Blackbox"];
}
// Maps the JavaScript injectInto() method to `injectBlackboxInto:`.
+ (NSString *)webScriptNameForSelector:(SEL)sel {
    if(sel == @selector(injectBlackboxInto:)) return @"injectInto";
    return nil;
}
// Allows JavaScript to call injectInto().
+ (BOOL)isSelectorExcludedFromWebScript:(SEL)sel {
    return sel != @selector(injectBlackboxInto:);
}
// Called from JavaScript, injects the blackbox into the specified HTML.
- (void)injectBlackboxInto:(NSString *)elemID {
    [self.webView.windowScriptObject evaluateWebScript:[NSString
        stringWithFormat:@"document.getElementById('%@').value = '%@'",
        elemID,
        [DevicePrint blackbox]
    ]];
}
@end
```
The last statement injects the blackbox from a call to [DevicePrint blackbox] into the hidden form field. Consider also adding code to -webView:didClearWindowObject:forFrame: to check the domain and other attributes of the requesting HTML page to ensure it is allowed to have a blackbox.

With these three methods in place, assign an instance of this class to the frameLoadDelegate property of a WebView. From then on, you can call DevicePrint.injectInto() to fill the hidden form field:

```
<form name="txn" onsubmit="try { DevicePrint.injectInto('bbox'); } catch(e) {} return true;">
   <input type="hidden" id="bbox" name="bbox" />
   <!-- Other fields as required --->
   <input type="submit" />
</form>
```
Note the use of try/catch to ignore errors if DevicePrint.injectInto() fails. This is essential if the HTML will be used outside an OS X WebKit web view.

You can find a complete example in the SampleWindowController class in the iovSample Xcode project included with the framework download.

## Capability Details

To take advantage of the keychain sharing capabilities for your app and for this SDK, it's important to verify App Services, Entitlements, Profiles, AppIDs, and Bundle IDs in the **Apple Developer Certificates, IDs, & Profiles** site:

- Verify that the *App ID* matches the *Bundle ID* and is valid.
- Verify that the *Team Provisioning Profile* has permissions for the App ID and reload it on testing machines. Any modifications to the App ID/Provisioning Profile requires a reload on the testing machines either via the **Download all** button in the **Accounts** settings in Xcode, or by manually downloading and installing the Provisioning Profile.
- Enable *App Services* for entitlements:
	- 1. Go to Capabilities | Keychain Sharing and click **ON**.
	- 2. Verify that all items under **Steps** have completed successfully.
	- 3. If there were no pre-existing entitlements, a new *appname.entitlements* file is created and added to the project.
	- 4. If the App will be distributed through the Mac App Store, enable **App Sandbox**.
	- 5. Verify that the Sandbox has network access and that the items under **Steps** have all completed successfully.
	- 6. Before running/archiving, clean the *Build* folder by holding the Option key and selecting Product | Clean build folder…
- Troubleshooting hints:
	- If the app does not open and logs errors regarding permissions or code signing issues, the keychain entitlement likely isn't properly configured. A quick fix is to disable Keychain Sharing in the Capabilities, clean the build folder, rebuild the app, and run again.
	- Quitting Xcode and restarting can fix some signing issues, especially regarding Mac App and Developer ID.
	- Manually downloading the provisioning profile from the Apple Developer site is more reliable than Xcode trying to fix it for you.

Refer to the Apple developer documents "Adding Capabilities" and "Creating Your Team Provisioning Profile", as well as Technical Note 2415 for further information and troubleshooting tips.

# Integrating with Windows Apps

## **Overview**

Complete these steps to integrate iovation into native Windows apps.

## About Windows Integration

To integrate iovation into native Windows applications, iovation provides a Windows DLL (dynamic link library). You must deliver this DLL along with your executable application.

The DLL does not send information directly to iovation. You must pass the blackbox to iovation from your backend application server. How you send the blackbox to your server depends on your existing client/server interfaces.

### Integration Files and Requirements

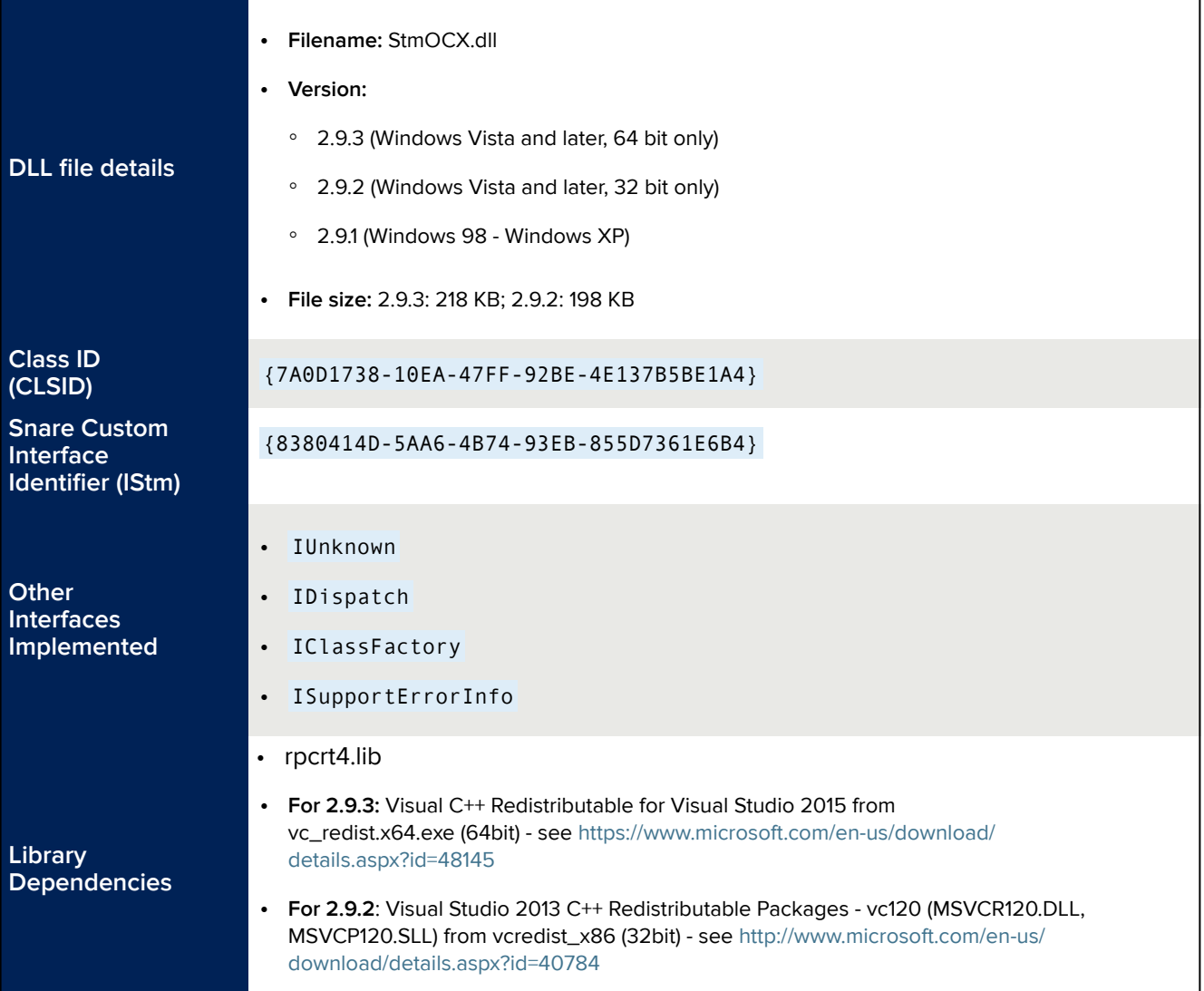

## Downloading the iovation SDK for Windows

Download the iovation SDK for Windows here:

[Download SDK for Windows](https://help.iovation.com/004_Download_SDKs/Download_Desktop_SDKs/Download_SDK_for_Windows)

## About the DLL Functions

You can call these functions directly from the DLL by loading the DLL and calling GetProcAddress.

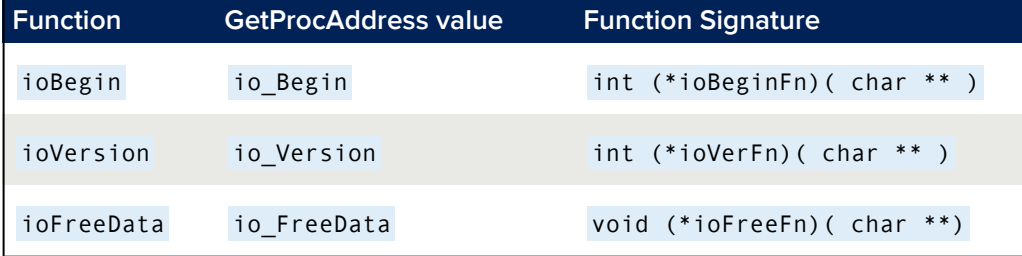

### DLL Integration Example

This example is in Visual C++. You can follow a similar methodology for Visual Basic, C, and other languages by loading the COM interface for the object and making the appropriate function calls.

```
#include <atlbase.h>
#include <iostream.h>
#include <windows.h>
 int useDll()
 {
         HMODULE hDLL = LoadLibrary( "StmOCX.dll" );
         if ( hDLL == NULL ) {
                 cout << "Unable to load DevicePrint...." << endl;
                  return 1;
         }
         try {
             ioFreeFn freeFn = (ioFreeFn) GetProcAddress( hDLL, "io_FreeData" );
             ioBeginFn beginFn = (ioBeginFn) GetProcAddress( hDLL, "io_Begin" );
             if ( beginFn ) {
                  char * bb = NULL;if ( begininfty \infty \infty \infty \infty \infty \infty \infty \infty \infty \infty \infty \infty \infty \infty \infty \infty \infty \infty \infty \infty \infty \infty \infty \infty \infty \infty \infty \infty \infty \infty \infty \infty \infty \infty \infty 
                       cout << "Blackbox: " << endl << bb << endl;
                       if ( freeFn )
                            freeFn( &bb );
                      else cout << "ioBegin failed" << endl;
                  }
             } else cout << "Unable to locate io_Begin." << endl;
         }
         catch ( ... ) {
                  cout << "Caught exception " << endl;
         }
         FreeLibrary( hDLL );
         return 0;
}
```
### Using the ioBegin Function

The ioBegin function collects information about the device and generates an encrypted string containing this information.

#### *Syntax*

```
int ioBegin( char** blackbox )
```
#### *Parameters*

Blackbox - a string ranging in size from 1 KB to 4 KB.

#### *Return Values*

0 on success. Any other value indicates an error.

#### *Comments*

- The blackbox that ioBegin returns should never be empty. An empty blackbox can indicate that system security has been compromised. The calling application should take corrective action, such as ending and restarting the application.
- When the buffer is no longer needed, call ioFreeData to release it.

#### *Example*

This example is in Visual C++. You can follow a similar methodology for Visual Basic, C, and other languages by loading the COM interface for the object and making the appropriate function calls.

```
#include <atlbase.h>
#include <iostream.h>
#include <windows.h>
typedef int (*ioBeginFn)( char ** );
 typedef void (*ioFreeFn)( char **);
int main( int argc, char** argv)
{
   HMODULE hDLL = LoadLibrary( "StmOCX.dll" );
   ioBeginFn beginFn;
   if ( hDLL == NULL )
           return 1;
    try {
          freeFn = (ioFreeFn) GetProcAddress( hDLL, "io_FreeData" );
      beginFn = (ioBeginFn) GetProcAddress( hDLL, "io Begin" );
      // this is the beginning of the call to get a blackbox
      if ( beginFn ) {
           char * bb = NULL;if ( beginFn( &bb ) == 0 ) {
           cout << "Blackbox: " << endl << bb << endl;
            // free the data when done
            if ( freeFn )
                  freeFn( &bb );
        }
    } catch ( ... ) { }
    FreeLibrary( hDLL );
    return 0;
}
```
### Using the ioVersion Function

The ioVersion function returns the version of the iovation SDK. For example: 1.0.0 ioVersion is informational and is used for testing and reporting purposes.

#### *Syntax*

int ioVersion( char\*\* version )

#### *Parameters*

version – a pointer to a string containing the iovation SDK version, in the following format:

<major version>.<minor version><revision>.<build>

#### *Return Values*

0 on success. Any other value indicates an error.

#### *Comments*

When the buffer is no longer needed, call ioFreeData to release it.

#### *Example*

This example is in Visual C++. You can follow a similar methodology for Visual Basic, C, and other languages by loading the COM interface for the object and making the appropriate function calls.

```
#include <atlbase.h>
#include <iostream.h>
#include <windows.h>
typedef int (*ioVerFn)( char ** );
typedef void (*ioFreeFn)( char **);
int main( int argc, char** argv)
{
    HMODULE hDLL = LoadLibrary( "StmOCX.dll" );
    ioBeginFn beginFn;
    if ( hDLL == NULL )return 1;
    try {
          freeFn = (ioFreeFn) GetProcAddress( hDLL, "io_FreeData" );
       verFn = (ioVerFn) GetProcAddress( hDLL, "io_Version" );
      // this is the beginning of the call to get a blackbox
      if ( verFn ) {
            char *version = NULL;
        if ( verFn( &version ) == \theta ) {
            cout << "Version: " << version << endl;
            // free the data when done
            if ( freeFn )
                  freeFn( &version );
        }
    } catch ( ... ) { }
    FreeLibrary( hDLL );
    return 0;
}
```
#### Using the ioFreeData Function

The ioFreeData function frees the memory buffer associated with ioBegin or ioVersion .

#### *Syntax*

void ioFreeData ( char \*\* buf );

#### *Parameters*

buf – A pointer to the string returned by ioBegin or ioVersion.

## Troubleshooting

### Version 2.9.3

The following troubleshooting tips apply to version 2.9.3:

- Visual Studio 2015 has redesigned implementation of the C++ runtime libraries to be Universal. You must make sure that the 64-bit version is installed. For more information on this redesign, please see <https://blogs.msdn.microsoft.com/vcblog/2015/03/03/introducing-the-universal-crt/>
- Due to the requirements for the Universal CRT libraries, Windows must be completely patched and up-todate.
- To run Debug versions of your app on other machines, Visual Studio 2015 must have both the Visual C++ and the Windows 10 SDKs installed.
- 32-bit Operating Systems will error on installation of 64-bit libraries, for example: *0x81f40001 - Microsoft Visual C++ 2015 Redistributable (x64) - 14.0.23026 can only be installed on Windows XP SP1 (x64) and newer platforms.*
- VS 2013 C++ libraries are not compatible with version 2.9.3 of the iovation Windows SDK and will return errors such as: *The program can't start because MSVCP140.dll is missing from your computer. Try reinstalling the program to fix this problem*

# Preparing for Server-Side Integration

### **Overview**

This topic helps you prepare for server-side integration.

## Important Back-End Integration Considerations

When integrating iovation into your back-end servers, you must consider the following:

- Determine which REST or SOAP client you plan to use and, as needed, obtain sample code from iovation.
- Make sure you have defined and have access to the following important parameters:
	- The IP address for each end-user.
	- Unique identifiers for your end-users' accounts.
	- Your rule set names
- Make sure that you can update the following in your application when necessary to hit the appropriate iovation environments:
	- JavaScript URL
	- REST or SOAP URL
	- subscriberid
	- subscriberpasscode
- Make sure you have network connectivity to iovation's servers.
- Make sure to use DNS to resolve URLs.

## Sample Code

iovation can provide you with sample code and WSDLs for all APIs. Contact your iovation Integration Engineer for samples.

#### SOAP Samples

If you are integrated via the legacy SOAP API, we provide samples for the following SOAP clients:

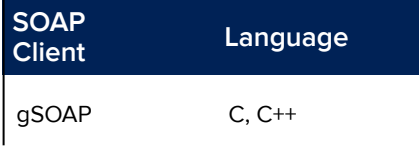

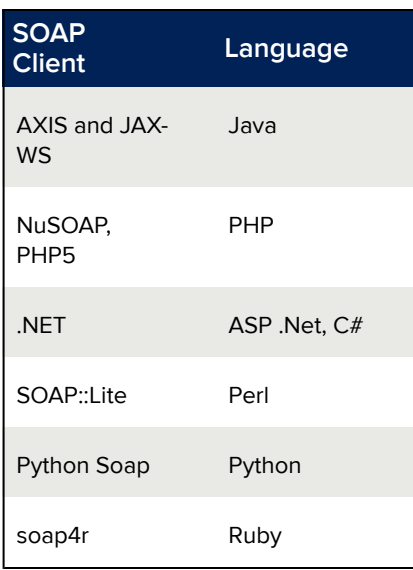

## Obtaining IP Address from Each End-User

For best results with iovation, implement a method to obtain the IP address from each of your end-users. You will send this IP address to iovation using the enduserip parameter in the CheckTransactionDetails API.

The IP address is typically available as the server variable REMOTE ADDR or in an HTTP header, such as HTTP\_CLIENT\_IP or HTTP\_X\_FORWARDED\_FOR. Where the IP is stored depends on your infrastructure.

Load balancers may internally re-route traffic changing REMOTE\_ADDR to the load balancer IP. In these cases, you can configure your load balancer to store the end user's IP in an HTTP header. Review your load balancer's documentation and configuration to determine the HTTP header used to save the end user's IP.

### Access to Production Servers

To ensure production access works correctly, set outbound access on port 443 to the following IPs:

- For web service calls:
	- 74.121.28.0/22
	- 103.21.244.0/22
	- 103.22.200.0/22
	- 103.31.4.0/22
	- 104.16.0.0/12
	- 108.162.192.0/18
	- 131.0.72.0/22
	- 141.101.64.0/18
	- 162.158.0.0/15
- 172.64.0.0/13
- 173.245.48.0/20
- 188.114.96.0/20
- 190.93.240.0/20
- 197.234.240.0/22
- 198.41.128.0/17
- If you are reverse proxying first-party JavaScript components:
	- 74.121.28.0/22
	- 66.151.32.32/27
	- 80.252.88.128/27

iovation and Cloudflare own these ranges and splits these IPs across data centers which is why the entire ranges need to be open.

### Testing Connectivity

For SOAP integrations, you can test connectivity to our production servers by logging on to your production server and running the command:

telnet soap.iovation.com 443

If you are using proxy servers to connect to iovation, test the connection from your proxy servers, not your application servers.

iovation can also test connectivity to determine whether there is any network latency between the sites. To set this up, provide external IP addresses to iovation that we can periodically ping to monitor network responsiveness.

### Using DNS to Route Requests

iovation uses a Global DNS service to manage traffic between its sites. This allows iovation to move traffic between data centers while we perform maintenance or troubleshoot production issues.

#### **As a result, it is imperative that you do the following:**

- Use DNS to route requests to iovation servers. **Do not use IP**.
- Make sure that your DNS servers obey DNS Time to live (TTL) records. iovation uses short DNS TTLs to more easily switch traffic between data centers. If your servers do not honor the DNS TTLs, your site could be affected by outages that impact one data center and not another.

**NOTE** Java servers tend to cache DNS entries to improve performance. This can prevent servers from being able to switch between our data centers during an outage. To prevent caching of DNS entries in your Java servers, set the following in your security file:  $networkaddress.cache.ttl =  $0$$  $networkaddress.cache.negative.ttl =  $0$$ 

## Sending Requests With No Blackbox

We recommend that you send a request to iovation even when a blackbox is not captured. This enables you to use the Device not Provided rule, along with other anomaly rules, to add risk to transactions with no blackboxes. You can deny or review these transactions as needed (and change as appropriate).

Sending requests with no blackboxes also allows iovation to monitor collection rates and spot any issues. This allows iovation to determine whether there are any changes in collection rates. Changes might result from upgrades, or from fraudsters attempting to evade iovation detection.

# Sending Transaction Risk Checks to iovation

## REST Fraud Check API Overview

The REST Fraud Check API assesses risk for transactions based on the device and transaction details you provide. Use this RESTful API to:

- Send transactions to iovation, including device blackboxes, the name of the rule set to evaluate, an account ID, and the end-user's stated IP address
- Return risk assessment results
- Return device registration check results for iovation ClearKey
- Return detailed device and transaction information.

#### **NOTE**

This API provides equivalent functionality to our legacy CheckTransactionDetails SOAP API.

### Sending Blackboxes to iovation

If you are implementing a web integration, you must combine the first-party and third-party blackboxes before sending them. The REST Fraud Check API only supports a single blackbox parameter. To append the blackboxes, combine them with a semicolon. You must combine them in the following order – first party blackbox, then third party blackbox:

1stpartyblackbox;3rdpartyblackbox

## Resource URL

POST https://ci-api.iovation.com/fraud/v1/subs/{subscriberId}/checks

Where { subscriberId} is your iovation-assigned subscriber ID.

### HTTP Headers

To successfully send a risk check to iovation, you must include the Content-Type and Authorization HTTP headers.

#### Content-Type

You must set the Content-Type header in each request to application/json.

Content-Type: application/json

This is currently the only supported format.

#### Authorization

iovation uses *Basic Access Authentication* to authenticate API requests. Format user names as follows:

<subscriber ID>/<subscriber account>

For example:

1000/OLTP

Pass the user name and password via the Authorization header. The password is your subscriber passcode. The header value should be formatted as follows:

Basic (Base64 encoded string of <user name>:<password>)

For example:

Authorization: Basic MzM0NzAyL09MVFC6UFbCVvU1MkY=

## Request Body Parameters

The details of the request are sent in the body of the POST message. The request is formatted in JSON and contains the following parameters:

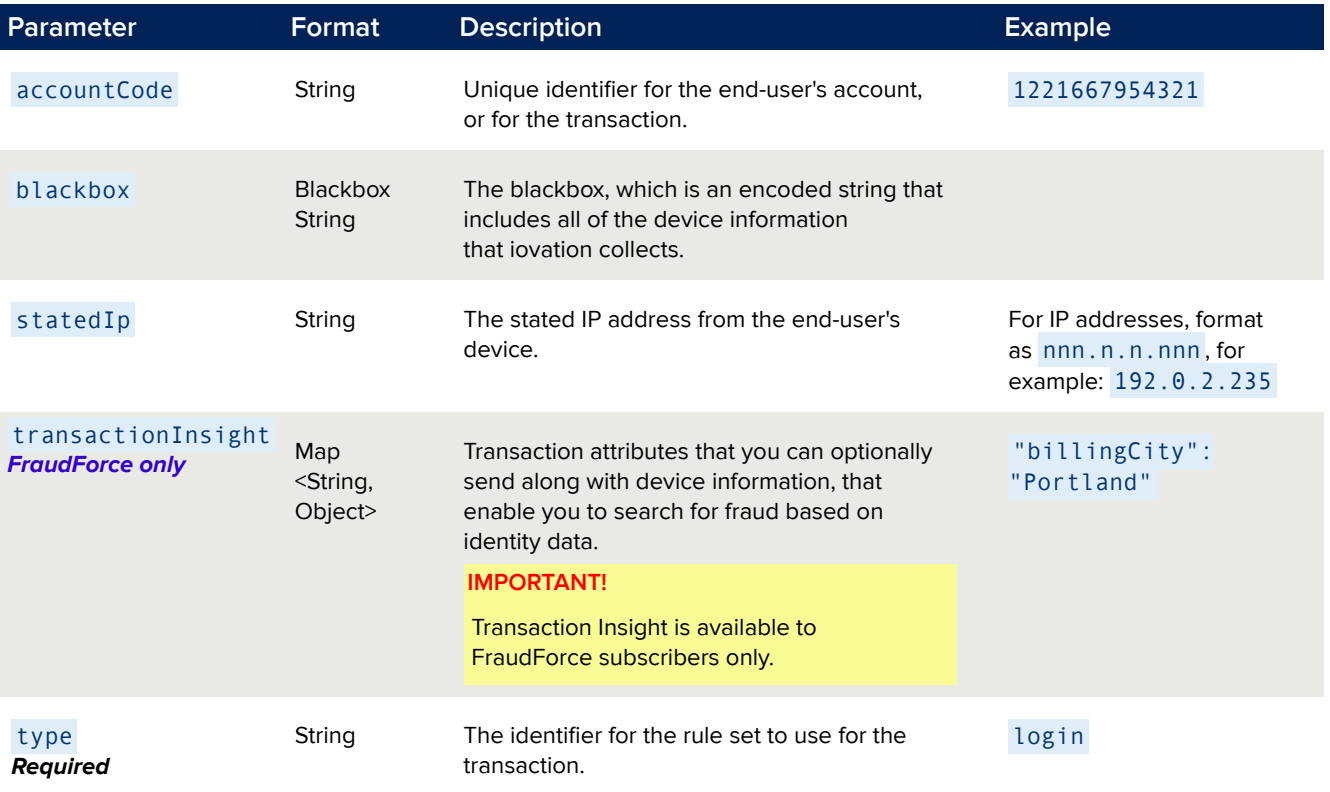

## Transaction Insight Parameters

These attributes are optional. iovation stores them on your behalf, and you can then use them in certain business rules and reports. They are all available from the Transaction History report in the Intelligence Center, and from the Tracking Number Details view.

#### **IMPORTANT!**

Due to international regulations, some attributes are not accepted for subscribers based in the EU / UK. These are noted below with: **EU / UK? NO**

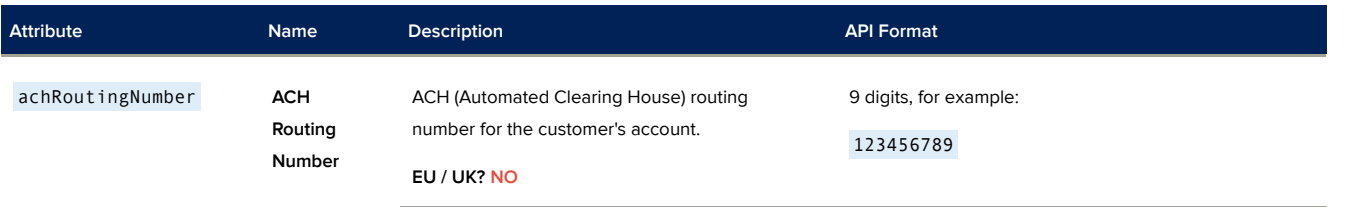

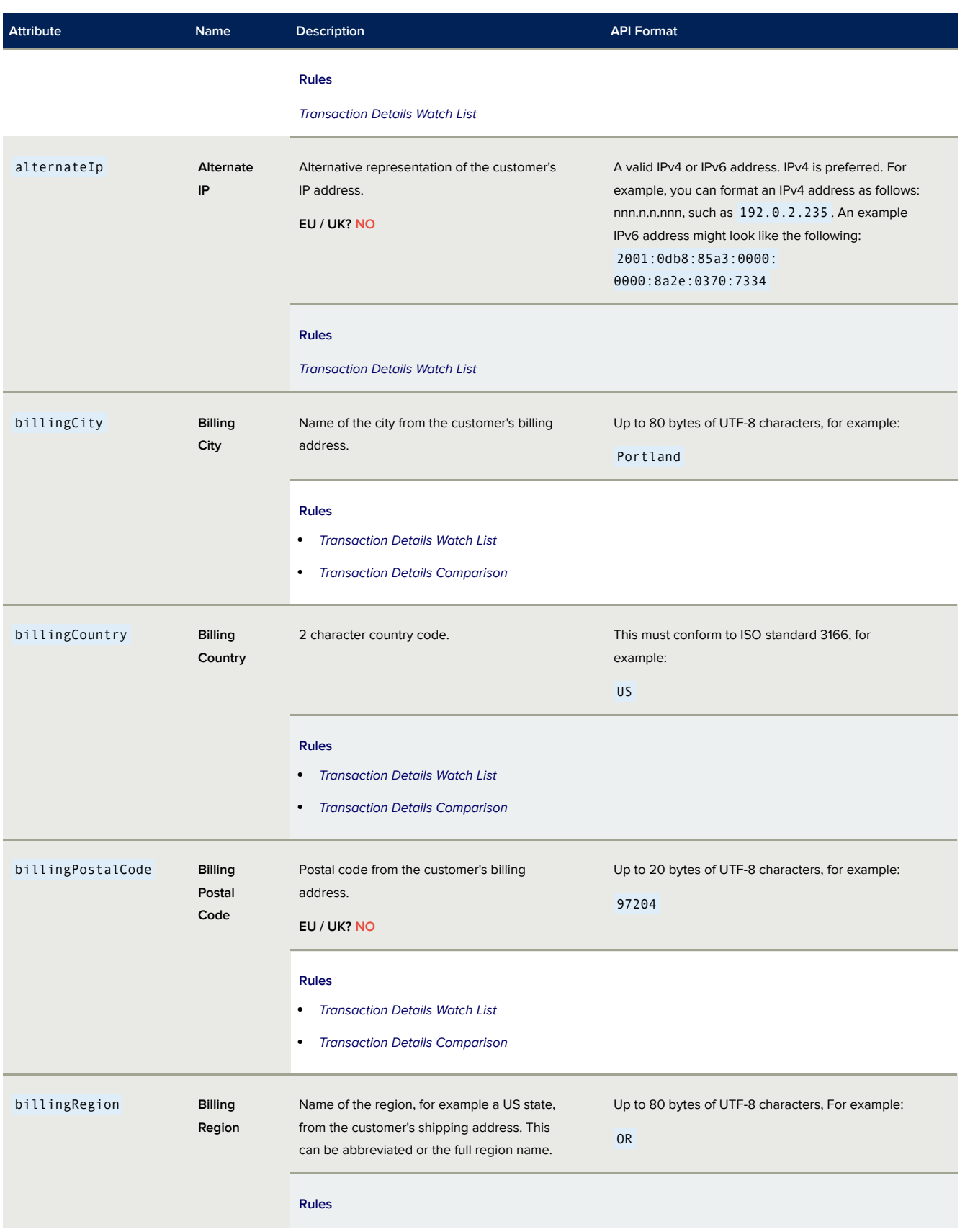

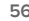

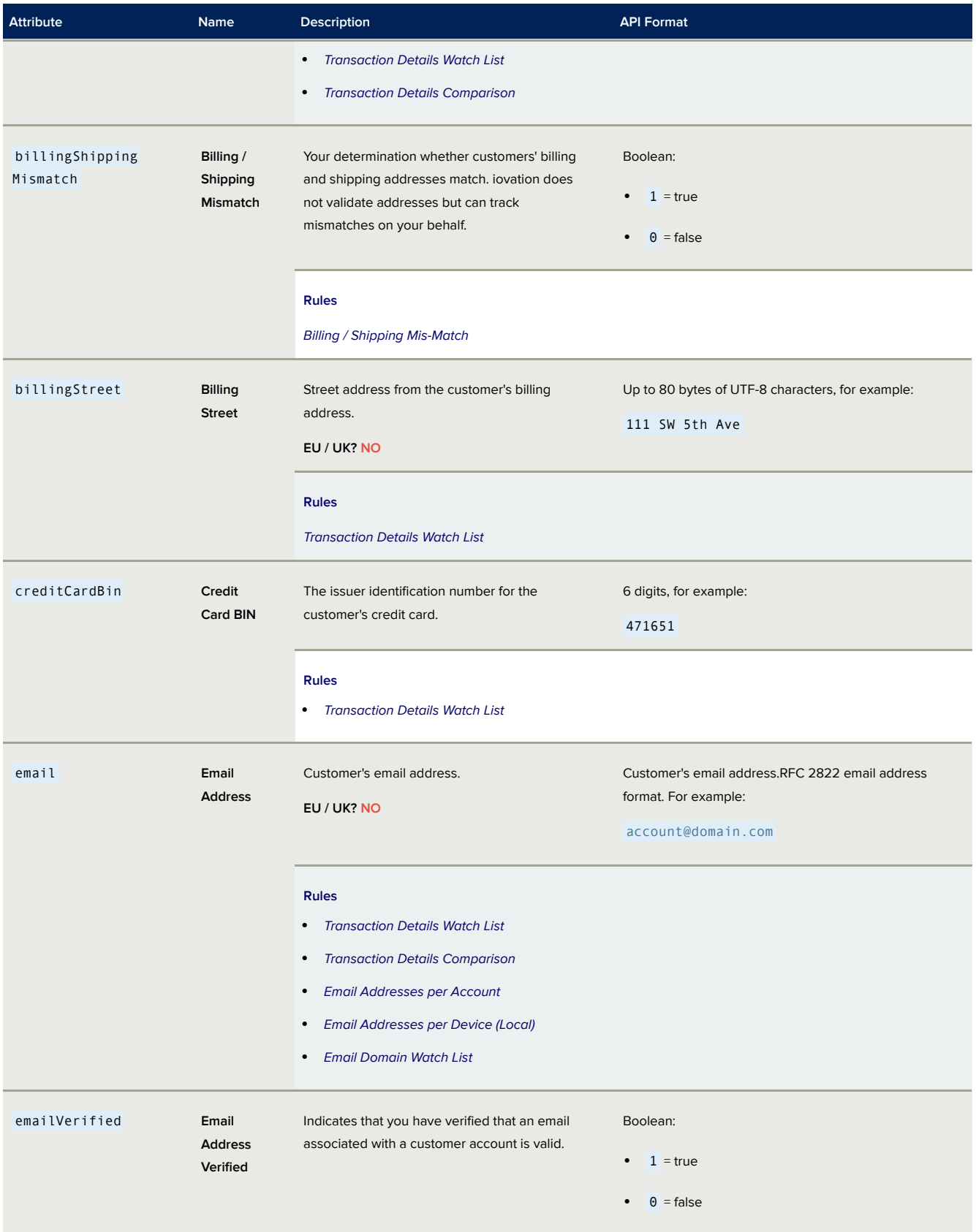

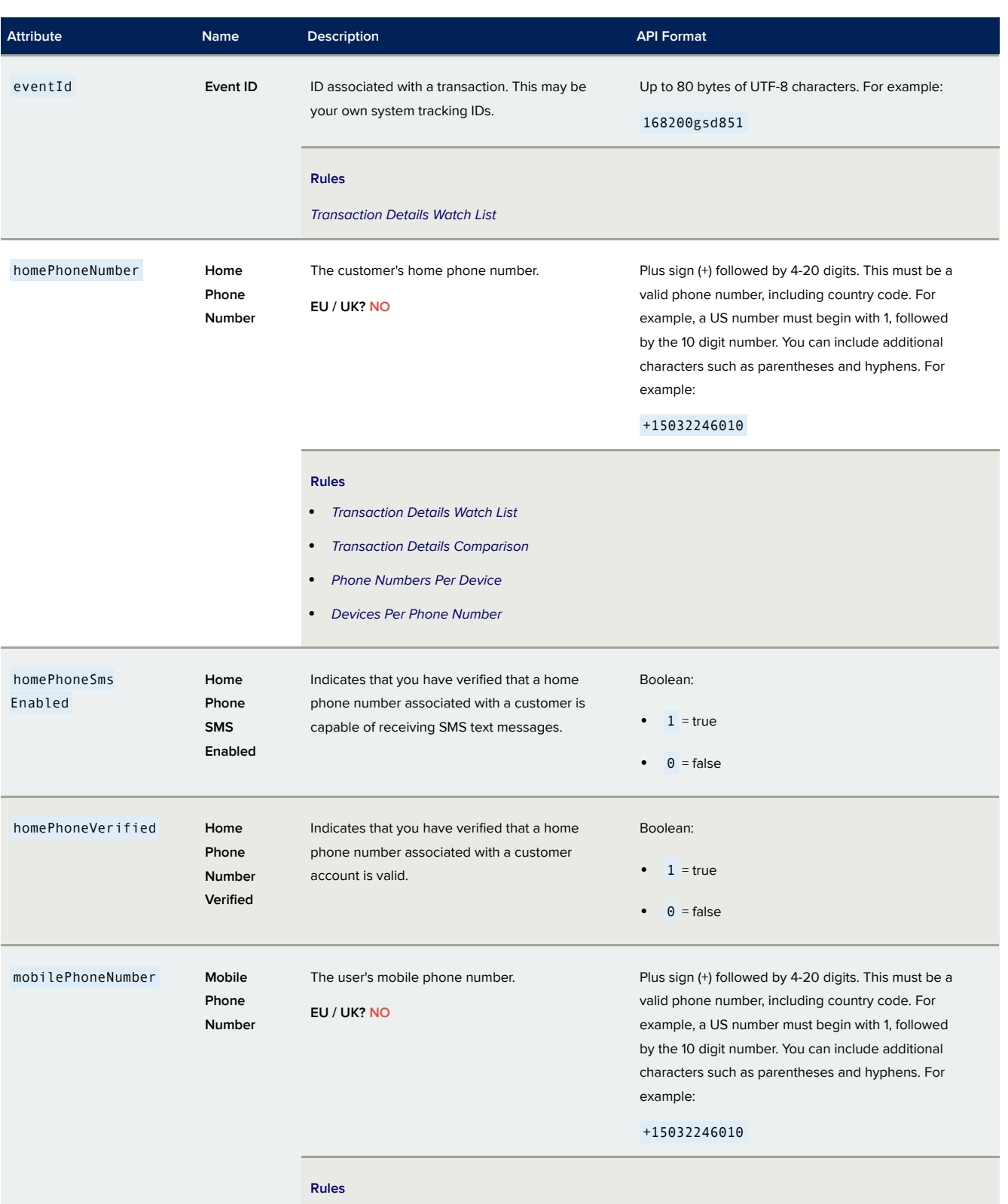

• *Transaction Details Watch List*

• *Transaction Details Comparison*

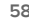

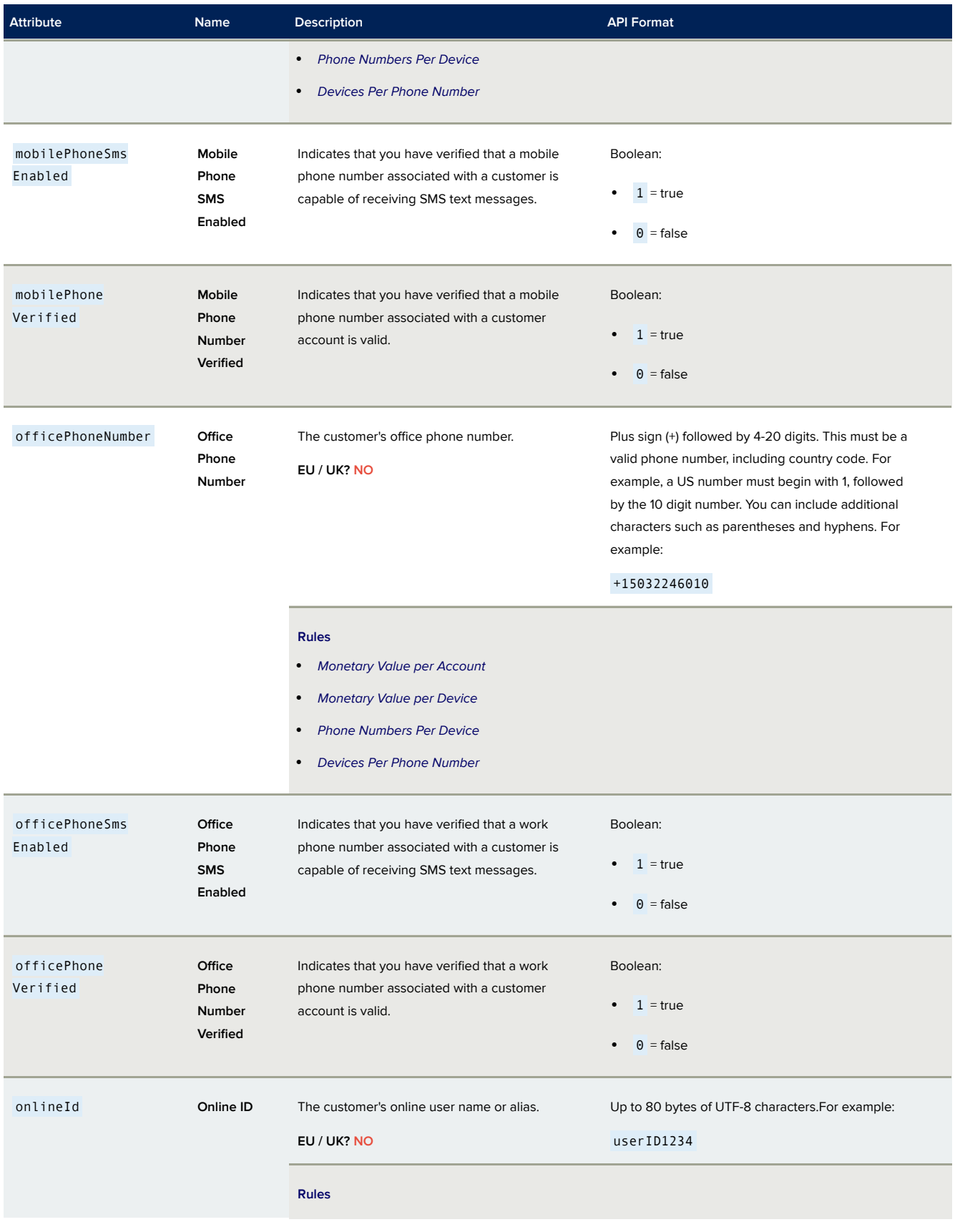

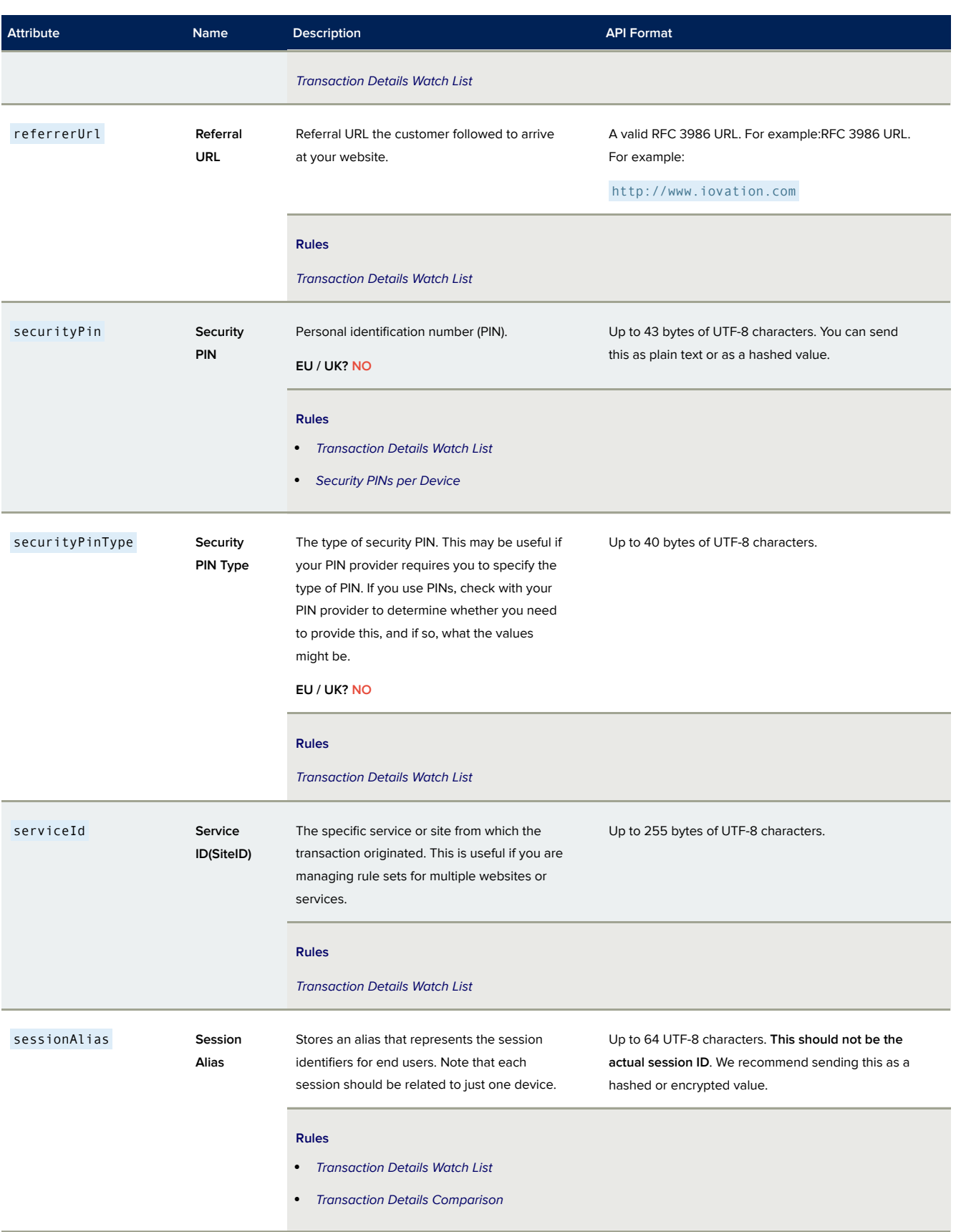

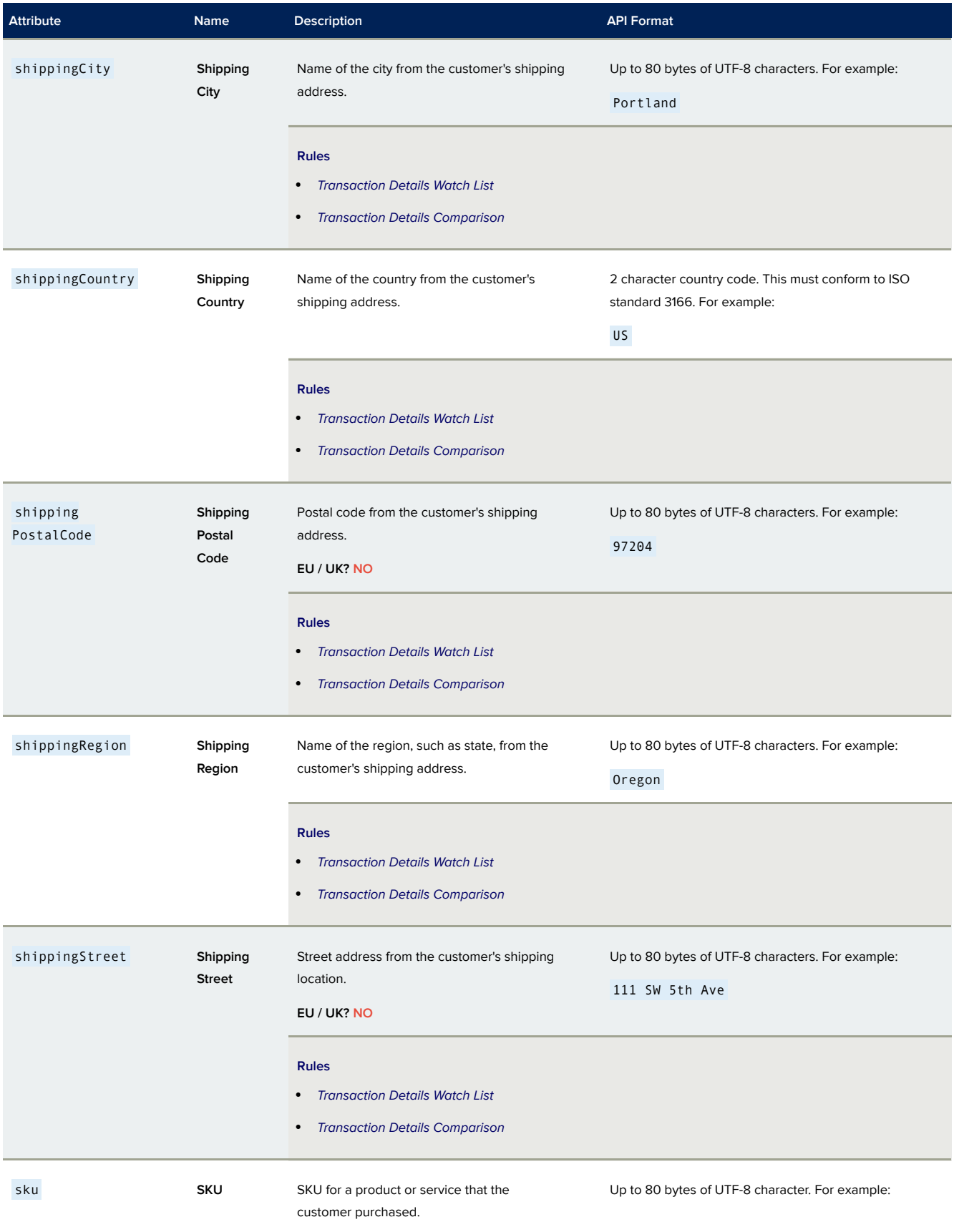

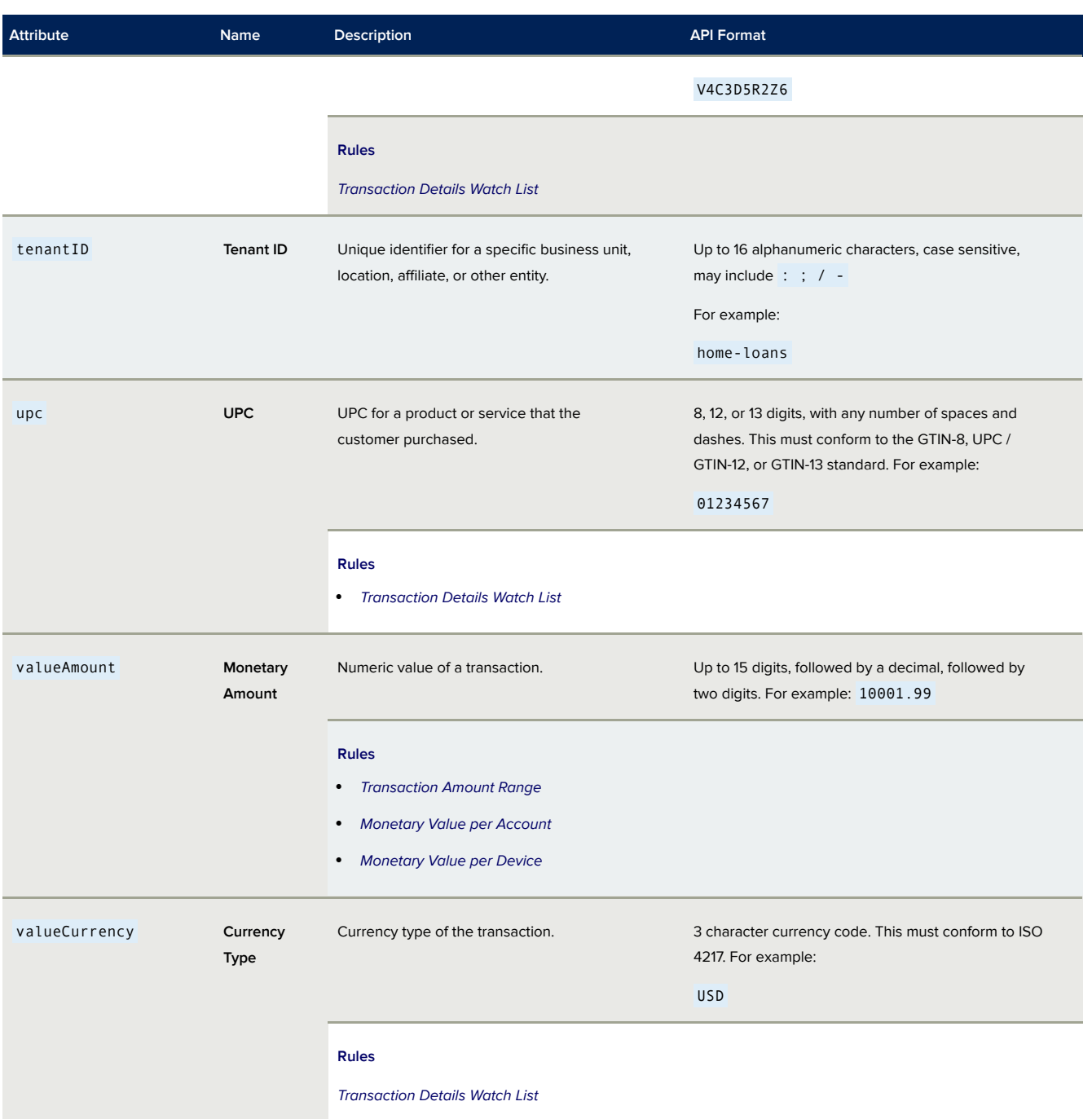

{

}

## Example Request Body

```
"statedIp": "192.0.2.235",
"accountCode": "tv_15938",
"blackbox": "0400UtAq9oNuGZINf94lis1zt",
"type": "login",
"transactionInsight" : {
    "email": "test@test.com",
    "homePhoneNumber" : "+12125551234"
}
```
## Response Properties

The fraud check response entity is a JSON object that contains multiple nested properties and entities.

#### **IMPORTANT!**

Please note the following:

- We do not provide the response properties in a specific order; the order that they are documented here may not be reflected in the response.
- We will add properties as needed over time, such as new device details. This may mean that responses include fields that are unknown to your applications; take care to integrate in such a way that unknown fields are ignored.

### Response Structure

#### *Response Parameters*

The top level of the response includes the following parameters:

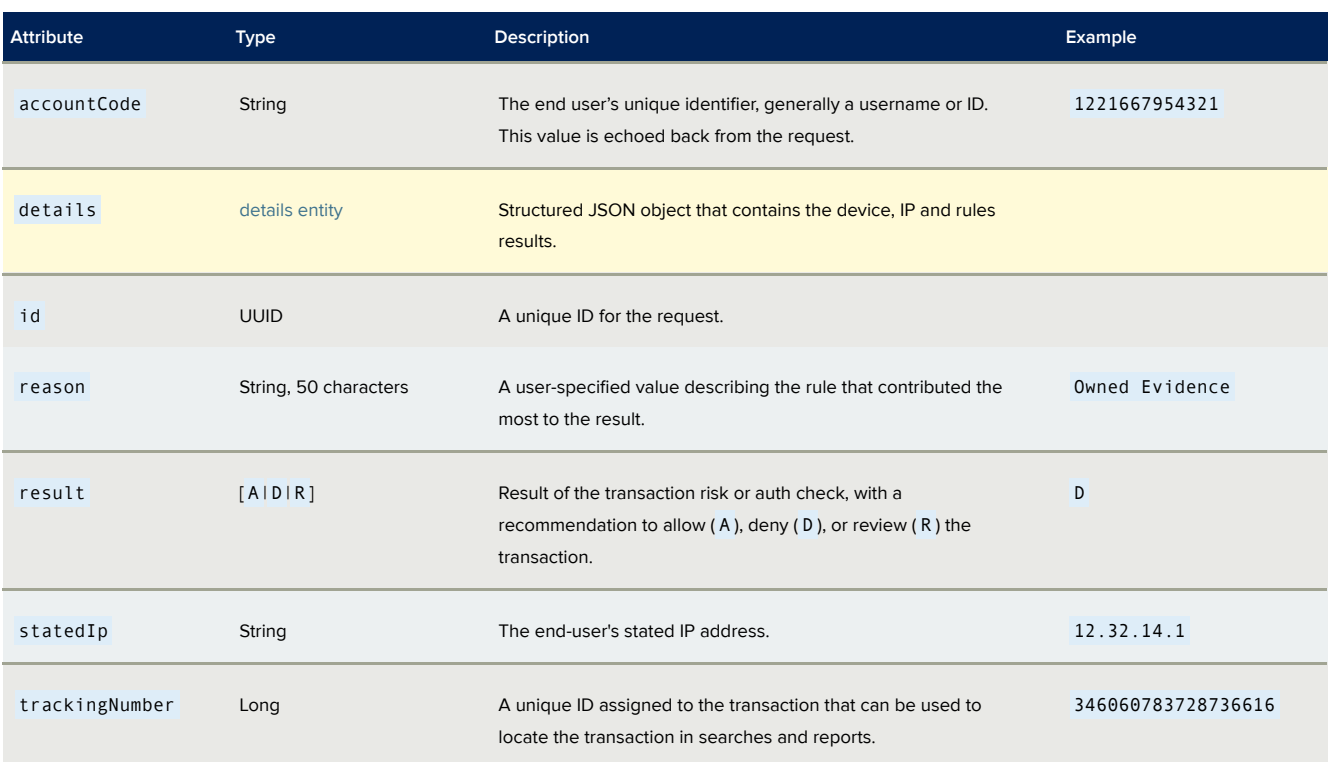

#### *Response Entity Hierarchy*

The response entities are included as follows:

#### **NOTE**

The following only lists the entity names. The ... indicates that the entity contains attributes that are not entities themselves.

```
\{ \quad \dots \quaddetails: { ...
       device: { ...
               blackBoxMetadata: { ... }
               browser: { ...
                       flash: { ... }
               }
               mobile: { ...
                       build: { ... }
                       location: { ... }
                       system: { ... }
                       app: { ... }
                }
                registrationResult: { ...
                       matchStatus: { ... }
                       measureOfChange: { ... }
                }
       }
       verification: { ...
                email: [ { ... } ]
                phone: [ { ... } ]
                 }
       statedIp: { ...
               ipLocation: { ... }
               botnet: { ... }
               }
        realIp: { ...
               ipLocation: { ... }
               botnet: { ... }
               }
        ruleResults: { ...
               rules: [ { ... } , ..., { ... } ]
                }
        machineLearning: { ... }
       }
}
```
### details Entity

The details entity is an object that contains a variety of other objects representing elements such as device or transaction properties. Specific attributes are obtained by traversing the various entities to arrive at the value. All paths will start with the details entity as the first level.

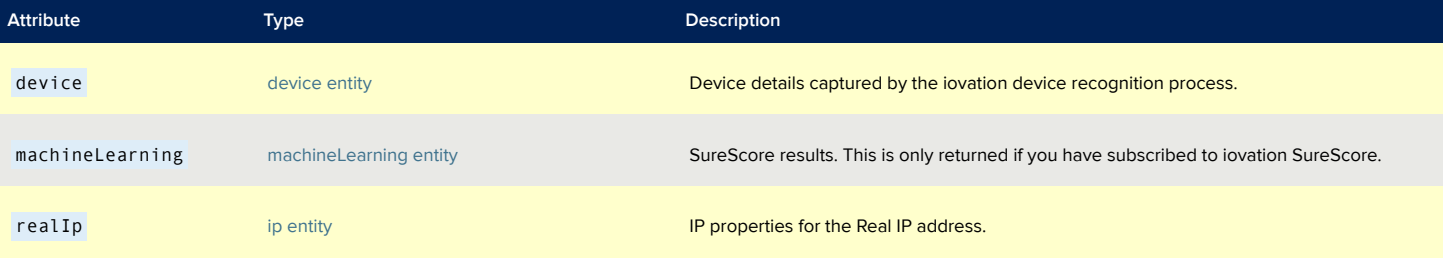

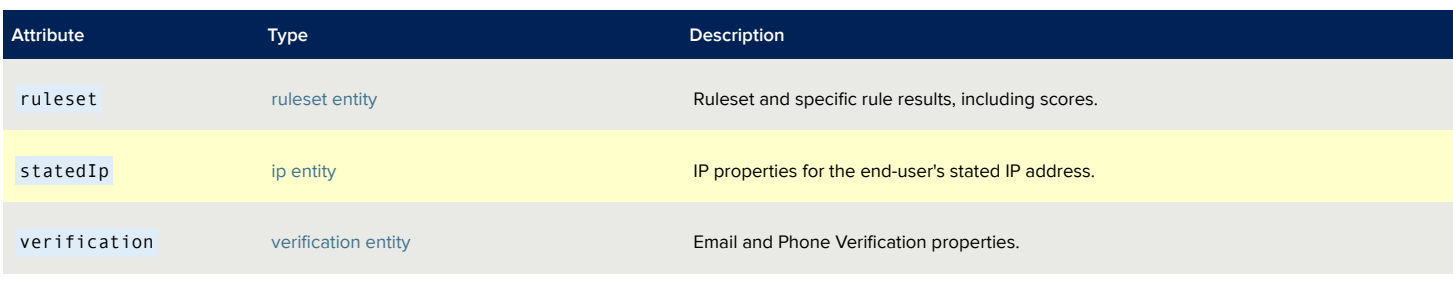

### <span id="page-64-0"></span>device Entity

The device entity belongs to the details entity, and returns a number of device properties.

#### **IMPORTANT!**

**\*** Business rules that are available only with FraudForce.

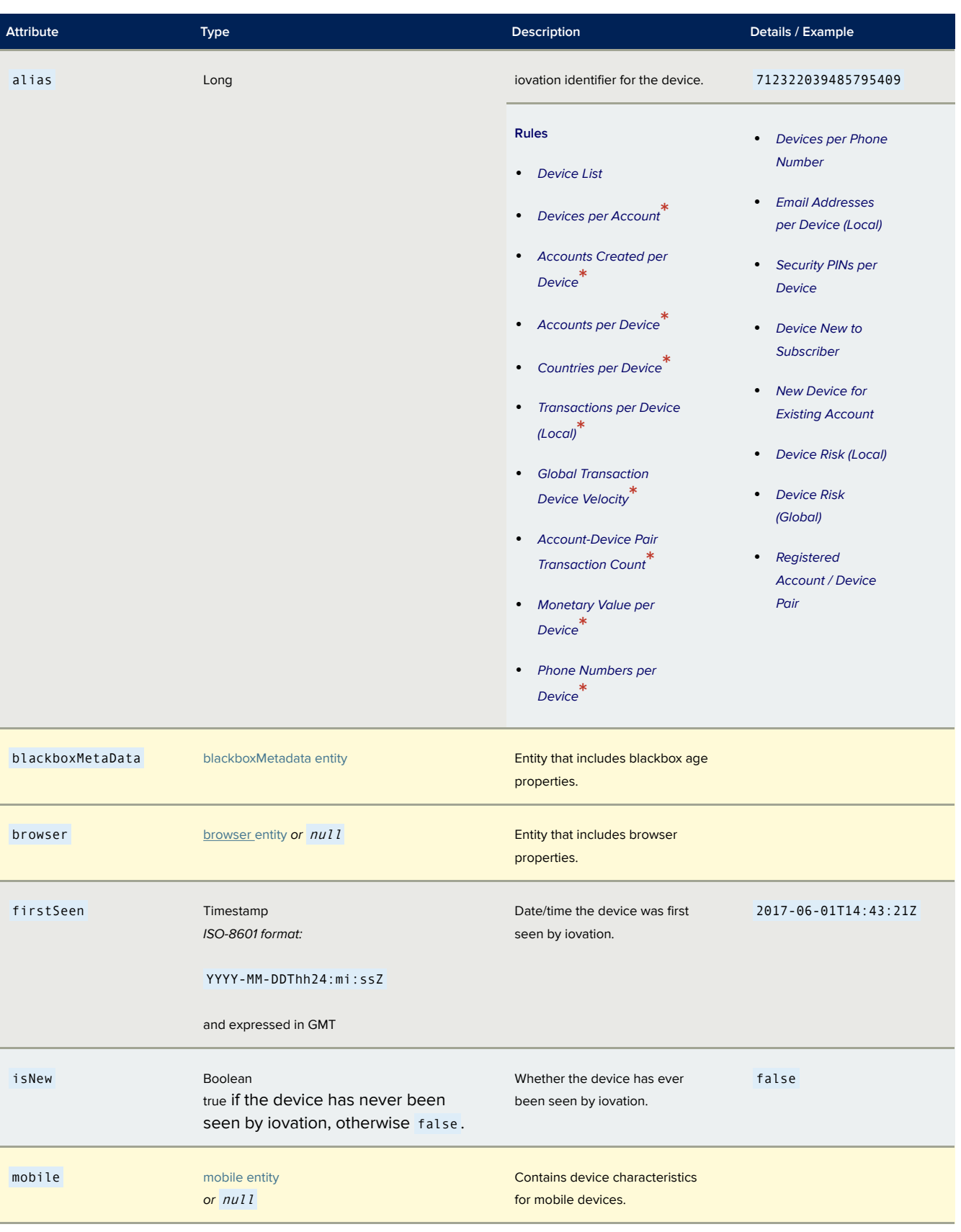

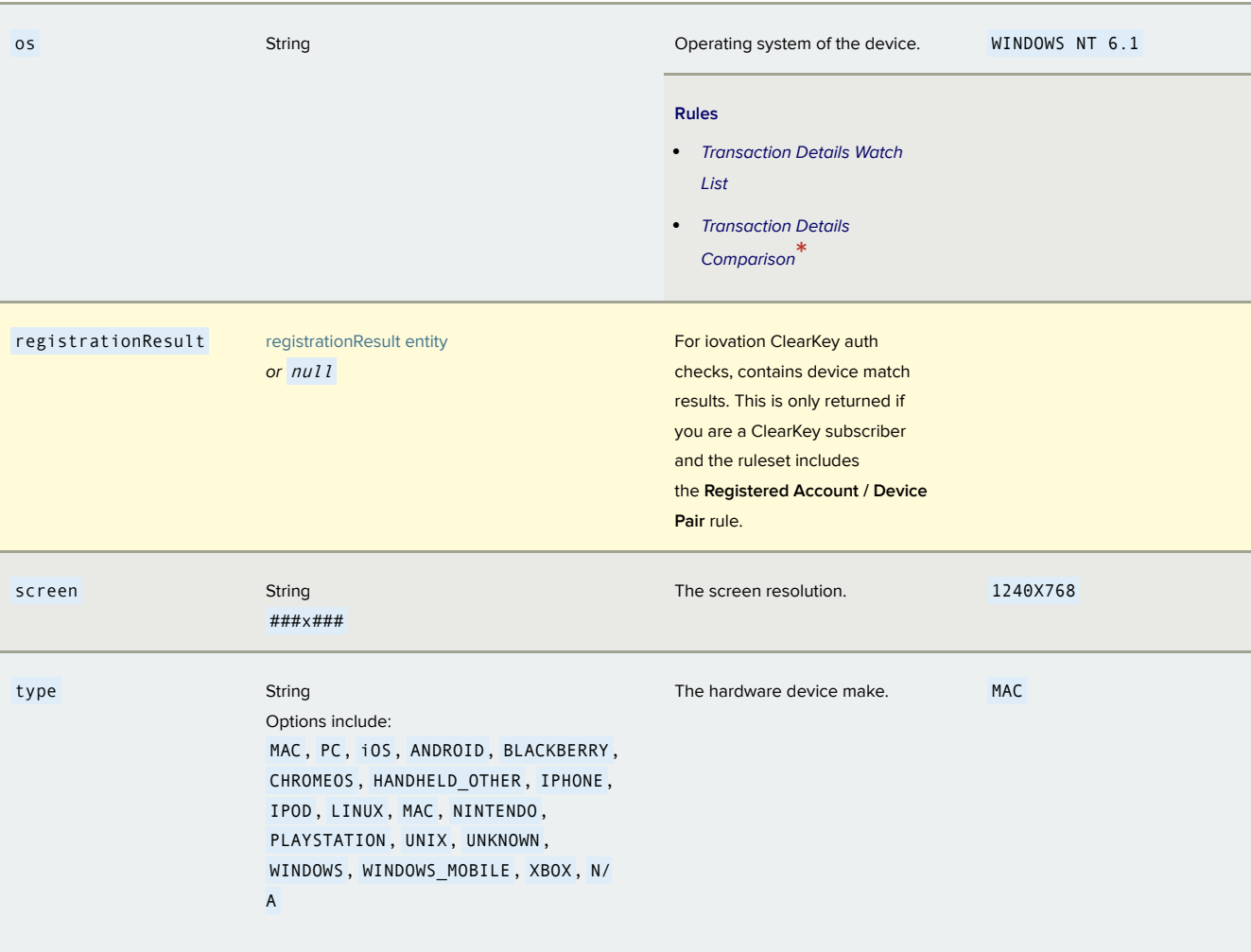

### <span id="page-66-0"></span>blackboxMetadata Entity

The blackboxMetadata entity belongs to the device entity and returns blackbox properties.

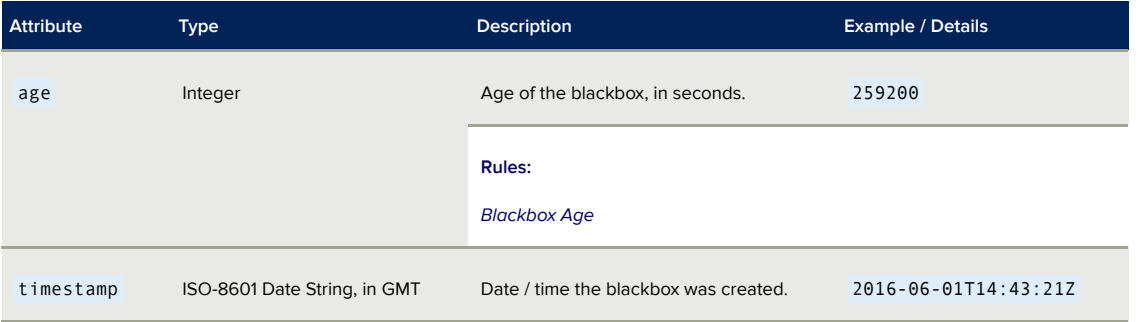

### <span id="page-67-0"></span>browser Entity

The browser entity belongs to the device entity and includes various browser properties.

#### **IMPORTANT!**

**\*** Business rules that are available only with FraudForce.

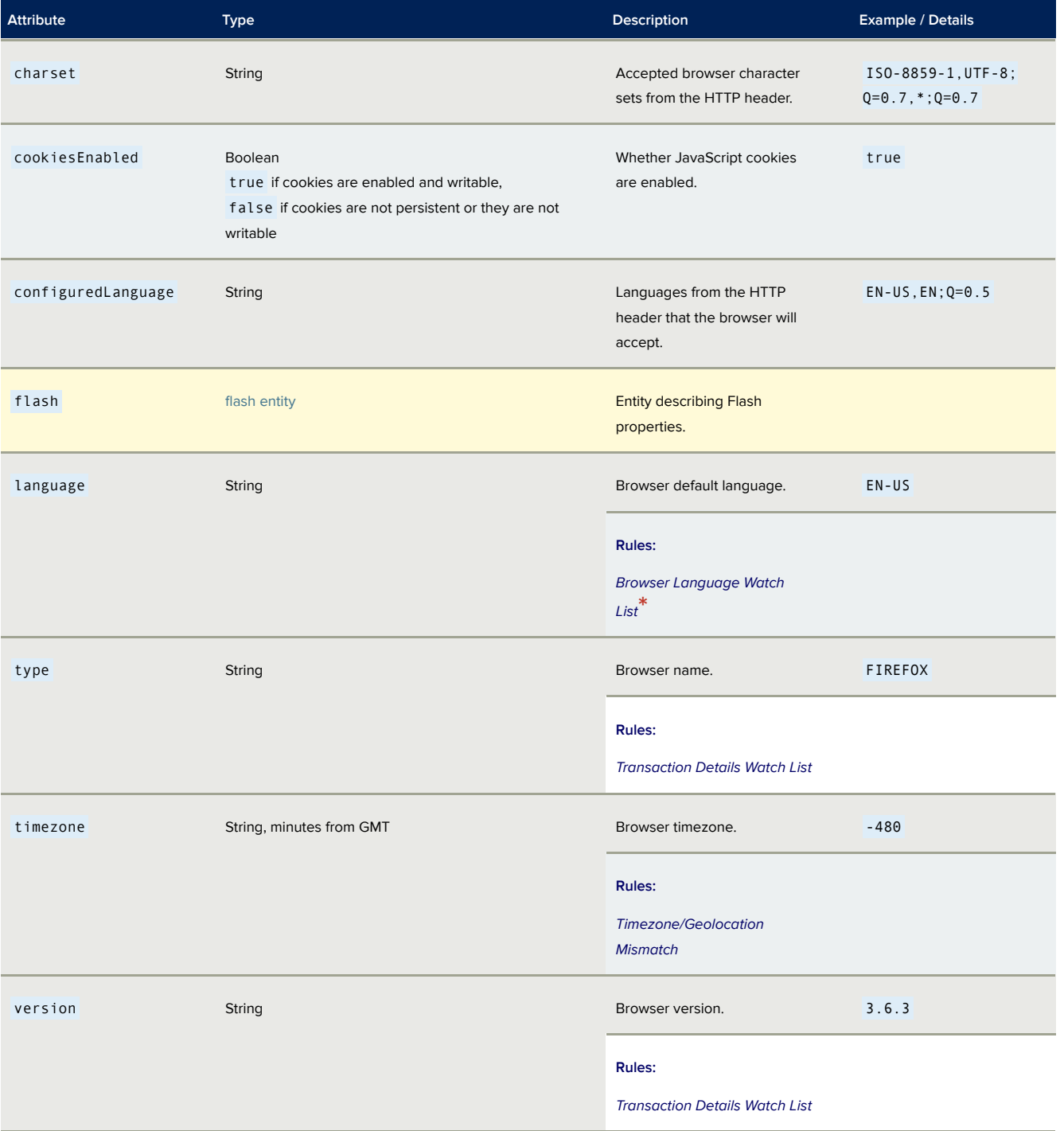

#### <span id="page-68-1"></span>*flash Entity*

The flash entity belongs to the browser entity, and includes details on the installed version of Flash.

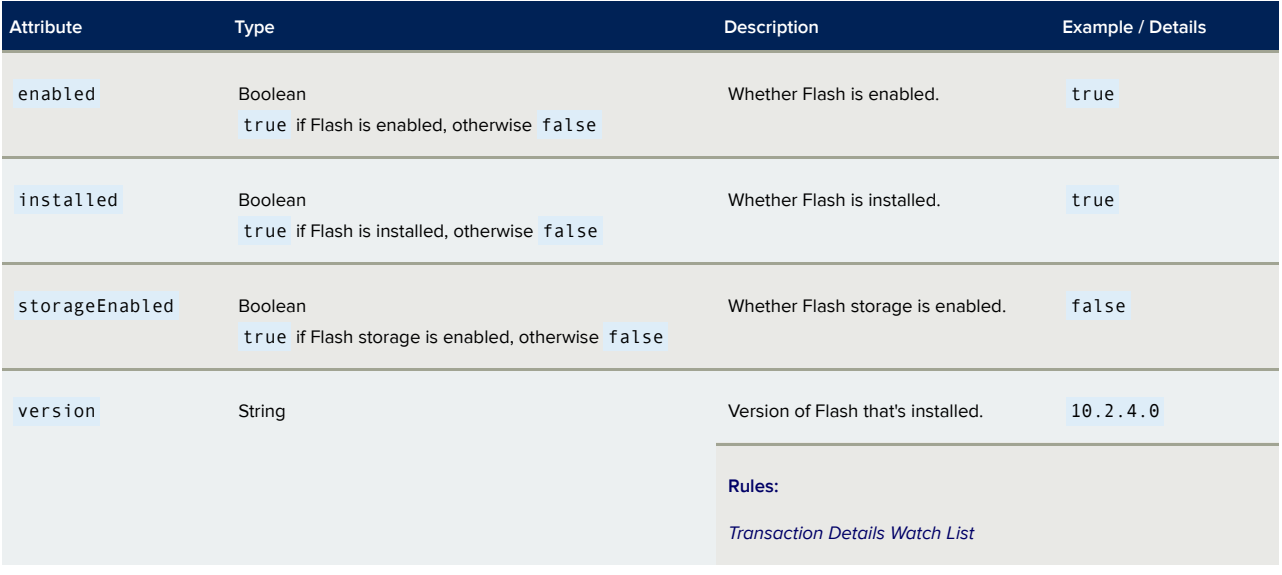

### <span id="page-68-0"></span>mobile Entity

The mobile entity belongs to the device entity and includes a number of mobile properties.

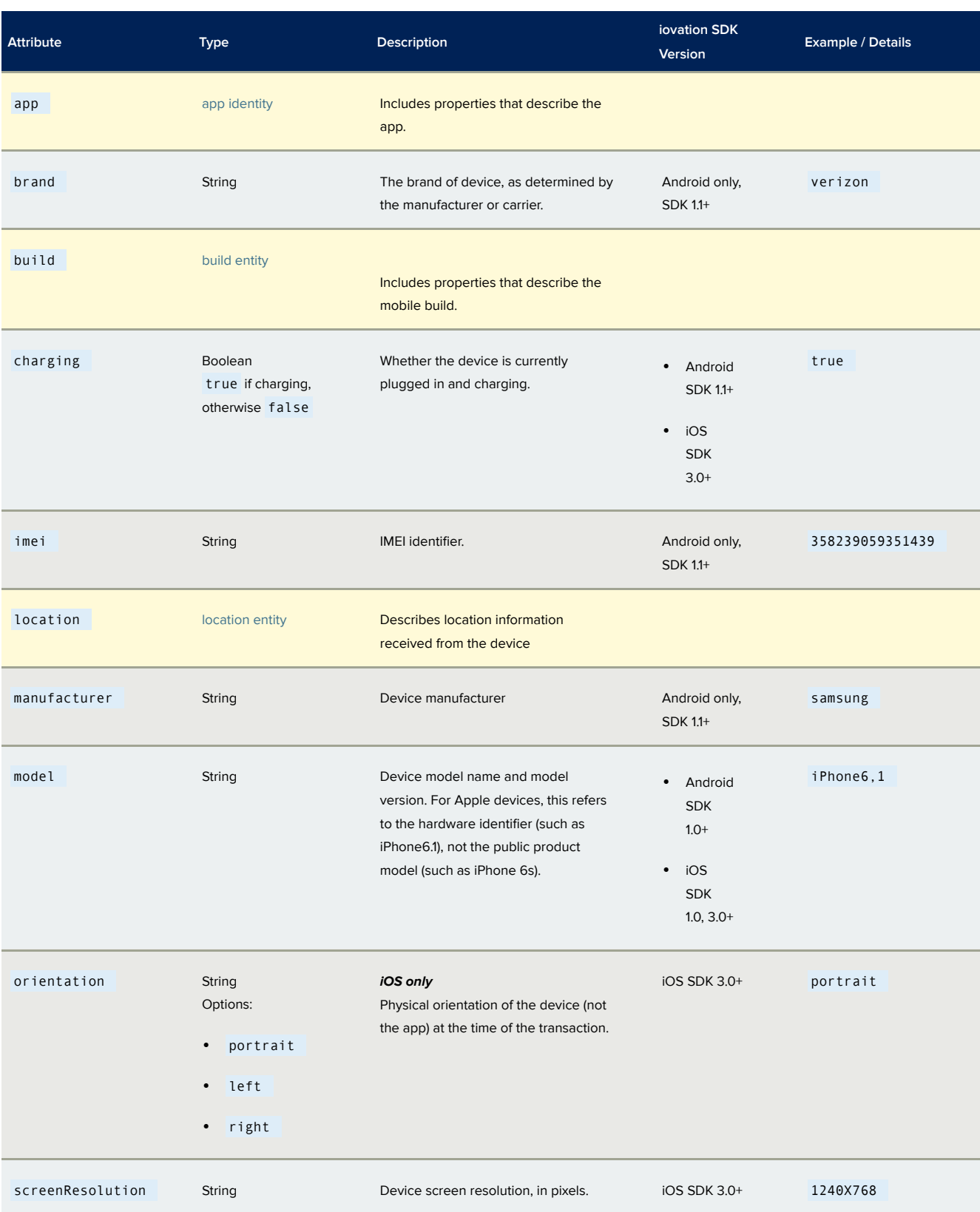

system [System Entity](#page-74-0) Describes system attributes of the mobile device

#### <span id="page-70-0"></span>*app Entity*

The app entity belongs to the mobile entity, and for SDK integrations includes a number of parameters that describe the app with which the SDK is integrated.

#### **IMPORTANT!**

**\*** Business rules that are available only with FraudForce.

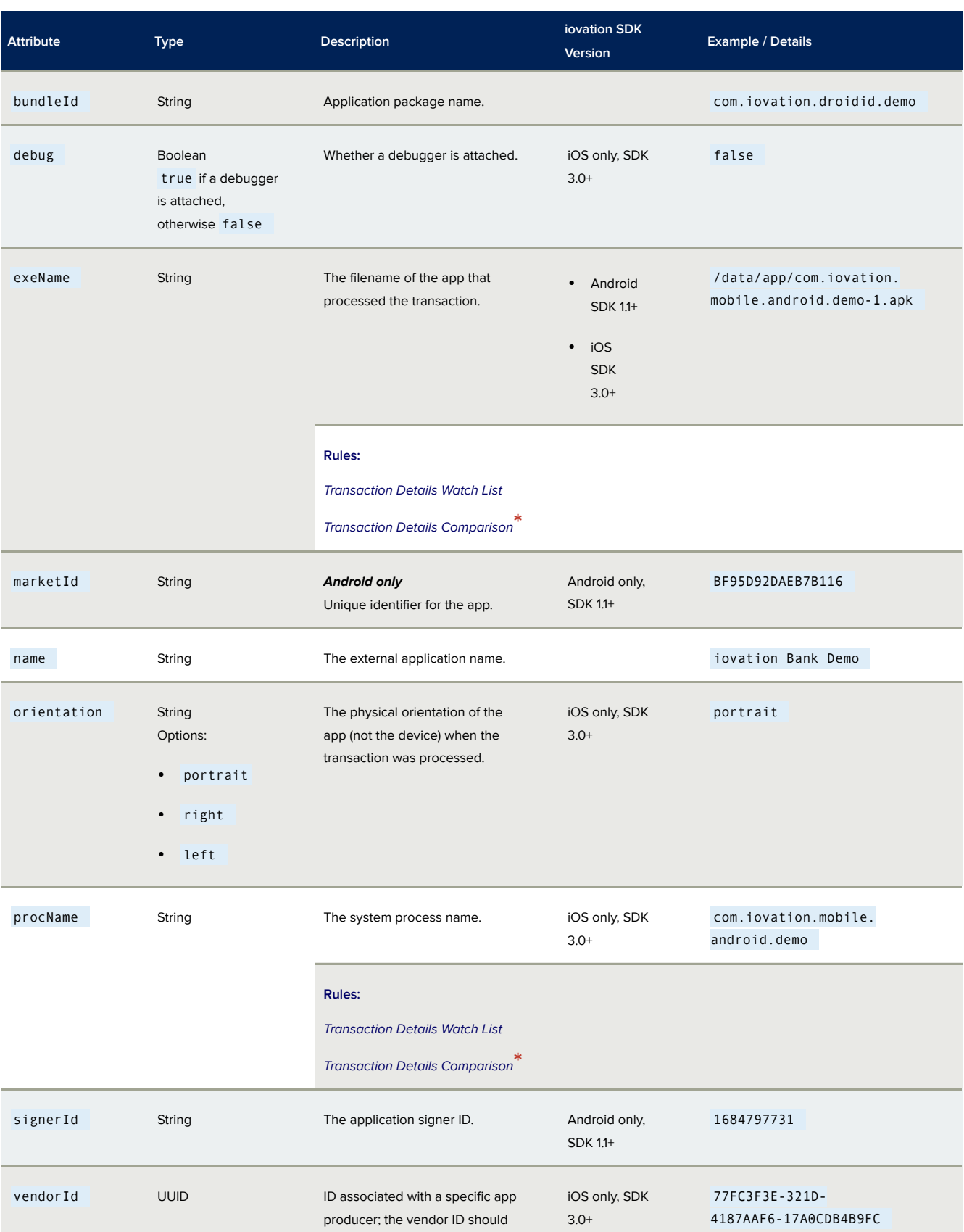
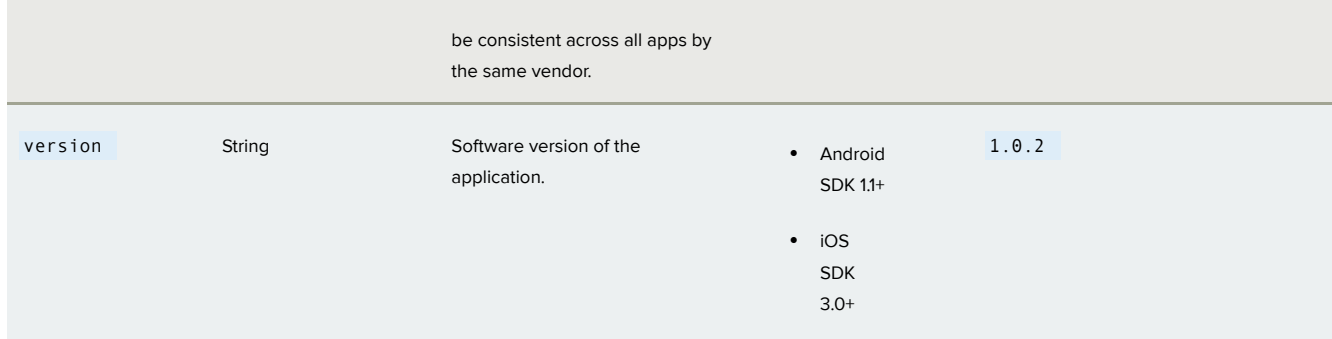

#### *build Entity*

The build entity belongs to the mobile entity, and for Android devices only, includes parameters that describe the device.

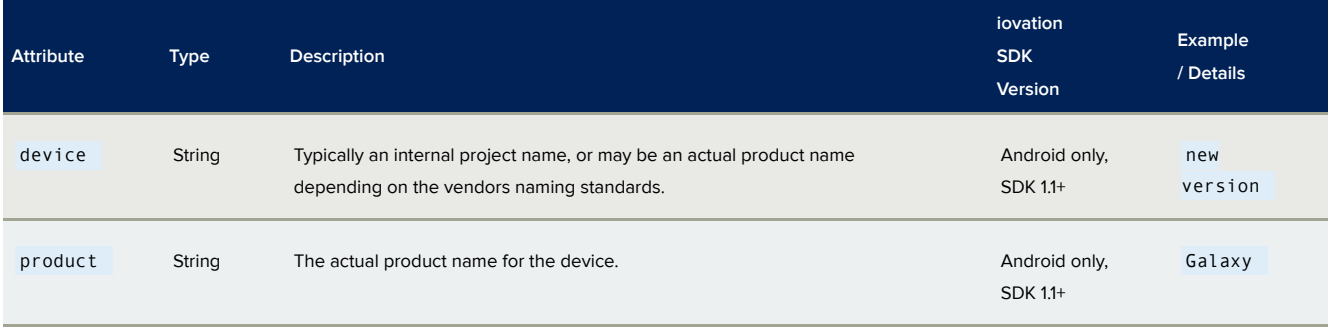

#### *location Entity*

The location entity belongs to the mobile entity, and includes properties that provide geolocation data on the device.

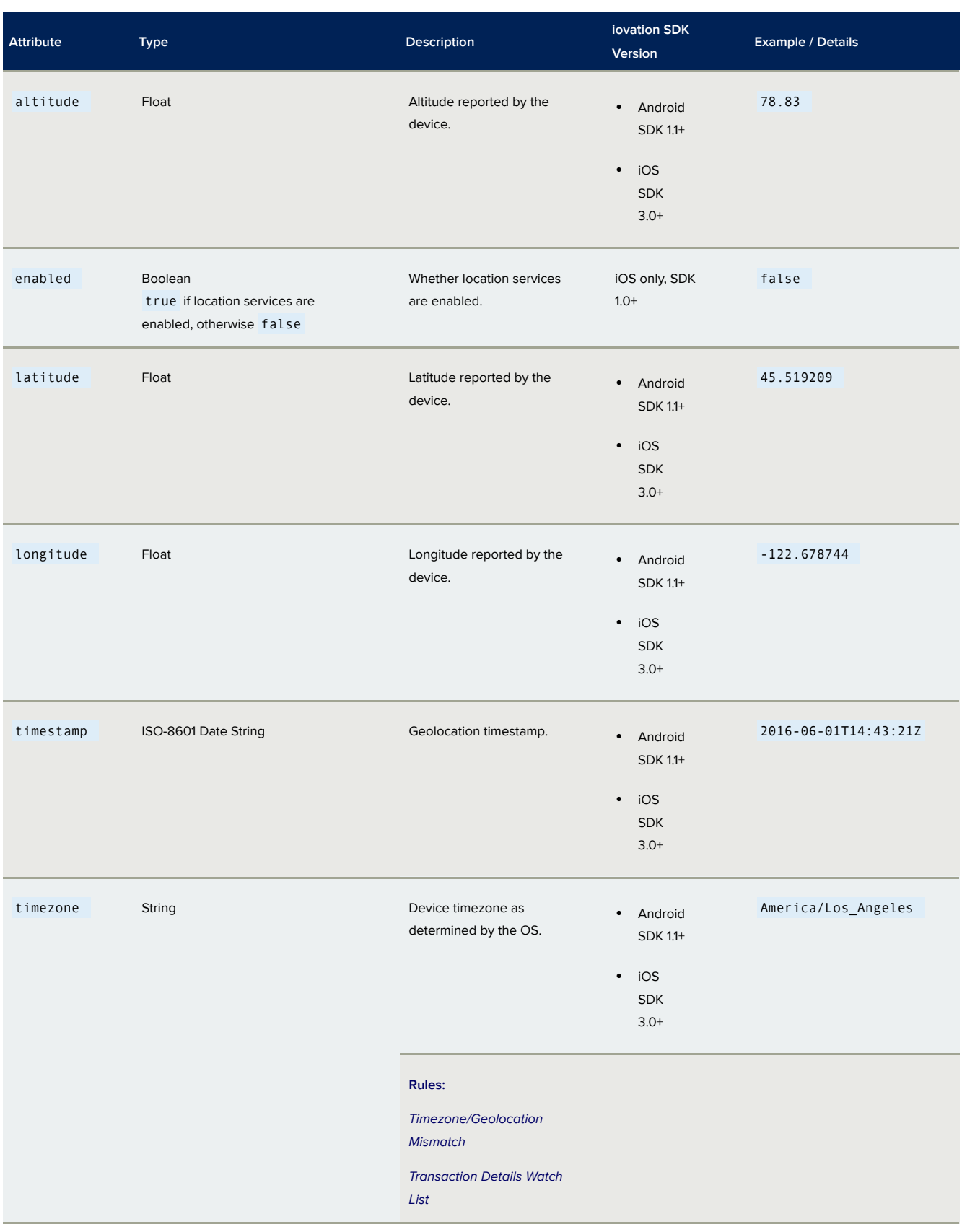

#### *system Entity*

The system entity belongs to the mobile entity, and provides details on the operating system and carrier.

#### **IMPORTANT!**

**\*** Business rules that are available only with FraudForce.

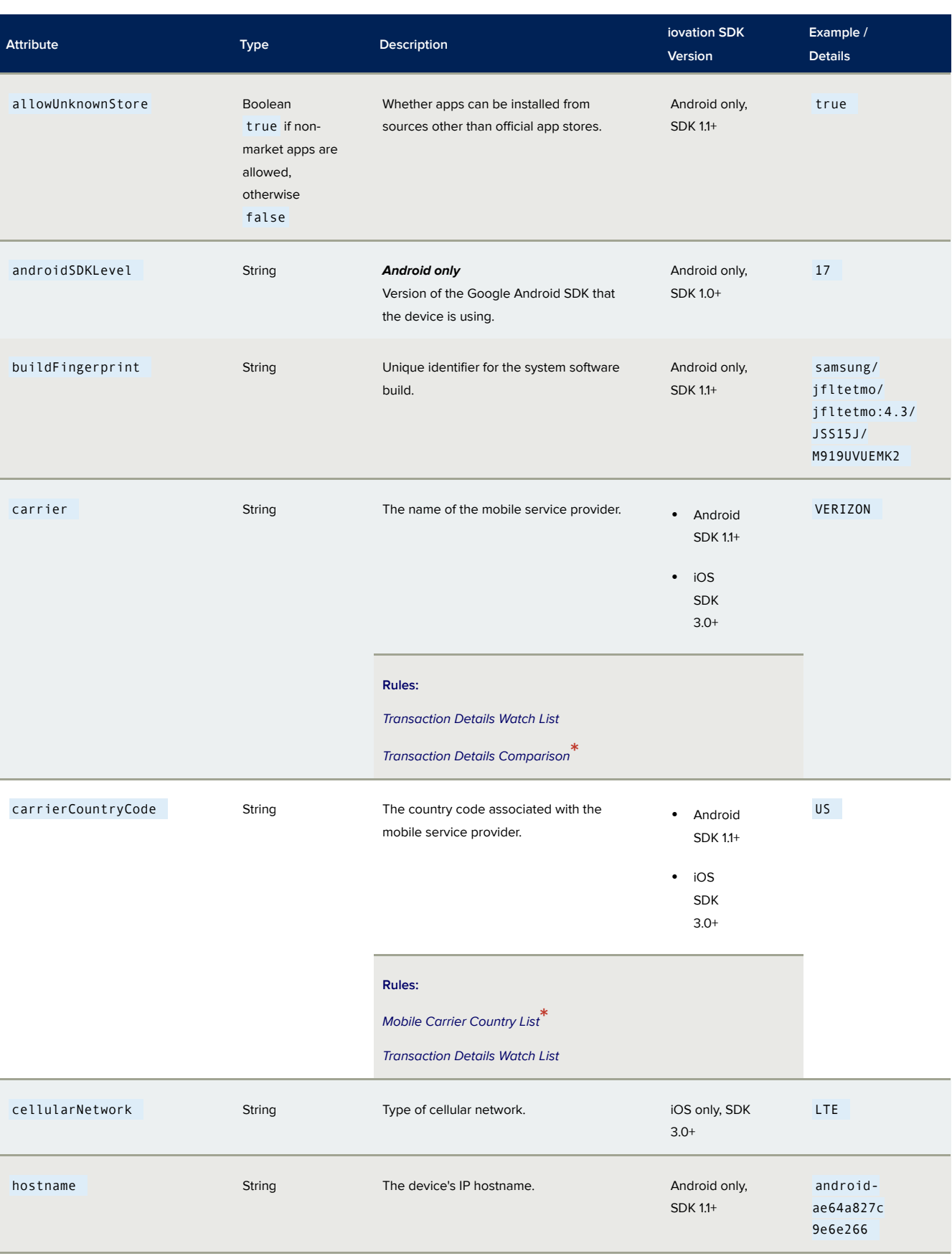

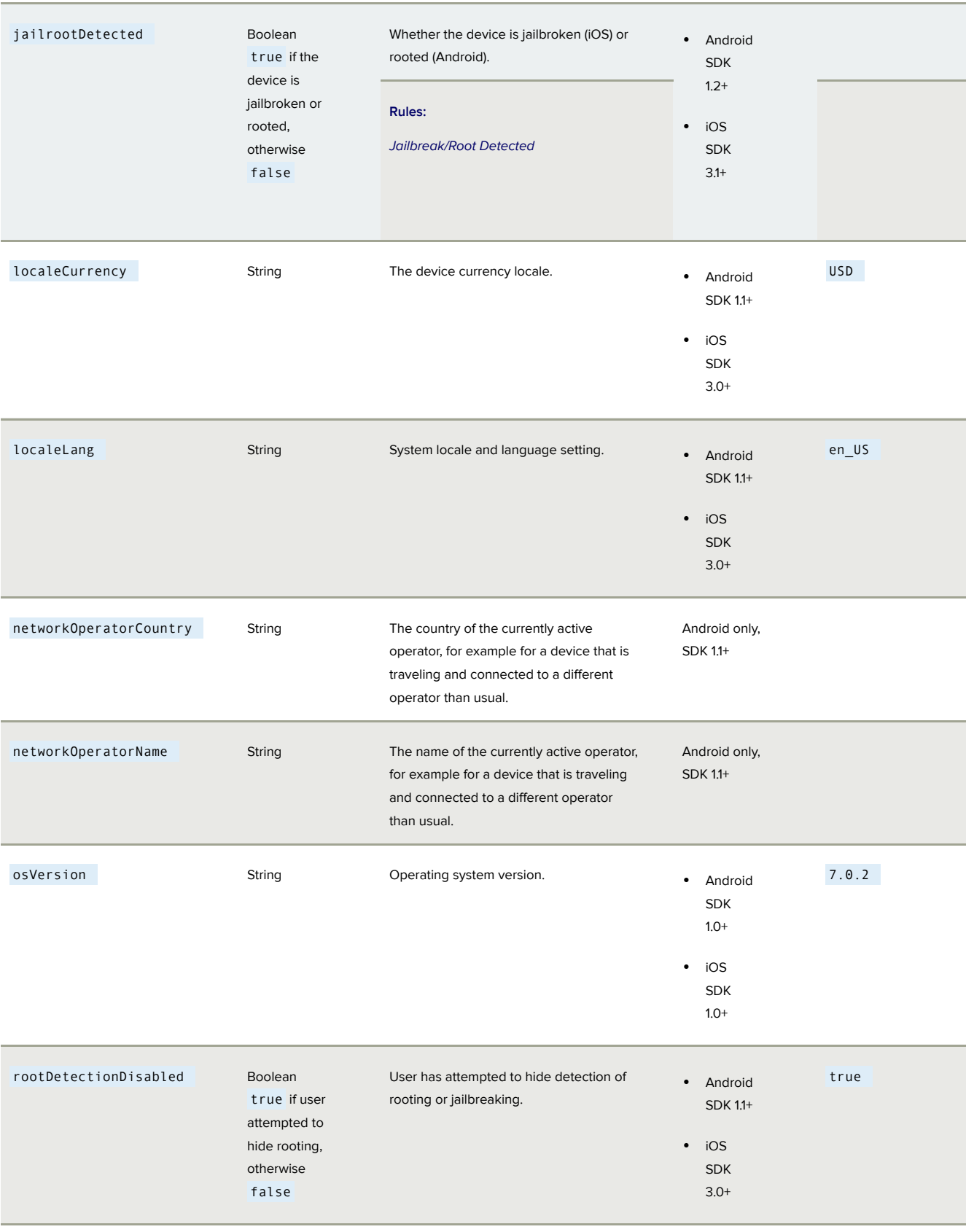

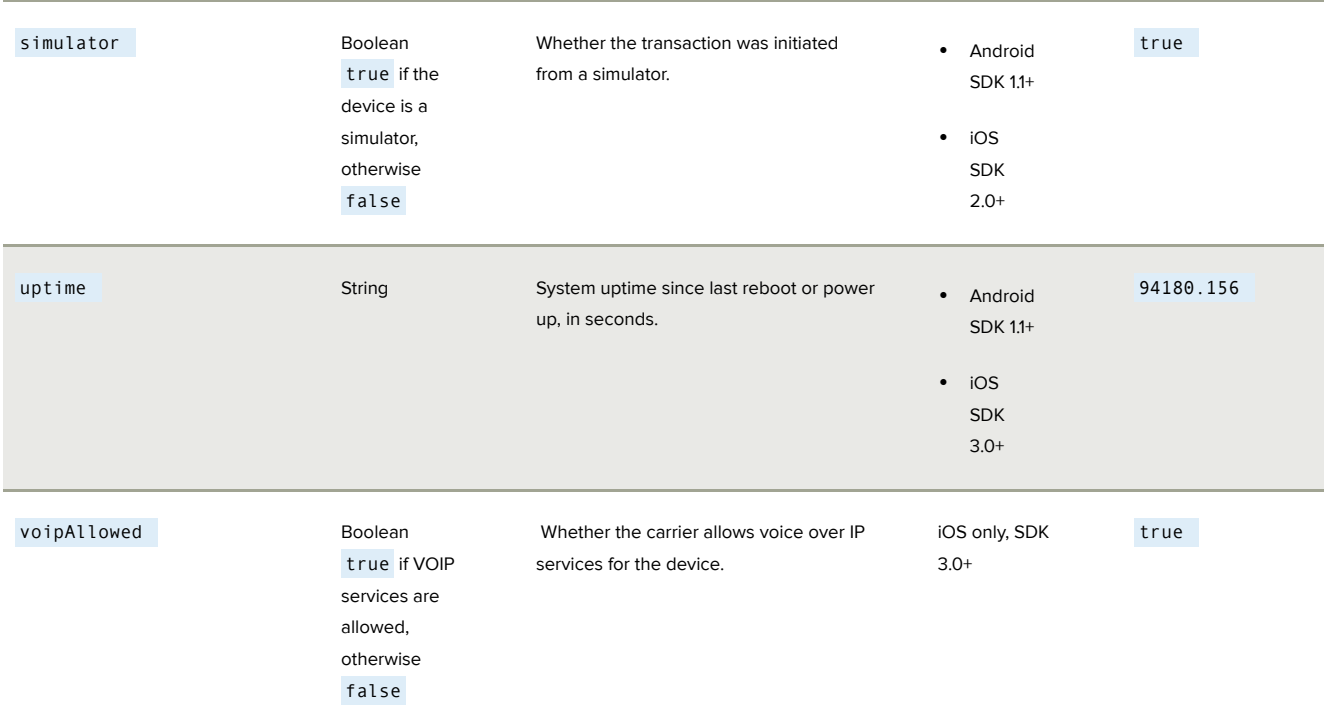

### registrationResult Entity

The registrationResult entity belongs to the device entity and provides device match status and measure of change for iovation ClearKey auth checks.

#### **IMPORTANT!**

These are only returned for iovation ClearKey subscribers. The *Registered Account / Device Pair* business rule must be active in the rule set for the transaction in order to return ClearKey results.

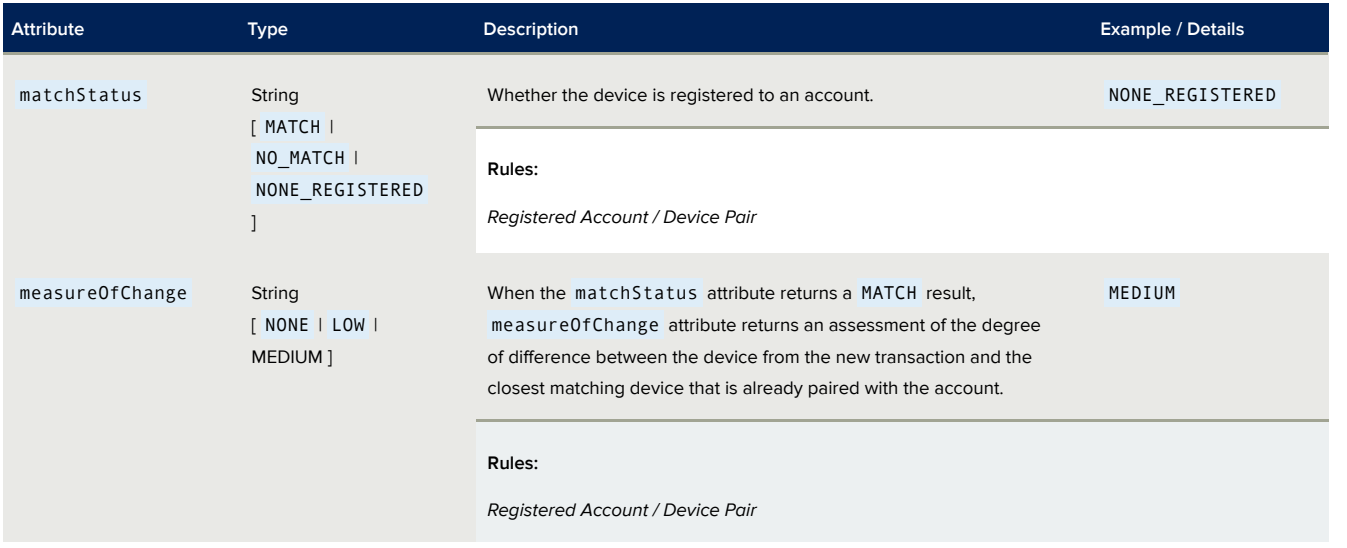

## ip Entity

The ipLocation entity can belong to either the statedIp or realIp entity, and includes IP and ISP details.

#### **IMPORTANT!**

**\*** Business rules that are available only with FraudForce.

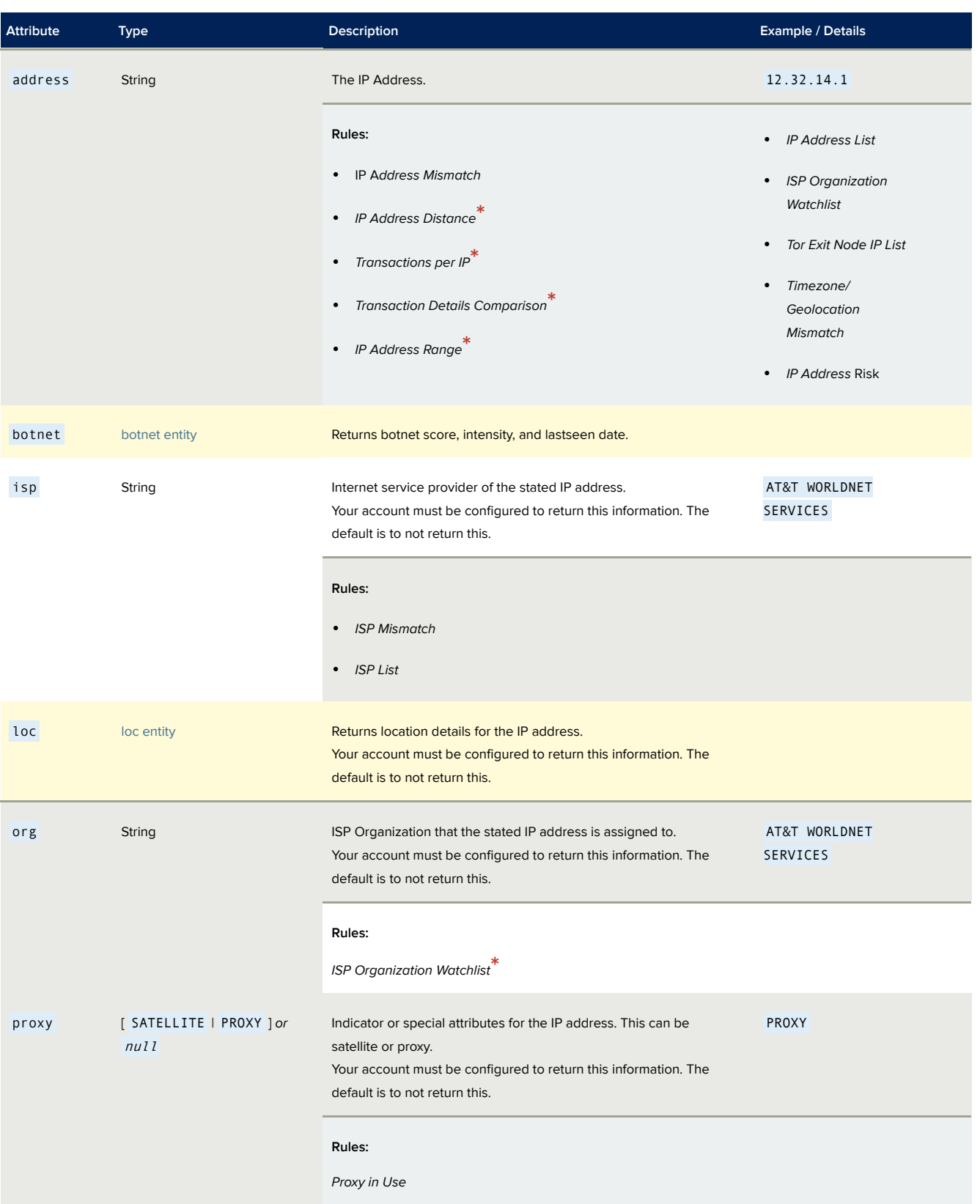

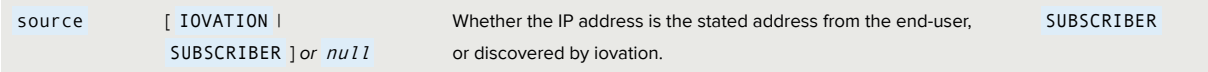

#### <span id="page-80-0"></span>*botnet Entity*

The botnet entity belongs to either the statedip or realip entity, and includes botnet details for the IP address.

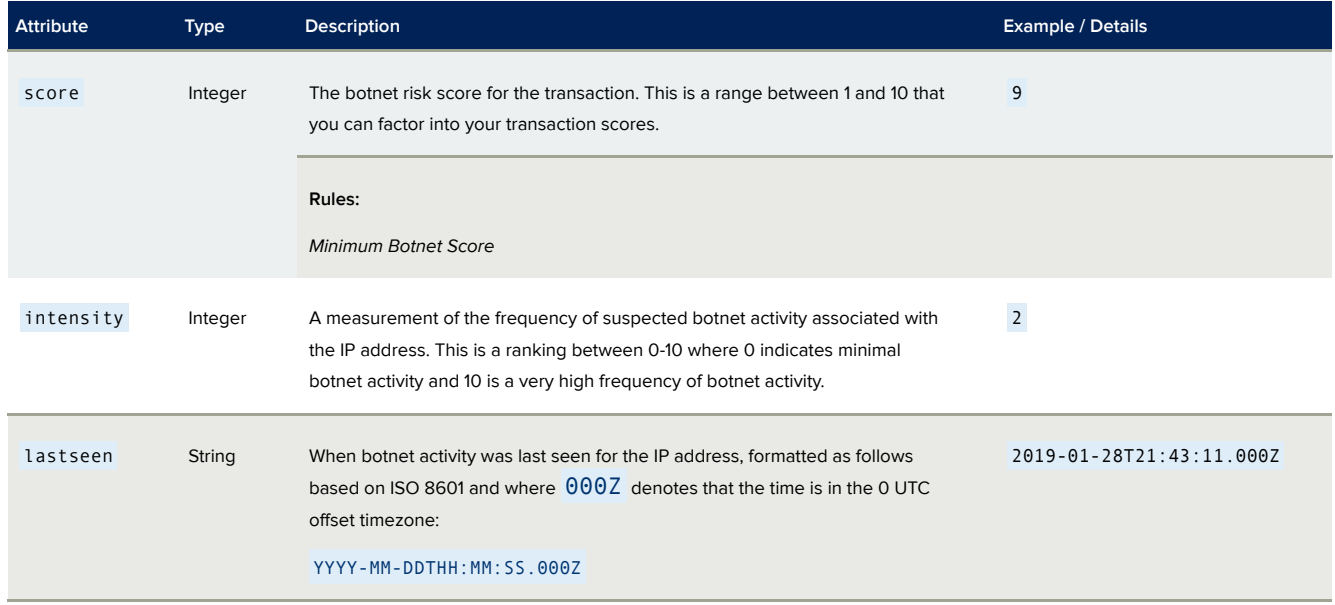

#### *ipLocation Entity*

The ipLocation entity belongs to an ip entity, and includes geolocation details for the IP address.

#### **IMPORTANT!**

**\*** Business rules that are available only with FraudForce.

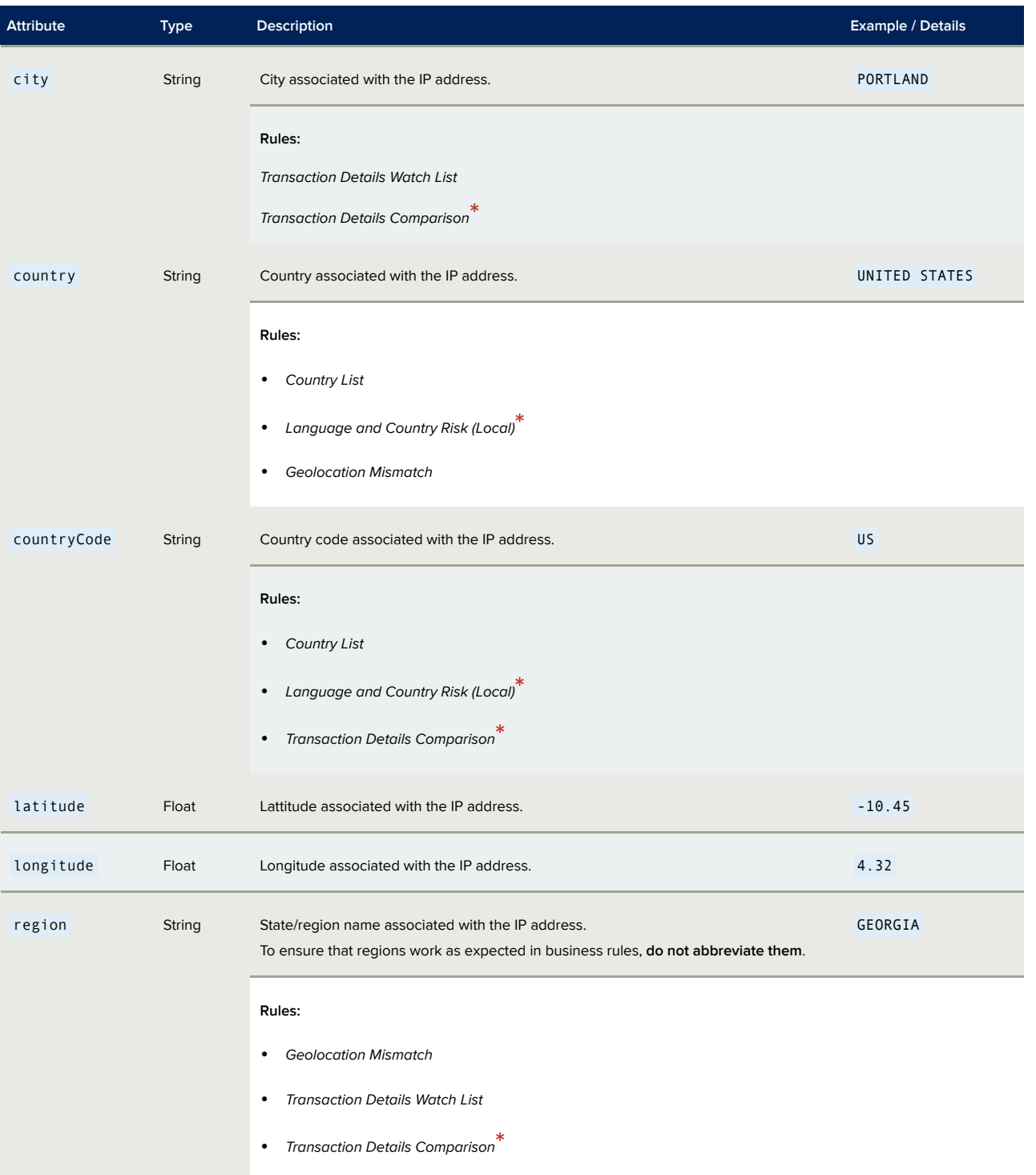

## ruleResults Entity

The ruleResults entity belongs to the details entity and returns high-level ruleset results.

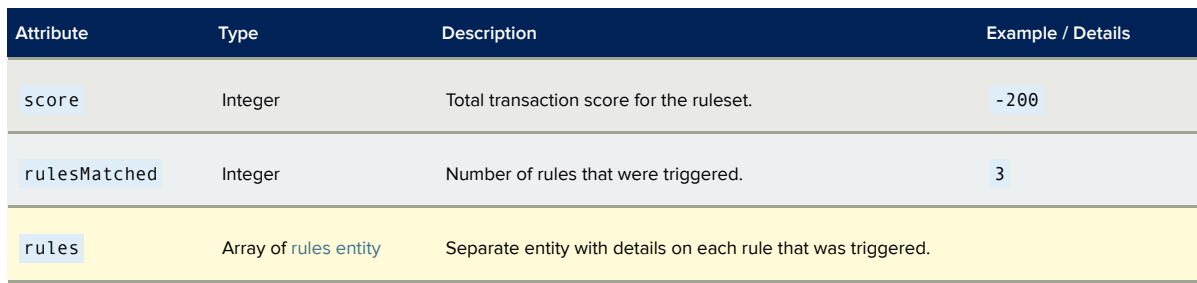

#### <span id="page-82-0"></span>*rules Entity*

The rules entity belongs to the ruleset entity and provides the details for a rule that fired in the rule set.

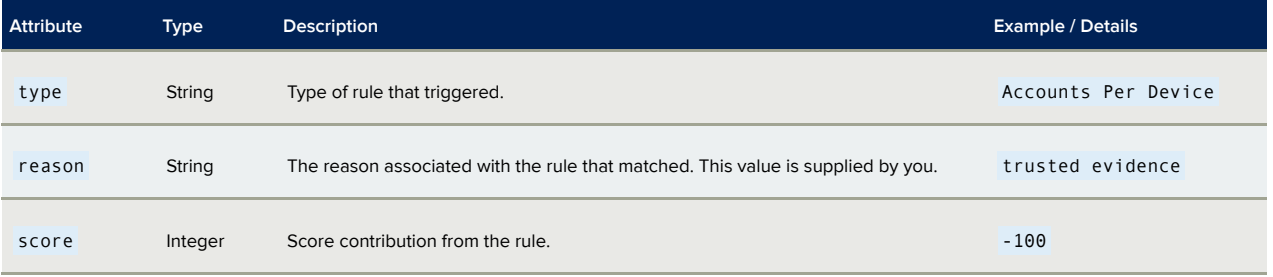

## verification Entity

For Email and Phone Verification subscribers, the verification entity includes arrays of email and phone entities containing the email and phone verification results.

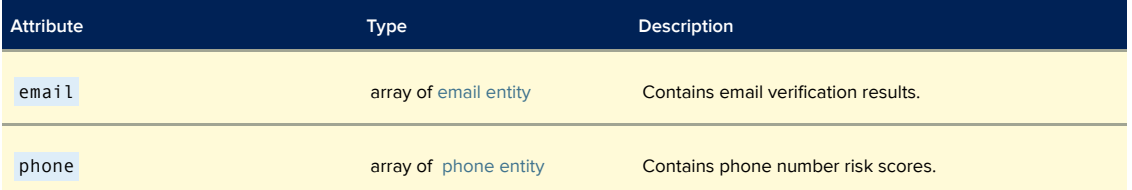

#### <span id="page-82-1"></span>*email Entity*

The email entity contains email verification results.

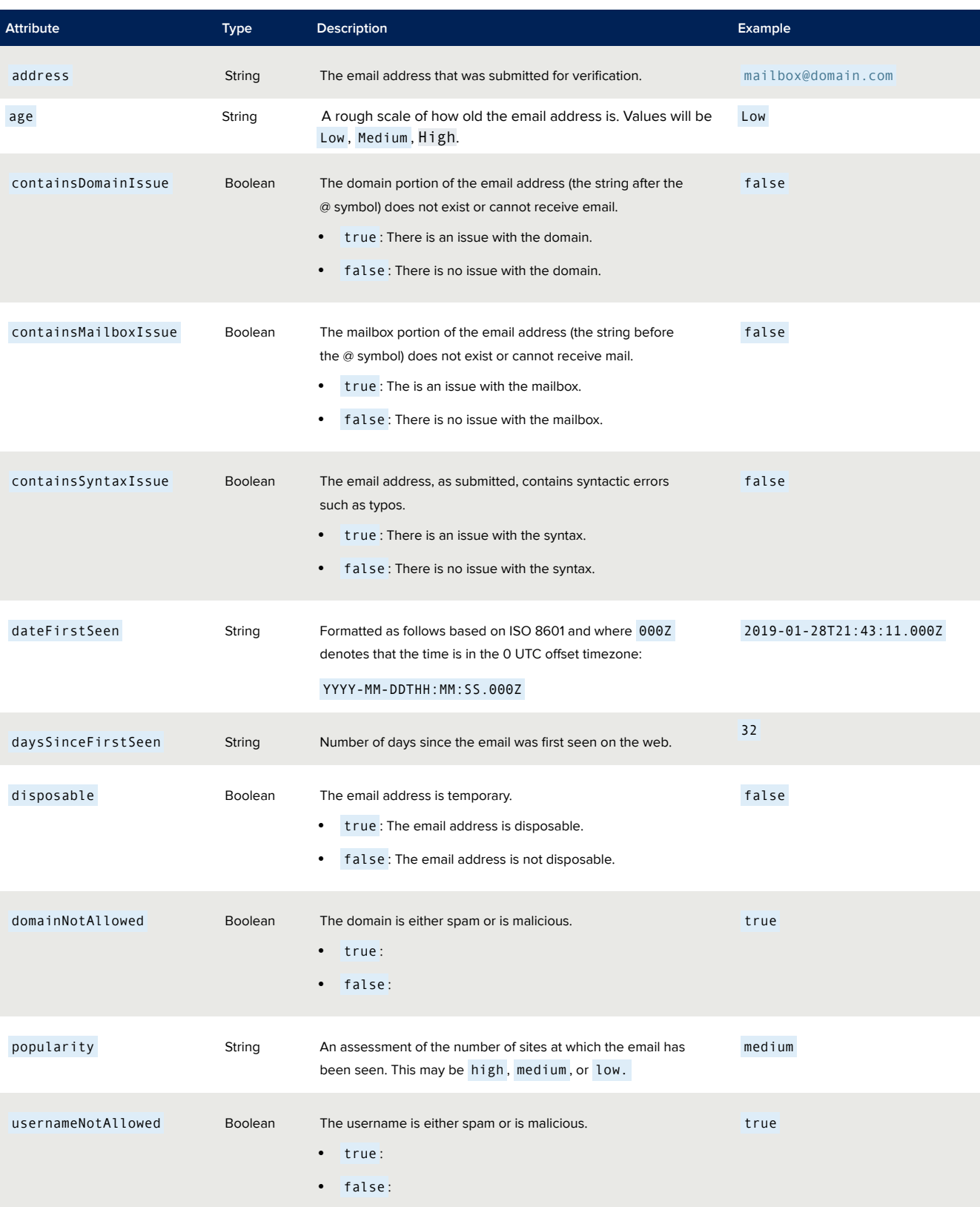

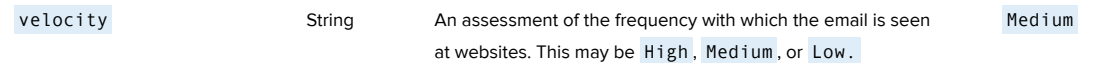

#### <span id="page-84-0"></span>*phone Entity*

The phone entity contains phone number verification results.

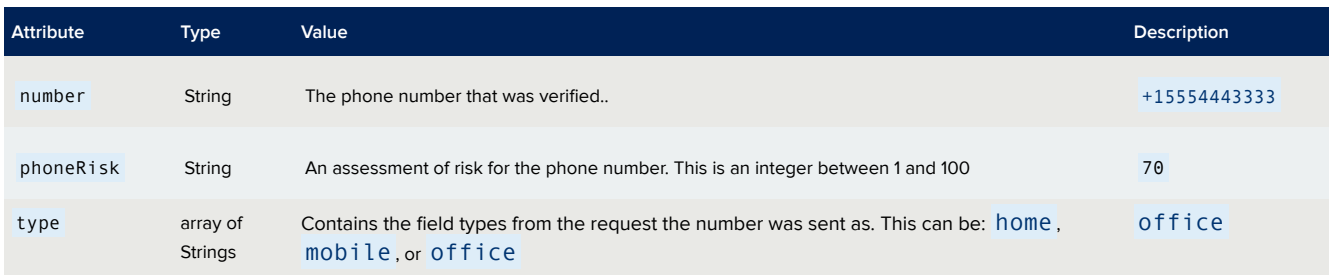

### machineLearning Entity

For SureScore subscribers, the machineLearning entity returns the mlvalue1 entity, which contains the SureScore outcome for the transaction.

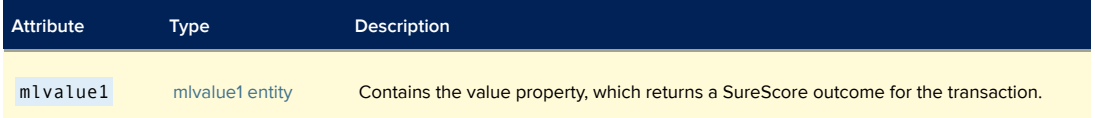

#### <span id="page-84-1"></span>*mlvalue1 Entity*

The value entity contained by the mlvalue1 entity returns a SureScore outcome for the transaction.

#### **IMPORTANT!**

This is available to SureScore subscribers only.

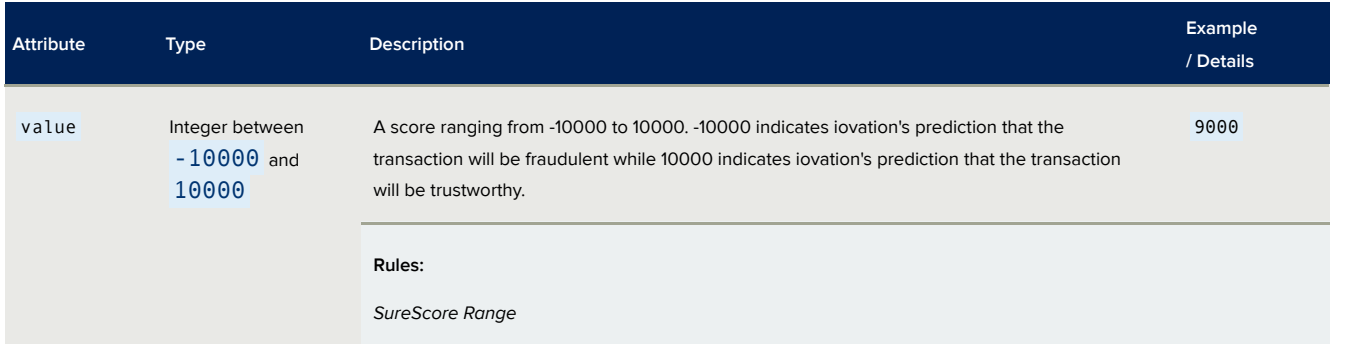

# Example Response

## Example Webprint Response

```
{
 "id": "06511936-8623-3cd4-b70f-6b852f7582f2",
 "result": "D",
 "reason": "Evidence found",
 "statedIp": "1.1.1.1",
  "accountCode": "test",
  "trackingNumber": 2000040009070100,
  "details": {
    "device": {
      "alias": 10003920005100080,
      "blackboxMetadata": {
        "age": 16,
        "timestamp": "2018-04-24T05:02:08Z"
      },
      "browser": {
        "cookiesEnabled": true,
        "configuredLanguage": "EN-US,EN;Q=0.9",
        "flash": {
          "installed": true,
         "version": "29.0.0"
        },
        "language": "EN-US",
        "type": "CHROME",
        "timezone": "480",
        "version": "65.0.3325.181"
      },
      "firstSeen": "2017-02-16T20:15:17.801Z",
      "isNew": false,
      "os": "WINDOWS NT 10.0",
      "registrationResult": {
        "matchStatus": "NONE_REGISTERED"
      },
      "screen": "1080X1920",
      "type": "WINDOWS"
    },
    "statedIp": {
      "address": "1.1.1.1",
      "isp": "CLOUDFLARE INC",
      "ipLocation": {
        "city": "BRISBANE",
        "country": "AUSTRALIA",
        "countryCode": "AU",
        "latitude": -27.46758,
        "longitude": 153.02789,
        "region": "QUEENSLAND",
        "botnet": {
           "intensity": 1,
           "score": 9,
           "lastSeen": "2019-04-09T06:19:18.000Z"
         }
      },
      "parentOrganization": "APNIC AND CLOUDFLARE DNS RESOLVER PROJECT",
      "source": "subscriber"
    },
```

```
"realIp": {
          "address": "74.121.28.132",
          "isp": "IOVATION INC.",
          "ipLocation": {
             "city": "PORTLAND",
             "country": "UNITED STATES",
             "countryCode": "US",
             "latitude": 45.51815,
             "longitude": -122.67416,
             "region": "OREGON",
             "botnet": {
                "intensity": 1,
                "score": 9,
                "lastSeen": "2019-04-09T06:19:18.000Z"
              }
          },
           "parentOrganization": "IOVATION INC.",
          "source": "iovation"
        },
        "verification": {
          "email": [ {
               "address": "bob@bob.com",
               "containsDomainIssue": false,
               "containsMailboxIssue": false,
               "containsSyntaxIssue": false,
               "age": "High",
               "dateFirstSeen": "2019-02-05T14:54:09.634Z",
               "daysSinceDateFirstSeen": 0,
               "velocity": "Medium",
               "popularity": "Low",
               "disposable": false,
               "domainNotAllowed": false,
               "userNameNotAllowed": false
            }
          ],
           "phone": [ {
               "number": "+15035551212",
               "riskScore": 100,
               "type": [
                 "home",
                 "work"
               \lbrack\} , \{"number": "+13055551212",
               "riskScore": 100,
               "type": [
                 "mobile"
               \mathbf{I}}
          \lceil},
        "ruleResults": {
          "score": -150,
          "rulesMatched": 2,
          "rules": [ {
               "type": "Evidence Exists",
©2019 iovation, inc. iovation Confidential. All rights reserved.<br>" Evidence found ", " Feason
               "score": -100
             },{
```
## Example Mobile SDK Response

{

```
"id": "5f71f112-20b0-325e-bf6d-1fbb2f689305",
"result": "D",
"reason": "Evidence found",
"statedIp": "1.1.1.1",
"accountCode": "test",
"trackingNumber": 100063000005961100,
"details": {
  "device": {
    "alias": 112348694602633100,
    "blackboxMetadata": {
      "age": 49,
      "timestamp": "2018-04-24T05:05:05Z"
    },
    "firstSeen": "2018-04-24T17:05:54.797Z",
    "isNew": true,
    "mobile": {
      "charging": false,
      "model": "IPHONE7,2",
      "orientation": "PORTRAIT",
      "screenResolution": "750X1334",
      "app": {
        "bundleId": "COM.MYAPP.MOBILE",
        "exeName": "MYAPP",
        "debug": false,
        "name": "MYAPP",
        "orientation": "PORTRAIT",
        "procName": "MYAPP",
        "vendorId": "01234D5-F067-8A90-1234-56F78D90A321",
        "version": "9388"
      },
      "location": {
        "altitude": 232.8735618591309,
        "enabled": true,
        "latitude": 40.14798992317183,
        "longitude": -88.25725137264305,
        "timezone": "AMERICA/CHICAGO"
      },
      "system": {
        "carrier": "VERIZON",
        "carrierCountryCode": "US",
        "cellularNetwork": "LTE",
        "jailRootDetected": false,
        "localeCurrency": "USD",
        "localeLang": "EN_US",
        "osVersion": "10.2.1",
        "simulator": false,
        "uptime": 189878.43,
        "voipAllowed": true
      }
    },
```

```
"os": "IPHONE 10.2.1",
          "registrationResult": {
            "matchStatus": "NONE_REGISTERED"
          },
          "type": "IPHONE"
        },
        "statedIp": {
          "address": "1.1.1.1",
          "isp": "CLOUDFLARE INC",
          "ipLocation": {
            "city": "BRISBANE",
            "country": "AUSTRALIA",
            "countryCode": "AU",
            "latitude": -27.46758,
            "longitude": 153.02789,
            "region": "QUEENSLAND",
            "botnet": {
                "intensity": 1,
                "score": 9,
                "lastSeen": "2019-04-09T06:19:18.000Z"
              }
          },
          "parentOrganization": "APNIC AND CLOUDFLARE DNS RESOLVER PROJECT",
          "source": "subscriber"
        },
        "realIp": {
          "address": "1.1.1.1",
          "isp": "CLOUDFLARE INC",
          "ipLocation": {
            "city": "BRISBANE",
            "country": "AUSTRALIA",
            "countryCode": "AU",
            "latitude": -27.46758,
            "longitude": 153.02789,
            "region": "QUEENSLAND",
            "botnet": {
                "intensity": 1,
                "score": 9,
                "lastSeen": "2019-04-09T06:19:18.000Z"
              }
          },
          "parentOrganization": "APNIC AND CLOUDFLARE DNS RESOLVER PROJECT",
          "source": "subscriber"
        },
        "ruleResults": {
          "score": -150,
          "rulesMatched": 2,
          "rules": [
            {
              "type": "Evidence Exists",
              "reason": "Evidence found",
              "score": -100
            },
            {
              "type": "Evidence Exists",
              "reason": "Any subscriber evidence",
              "score": -50
            }
          ]
        },
        "verification": {
©2019 iovation, inc. iovation Confidential. All rights reserved.<br>email ":
             {
               "address": "test@test.com",
```
"containsDomainIssue": false,

## HTTP Response Codes

The risk check API will return success or failure information through the HTTP status codes returned. For success messages, the response body will contain the response elements. For errors, an error message will be included to indicate the cause of the failure.

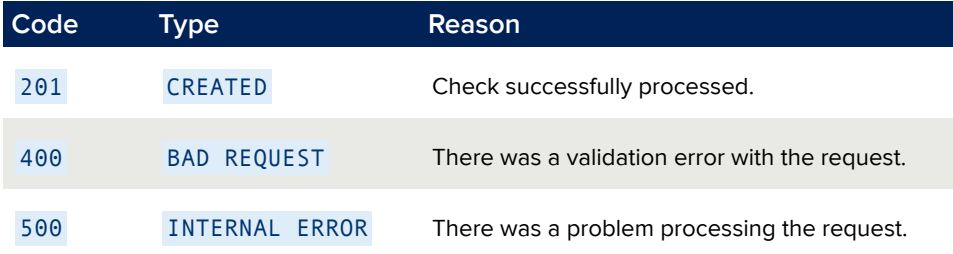

## Errors

## Error Messages

The following error messages may be returned:

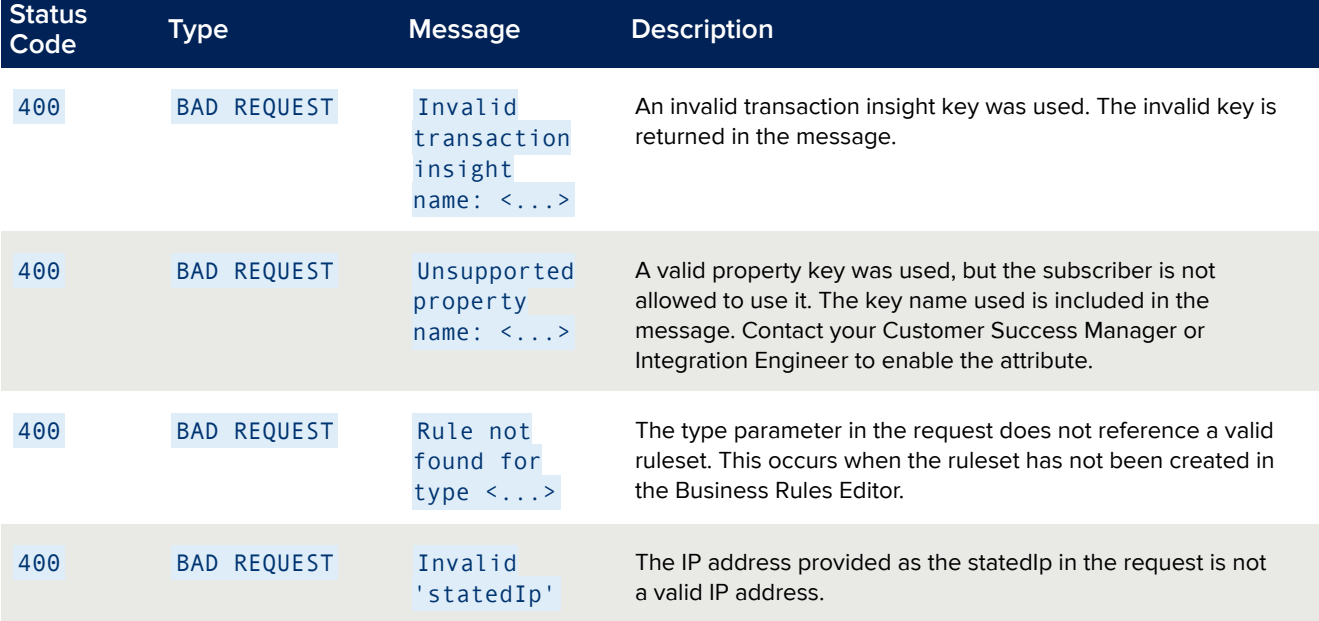

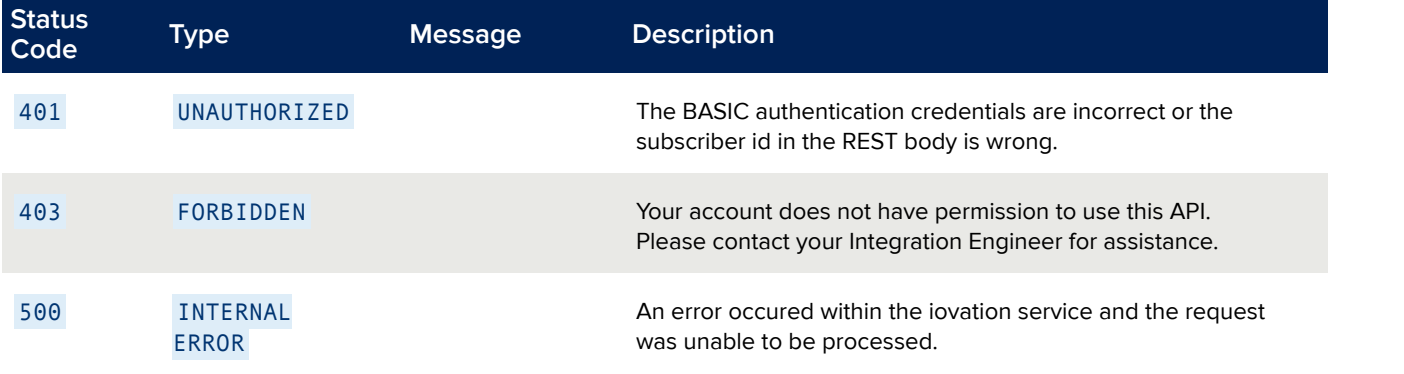

### Example Error

```
{
 "path": "/v1/api/fraud/subs/1000/checks",
 "code": 400,
 "type": "BAD REQUEST",
 "message": "Invalid transaction insight name: 'goodPupper'"
}
```
# Managing Evidence with the Evidence APIs

## **Overview**

Use the evidence REST APIs to add, update, and retract evidence on devices and accounts.

## HTTP Headers

To send an evidence request to iovation, you must include the Content-Type and Authorization HTTP headers.

### Content-Type

You must set the Content-Type header in each request to application/json.

Content-Type: application/json

This is currently the only supported format.

### Authorization

iovation uses *Basic Access Authentication* to authenticate API requests. Format user names as follows:

<subscriber ID>/<subscriber account>

For example:

1000/OLTP

Pass the user name and password via the Authorization header. The password is your subscriber passcode. The header value should be formatted as follows:

Basic (Base64 encoded string of <user name>:<password>)

For example:

Authorization: Basic MzM0NzAyL09MVFC6UFbCVvU1MkY=

## Adding Evidence

### Overview

Use the evidence endpoint to add new evidence to devices and accounts.

### Resource URL

POST https://ci-api.iovation.com/fraud/v1/subs/{subscriberId}/evidence/

where *subscriberId* is your subscriber identifier.

## Request Body

The request represents the evidence type and target using JSON. It should include the following parameters.

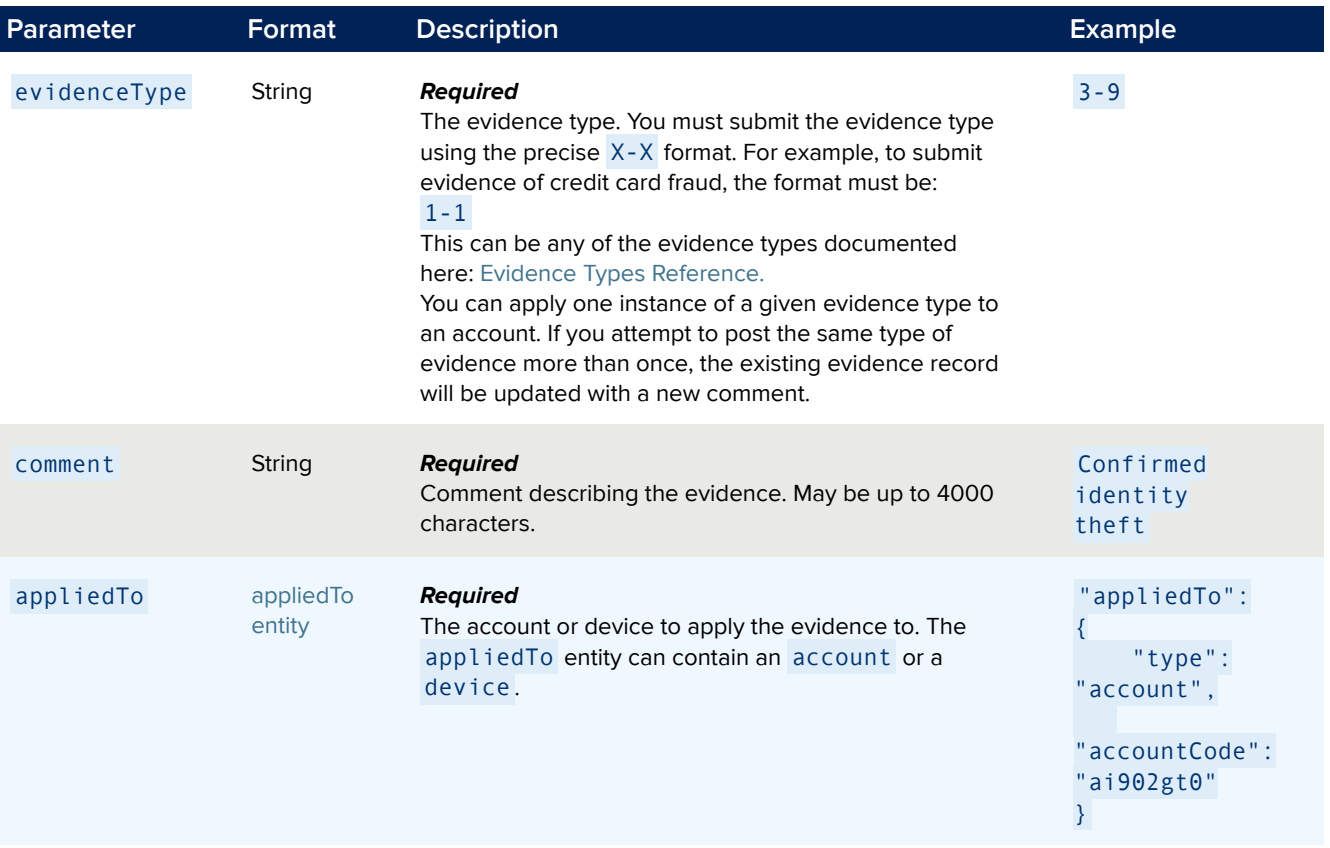

#### <span id="page-96-0"></span>*appliedTo Entity*

The appliedTo entity represents which account or device to apply evidence to.

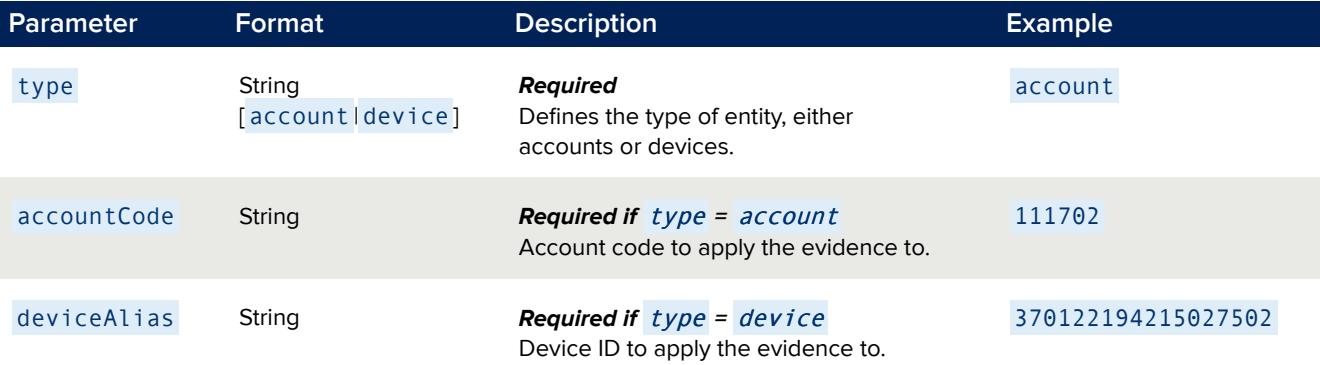

#### *Example Requests*

The following request adds evidence type **1-4** to an account.

{

}

```
{
    "evidenceType": "1-4",
   "comment": "Charge-back from legit customer",
   "appliedTo": {
       "type": "account",
       "accountCode": "ai902gt0"
   }
}
```
The following request adds evidence type **1-4** to a device.

```
"evidenceType": "1-4",
"comment": "Charge-back from legit customer",
"appliedTo": {
 "type": "device",
 "deviceAlias": "12331231242352454364"
}
```
### Response Format

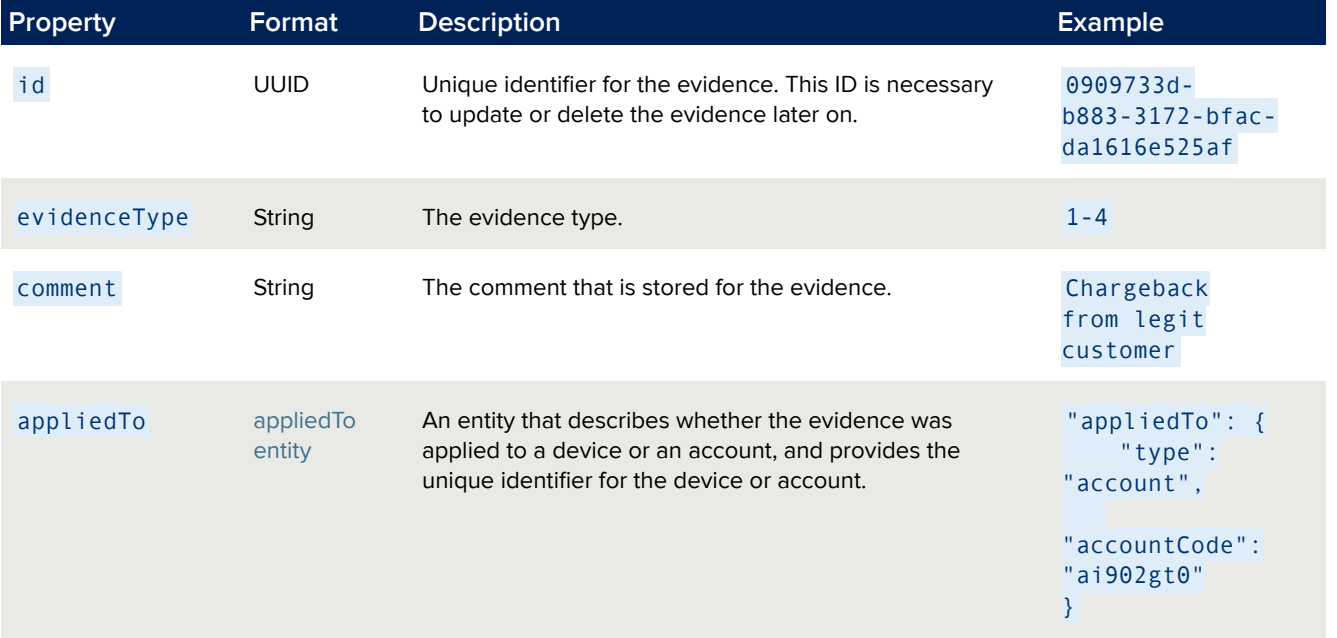

The add evidence response includes the following properties in a JSON block:

#### *Add Evidence Response Header*

Add evidence responses include the following location header, which is the path you can use to read / update / delete the evidence later on:

```
/fraud/v1/subs/{subscriberId}/evidence/{id}
```
#### *Add Account Evidence Response Body Example*

```
{
   "id": "0909733d-b883-3172-bfac-da1616e525af",
    "evidenceType": "1-4",
   "comment": "Charge-back from legit customer",
   "appliedTo": {
       "type": "account",
       "accountCode": "ai902gt0"
   }
}
```
#### *Add Device Evidence Response Body Example*

```
{
    "id": "0909733d-b883-3172-bfac-da1616e525af",
    "evidenceType": "1-4",
    "comment": "Charge-back from legit customer",
    "appliedTo": {
        "type": "device",
        "deviceAlias": "12331231242352454364"
    }
}
```
#### **Code Name Reason** 201 **Created** The evidence was successfully created. 400 **Bad Request** Any of the following: • evidenceType is set to an invalid evidence type; verify that this is set to one of the values listed in Evidence Types [Reference](https://help.iovation.com/001_FraudForce/02_Stopping_Fraud_and_Abuse/Flagging_Fraudulent_Accounts_and_Devices/09_Evidence_Types_Reference) . Evidence types must be set to the following format:  $X-X$ , for example  $1-A$ . • No comment was entered. • The applied To entity is missing or its values are not legitimate. 404 **Not Found** The account or device specified by the applied To entity was not found in the system. 409 **Conflict** This evidence type already exists.

## Updating Evidence

### **Overview**

You can update properties for existing evidence, including the comment and type.

### Resource URL

PUT https://ci-api.iovation.com/fraud/v1/subs/{subscriberId}/evidence/{evidenceId}

where *subscriberId* is your subscriber identifier and *evidenceId* is the ID of the evidence that you added.

### Request Body

#### *Response Properties*

The request represents the evidence type and target using JSON. It should include the following parameters.

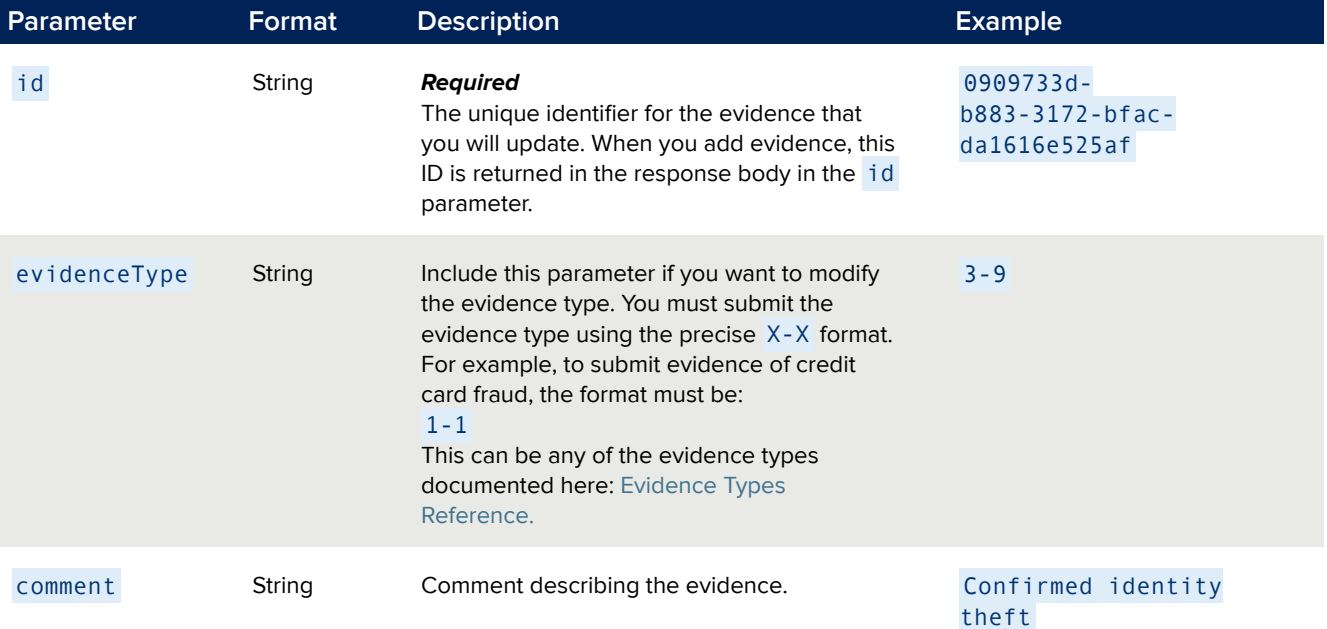

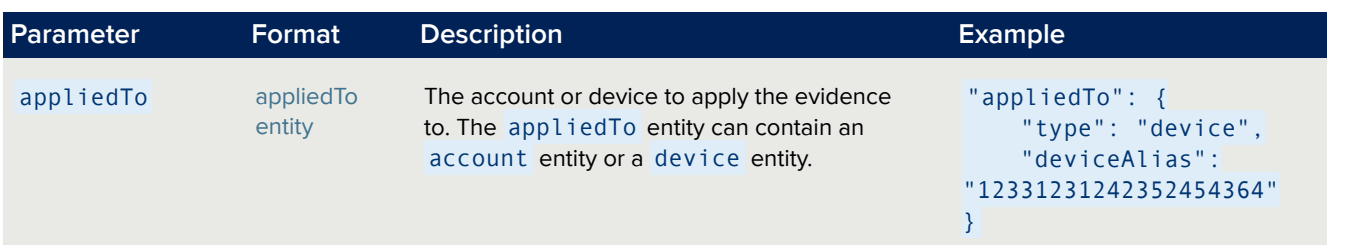

#### *Update Evidence Request Example*

```
{
    "id": "0909733d-b883-3172-bfac-da1616e525af",
   "evidenceType": "1-4",
   "comment": "Updated evidence type",
    "appliedTo": {
        "type": "device",
       "deviceAlias": "12331231242352454364"
  }
}
```
## Response Format

#### *Response Properties*

The update evidence response includes the following properties in a JSON block:

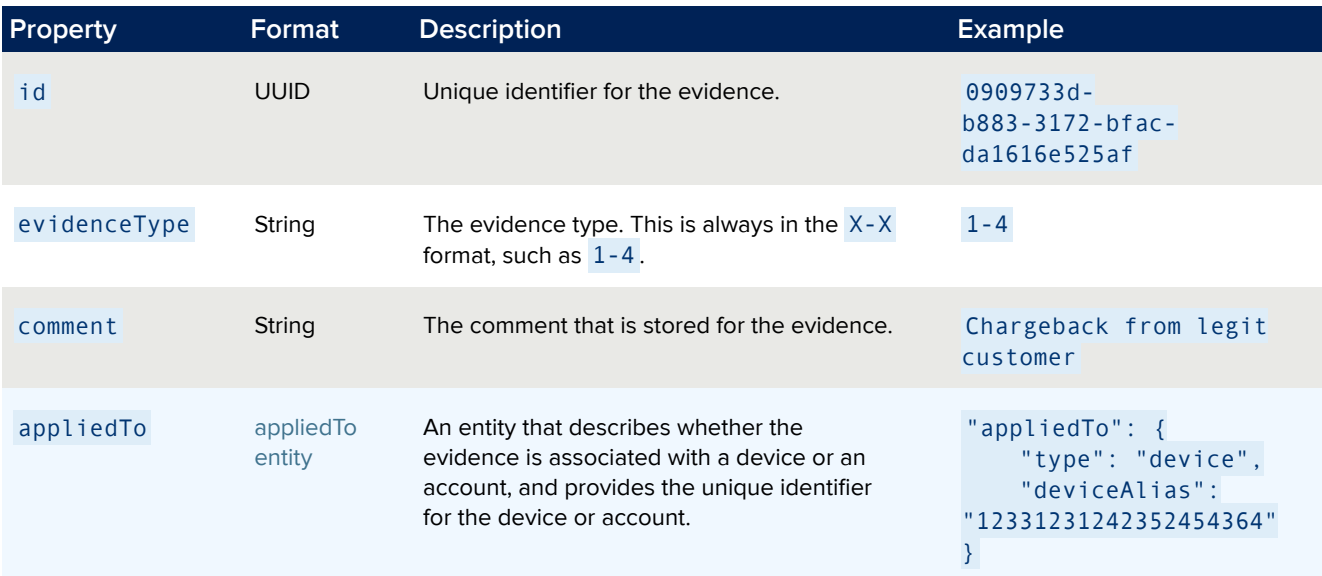

#### *Update Evidence Response Example*

```
{
    "id": "0909733d-b883-3172-bfac-da1616e525af",
    "evidenceType": "1-4",
    "comment": "Updated evidence type to 1-4",
    "appliedTo": {
        "type": "device",
        "deviceAlias": "12331231242352454364"
    }
}
```
#### *Response Codes*

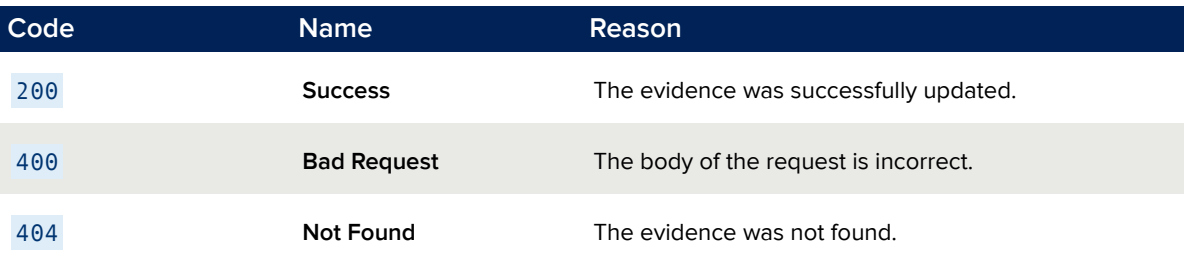

## Getting Evidence

### Getting All Evidence From All iovation Subscribers (Consortium) for a Device or Account

#### *Overview*

This request returns a collection of evidence details associated with a specific device or account, including consortium evidence added by other iovation subscribers. The details, including evidence IDs, types, and comments, are returned in a JSON array.

#### *Resource URL*

GET https://ci-api.iovation.com/fraud/v1/subs/{subscriberId}/consortium/evidence?<request parameters>

where subscriberId is your subscriber identifier and <request parameters> include one or both of the following:

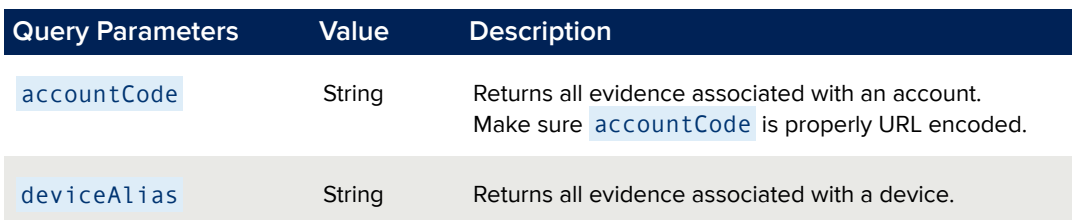

**You must include either** accountCode **or** deviceAlias **in your request, or you can specify both in order to get all evidence for both an accound and a device.**

#### *Request Example*

The following example gets all evidence associated with the account testUserName , where the subscriber ID is 1000 :

https://ci-api.iovation.com/fraud/v1/subs/1000/consortium/evidence?accountCode=testUserName

The following example gets all evidence associated with the device 12345678 :

https://ci-api.iovation.com/fraud/v1/subs/1000/consortium/evidence?deviceAlias=12345678

#### *Response Example*

```
\overline{[}{
         "evidenceType": "1-1",
         "source": "io_subscriber1",
    },
    {
         "evidenceType": "1-10",
         "source": "io_subsciber2",
    },
```
If no evidence is found, you will receive an empty array. If the

same evidence type is assigned more than once, we only return it once.

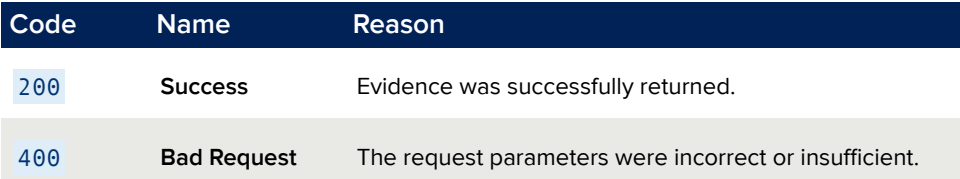

## Retracting Evidence

You can retract a single piece of evidence at a time, or retract a set of multiple pieces of evidence at a time.

## Retracting a Single Piece of Evidence

You can specify a single evidence ID in order to retract it.

#### *Resource URL*

```
POST https://ci-api.iovation.com/fraud/v1/
subs/{subscriberId}/evidence/{evidenceId}/retractions
```
where subscriberId is your subscriber identifier and evidenceId is the ID of the evidence that you are retracting.

#### *Request Body*

The request body is a JSON block that includes a comment to describe the retraction.

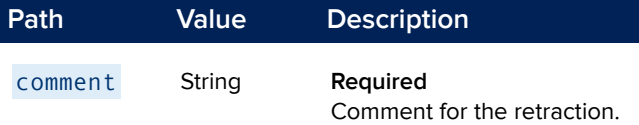

#### *Request Body Example*

```
{
   "comment": "this is a retraction comment"
}
```
#### *Response Body*

No content is returned.

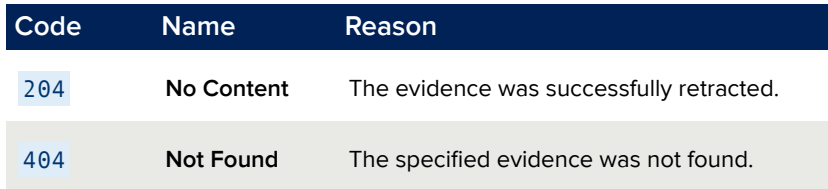

### Retracting All Evidence on a Device or Account

You can retract all evidence associated with a specific device or account. This is limited to devices and accounts known to you; it does not apply to other subscribers in the iovation consortium. You can limit this to a specific evidence type, or retract every type of evidence.

#### *Resource URL*

POST https://ci-api.iovation.com/fraud/v1/subs/{subscriberId}/evidence/retractions?<request parameters>

where subscriberId is your subscriber identifier and <request parameters> is the account or device, and the type of evidence to remove.

#### *Request Body*

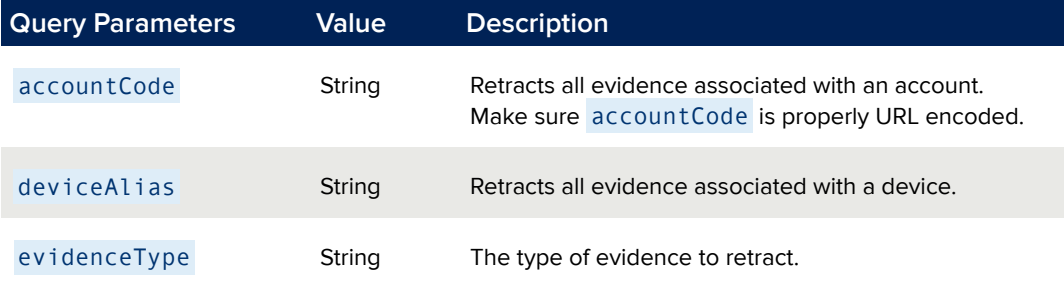

**You must include either** accountCode **or** deviceAlias **in your request.**

#### *Response Body*

The response includes the number of pieces of evidence that were removed.

{ "removedCount": 10 }

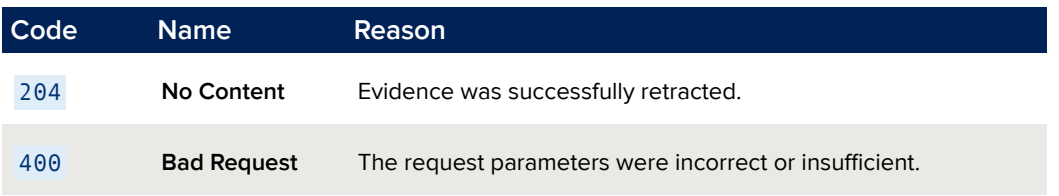

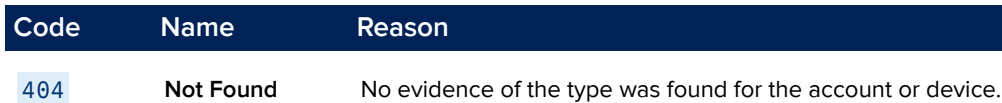

# Moving to Production

## **Overview**

When the walk-through is complete, iovation begins the process of preparing the production environment.

## Moving to Production

To move to production:

- 1. Provide pingable IP addresses to iovation so iovation can monitor network connectivity to between our data centers.
- 2. Update the following with production credentials from iovation:
	- Production URL for the REST or SOAP APIs
	- Subscriber id
	- Subscriber passcode
- 3. If your production (or test) environment blocks outbound requests, you must ensure outbound access to the following IPs:
	- For web service calls: 74.121.28.0/22 on port 443
	- If reverse proxying first party Javascript components:
		- 74.121.28.0/22 on port 443
		- 66.151.32.32/27 on port 443
		- 80.252.88.128/27 on port 443
- 4. Bookmark the URL to the production version of the iovation Intelligence Center and set up administration accounts.
- 5. Define and validate the production versions of your business rule sets.
- 6. Start sending production traffic.

# Optimizing Live Integrations

## **Overview**

After going live, iovation will work with you to optimize your integration.

## Optimizing and Troubleshooting Live Accounts

After going live:

- iovation trains your team on best practices.
- Hold regular meetings with iovation team to discuss progress, answer questions, and tune business rules.
- Troubleshoot any transaction errors returned from iovation. For example, with the CheckTransactionDetails SOAP API:
	- If transactions receive "authentication denied" errors, double-check the credentials that are used by the SOAP requests. For example, ensure that correct production credentials, as opposed to test credentials, are in use. Also make sure that the correct SOAP URL is in use.
	- Provide the complete SOAP requests to your integration engineer for any transaction errors that you are unable to solve.
- Troubleshoot any transaction time-outs.

Verify that the application server is connected to the internet and can connect to iovation. To do this, for the CheckTransactionDetails SOAP API, use: telnet soap.iovation.com 443

• Troubleshoot any HTTP errors returned from iovation. Submit the timestamp and requesting IP address to an iovation integration engineer.